# **TomTom START Kasutusjuhend**

**17.1**

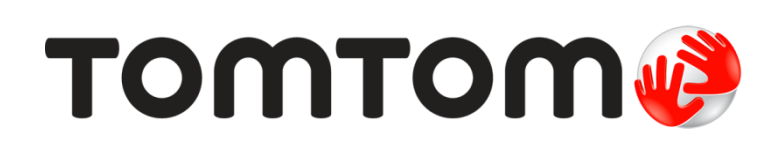

## **Sisukord**

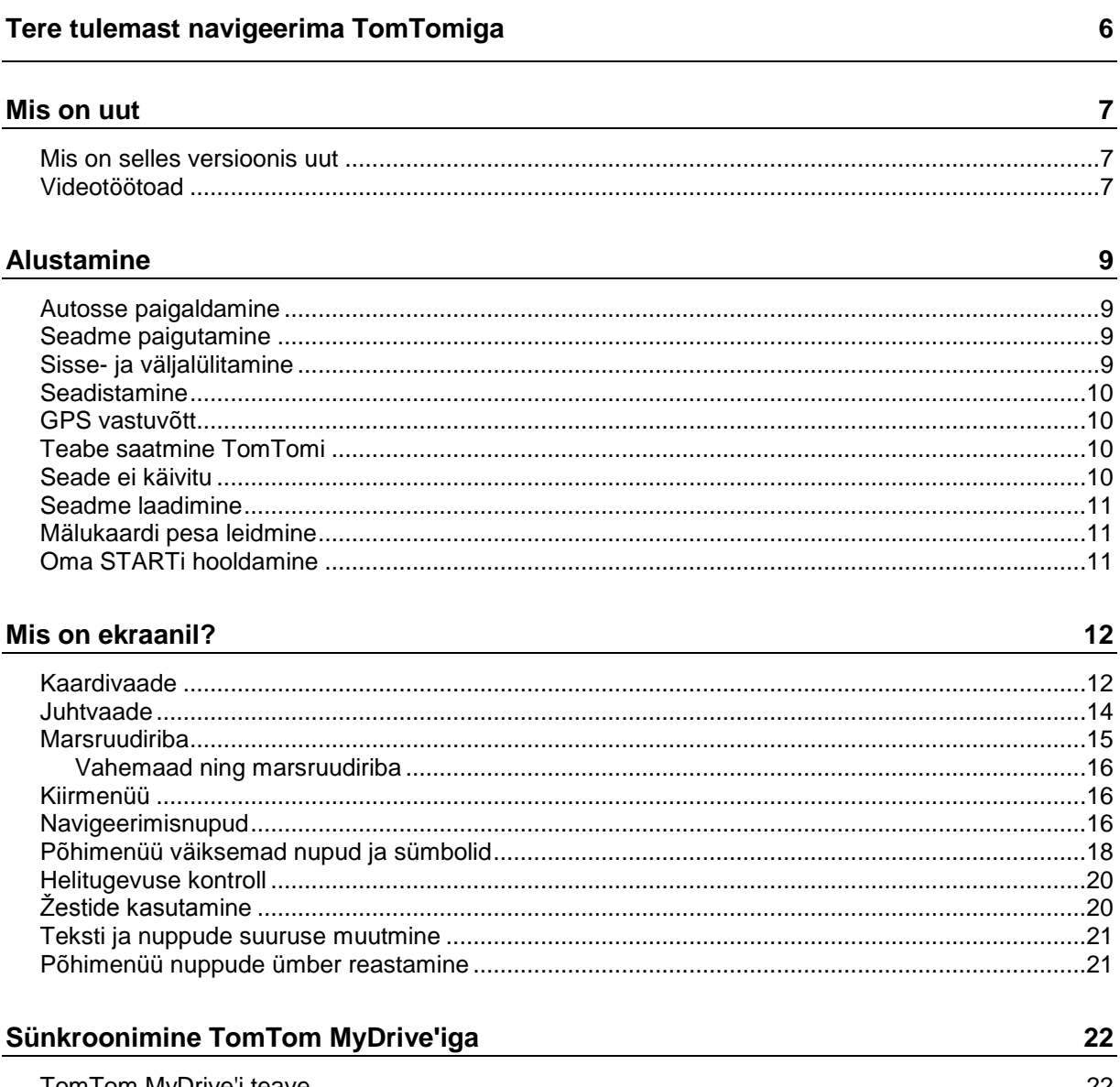

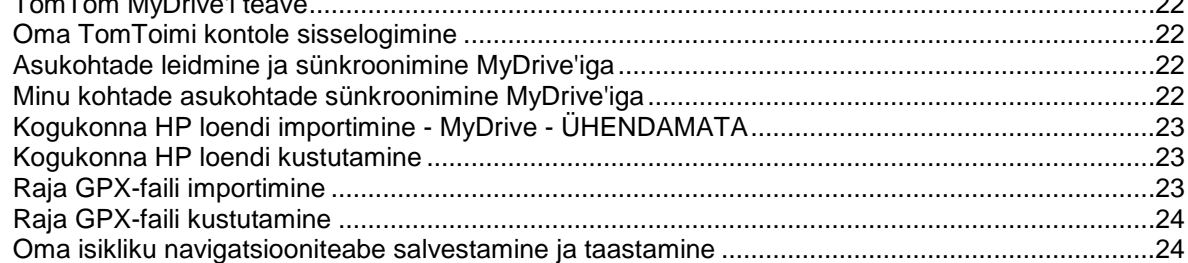

## Sammhaaval otsingu kasutamine

25

## Marsruudi planeerimine sammhaaval otsingu abil

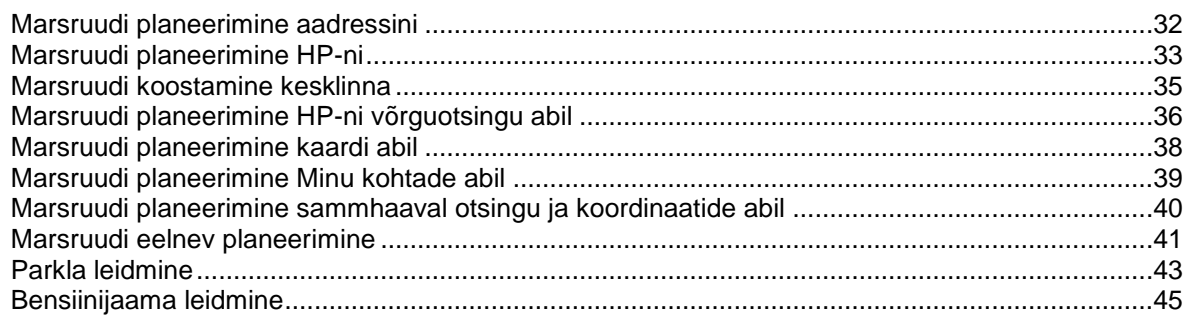

## **Marsruudi muutmine**

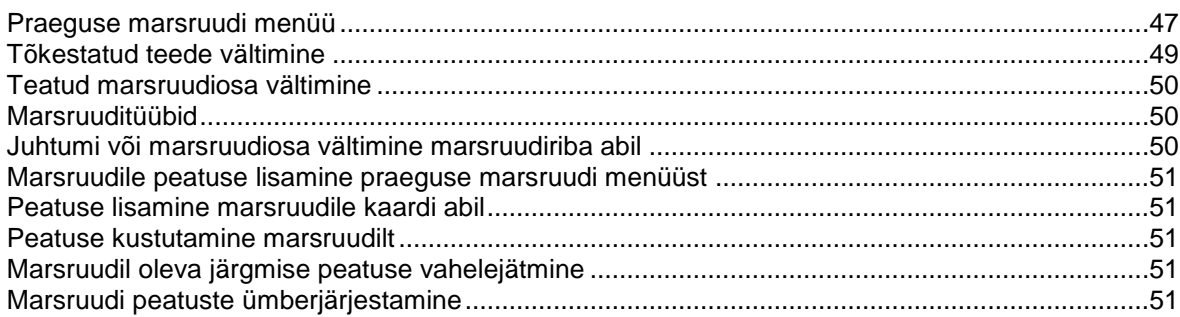

#### Minu marsruudid

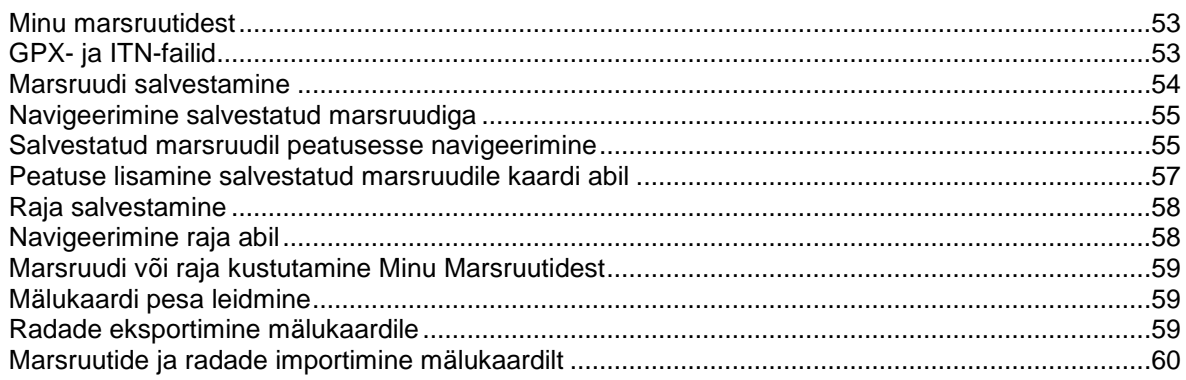

## **Map Share**

61

65

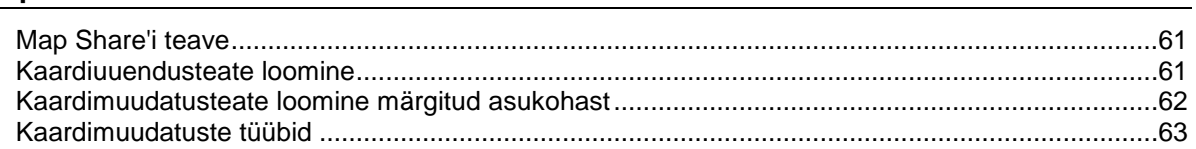

## Liiklus

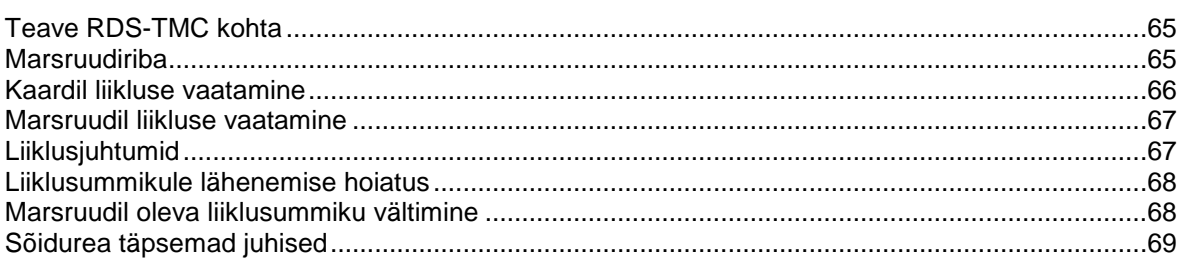

47

53

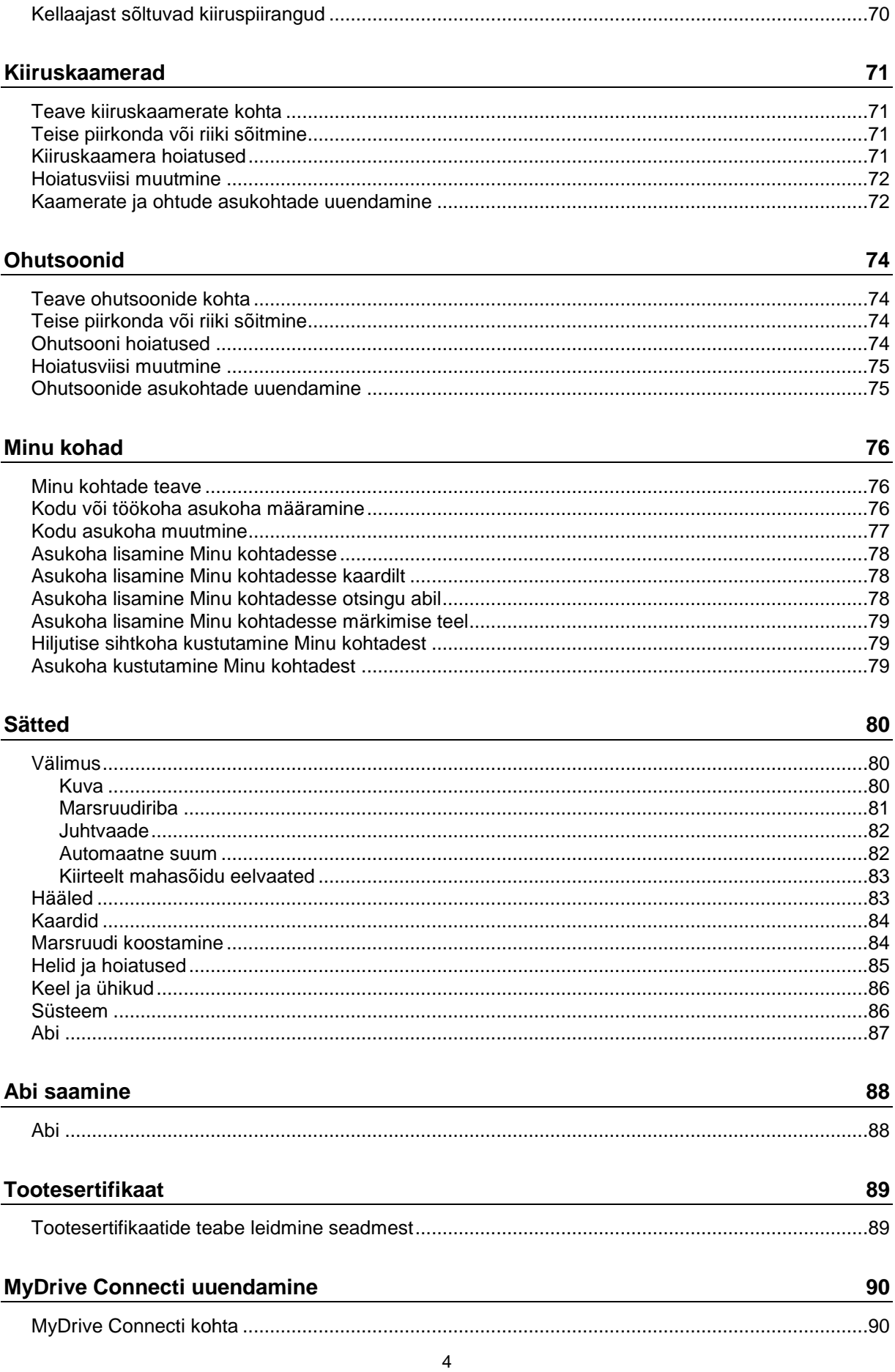

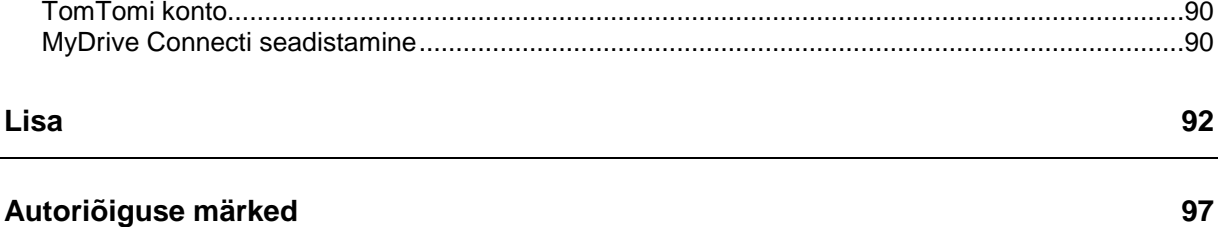

## <span id="page-5-0"></span>**Tere tulemast navigeerima TomTomiga**

See viitejuhend seletab kõike, mida sul on vaja teada oma uue TomTom START navigeerimisseadme kohta.

Et oma seadet tundma õppida ja seda oma sõidukisse paigaldada, soovitame lugeda läbi peatüki [Alustamine.](#page-8-0)

Pärast seda soovid ilmselt tutvuda Kiirotsinguga, mille kohta saad lähemalt lugeda peatükist Kiirotsingu kasutamine.

Lisateavet selle kohta, mida seadmes näed, leiad jaotisest [Mis on ekraanil?.](#page-11-0)

Esimese marsruudi planeerimiseks mine jaotisesse Marsruudi planeerimine.

**Nõuanne**: korduma kippuvad küsimused (KKK) leiad ka aadressilt [tomtom.com/support.](http://www.tomtom.com/support) Vali oma tootemudel loendist või sisesta otsisõna.

Loodame, et sulle meeldib oma uue navigatsiooniseadme kohta lugeda ning naudid seadme kasutamist!

## <span id="page-6-0"></span>**Mis on uut**

## <span id="page-6-1"></span>**Mis on selles versioonis uut**

## **Versioon 17.1**

## **Sõidurea täpsemad juhised jagatud ekraanil**

Kiirtee mahasõitudele ja ristmikele lähenedes saad nüüd kaardi ja sõidurea juhiseid jagatud ekraanil kõrvuti vaadata.

Lisateavet saad selle juhendi osast Sõidurea täpsemad juhised.

## **Kiirotsing ja sammhaaval otsing**

Nüüd saad valida aadressi või HP otsimiseks kahe erineva otsingumeetodi vahel.

Lisateavet leiad selle juhendi osast Otsingumeetodi valimine.

## **Loe kuuldavalt liiklusteated ette**

Sinu seade loeb nüüd kuuldavalt ette liiklusteateid marsruudil ootavate liiklussündmuste kohta. Lisateavet leiad selle juhendi Helide ja hoiatuste osast [Sätted.](#page-79-0)

## **Kogukondlike HP loendite kasutamine**

Nüüd võid imporditud kogukondlikke HP-de loendeid püsivalt kaardil kuvada.

Lisateavet leiad selle juhendi osast Kogukondlike HP loendite kasutamine.

## **Muud veaparandused ja täiendused**

Tehtud on mitmeid jõudluse täiustusi ja veaparandusi.

## <span id="page-6-2"></span>**Videotöötoad**

Meie YouTube'i kanalist leiad mitmeid videosid, mis aitavad sul oma uut TomTom START seadet ja teisi TomTomi tooteid tundma õppida. Lisateavet saad aadressilt [www.youtube.com/user/TomTomOfficial/videos!](https://www.youtube.com/user/TomTomOfficial/videos)

**Nõuanne**: otsi TomTomi YouTube'i kanalist videosid oma emakeeles.

Siin on lingid paarile videole, mis sind ehk huvitavad:

## **TomTom GO – ingliskeelsete videote esitusloend**

<https://www.youtube.com/playlist?list=PLSoQAVympWk79NpmQgjFgigup-UgowFxE>

#### **MyDrive'i kasutamine**

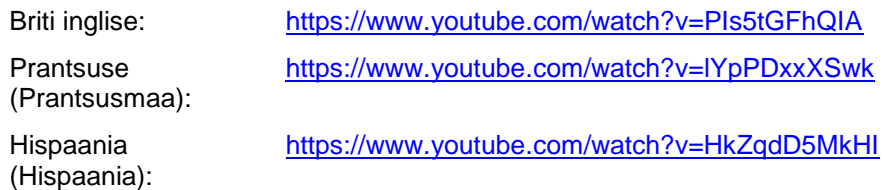

Saksa: <https://www.youtube.com/watch?v=Skg6PWMbRxI> Itaalia: <https://www.youtube.com/watch?v=AybGRzpgu1s>

## **TomTom Sportsi tooted**

[https://www.youtube.com/playlist?list=PLSoQAVympWk4DPx3\\_yMxwHP7cqa17iW6H](https://www.youtube.com/playlist?list=PLSoQAVympWk4DPx3_yMxwHP7cqa17iW6H)

## <span id="page-8-0"></span>**Alustamine**

## <span id="page-8-1"></span>**Autosse paigaldamine**

Kasuta kaasasolevat hoidikut, et paigaldada TomTom START oma sõidukisse. Loe [seadme](#page-8-2)  [paigutamise](#page-8-2) juhiseid, enne kui START paigaldad.

START paigaldamiseks toimi järgmiselt.

1. Ühenda kaasasolev USB-kaabel kinnitusega. Kui hoidik on START külge integreeritud, ühenda USB-kaabel seadmega.

**Märkus**: kasuta AINULT START-ga kaasasolevat USB-kaablit. Teised USB-kaablid ei pruugi töötada.

- 2. Ühenda USB-kaabel USB-autolaadijaga ning ühenda see armatuuri laadimisavasse.
- 3. Vali TomTom START paigaldamiseks parim siledapinnaline asukoht kas tuuleklaasil või küljeaknal.

**Nõuanne**: kui kinnitus on seadmesse START integreeritud, siis on seadme asendit lihtne muuta. Vabasta kinnitus START küljest, kasutades pöidlaõnarust. Keera kinnitus ringi ja pane tagasi seadme külge, nii et kuuled klõpsatust.

- 4. Veendu, et nii kinnituse iminapp kui ka tuuleklaas on puhtad ja kuivad.
- 5. Suru kinnituse iminapp tugevalt vastu tuuleklaasi.
- 6. Pööra kinnituse aluse juures asuvat kummist haaratsit päripäeva, kuni tunned seda kinnituvat.
- 7. Kui hoidik ei ole START külge integreeritud, aseta START hoidikule ja veendu, et see kinnitub klõpsatusega.

Armatuurlaua liimkettad on saadaval START tarvikutena. Lisateavet vt aadressilt [tomtom.com/Technologies.](http://www.tomtom.com/accessories)

## <span id="page-8-2"></span>**Seadme paigutamine**

Mõtle hoolega läbi, kuhu sa STARTi paigutad. START ei tohiks segada järgmisi asju:

- Vaadet teele.
- Sõiduki juhtimisseadmeid.
- Sinu tahavaatepeeglit.
- Turvapatju.

Sa pead olema võimeline kallutamata ja sirutamata STARTni ulatuma. Autos saad kinnitada STARTi tuuleklaasile või küljeaknale või kasutada armatuurlaua kinnitusketast, et kinnitada hoidik armatuurlauale.

## <span id="page-8-3"></span>**Sisse- ja väljalülitamine**

#### **Seadme sisselülitamine**

Vajuta sisse/välja nuppu, kuni seade käivitub. Kui seade oli välja lülitatud, kuvatakse kaardivaade. Kui seade oli unerežiimis, ilmub viimasena vaadatud kuva.

#### **Seadme unerežiimi lülitamine**

Et lülitada navigeerimisseade unerežiimi, vajuta sisse/välja nuppu ja vabasta see.

Lisaks võib sisse/välja nuppu all hoida üle 2 sekundi, kuni näed unerežiimi ja väljalülitamise nuppe. Vali **Unerežiim**, et lülitada seade unerežiimi.

**Nõuanne**: USB juhtme eemaldamise või navigatsiooniseadme hoidikust eemaldamise järgselt unerežiimi automaatseks aktiveerimiseks mine [Sätete](#page-79-0) menüüs valikusse Aku sätted.

#### **Seadme täielik väljalülitamine**

Navigatsiooniseadme saad täielikult välja lülitada toimides ühel järgmistest viisidest.

- Hoia sisse/välja nuppu üle 2 sekundi all, kuni näed unerežiimi ja väljalülitamise nuppe. Seadme välja lülitamiseks vali **Lülita välja**. Vajuta tagasinoolt, kui sa ei taha seadet välja lülitada.
- Hoia sisse/välja nuppu üle 5 sekundi all, kuni seade välja lülitub.

## <span id="page-9-0"></span>**Seadistamine**

**Märkus**: valitud keelt kasutatakse kõikide ekraanil kuvatavate tekstide puhul. Keelevalikut saab hiljem alati muuta alajaotises [Keel ja ühikud](#page-85-0) menüüs **Sätted**.

Kui TomTom STARTi esimest korda sisse lülitad, siis pead selle häälestamiseks vastama mõnedele küsimustele. Vasta küsimustele, puudutades ekraani.

#### <span id="page-9-1"></span>**GPS vastuvõtt**

Kui oma TomTom STARTi esimest korda käivitad, kulub sinu asukoha määramiseks mõni minut. Tulevikus kulub selleks palju vähem aega.

Hea satelliidivastuvõtu tagamiseks kasuta STARTi vabas õhus ja hoia seda püsti. Suured objektid, näiteks kõrgehitised, võivad aeg-ajalt vastuvõttu takistada.

**Tähtis**: QuickGPSFix sisaldab satelliitide asukohateavet, mis võimaldab START-il sinu asukohta kiiremini leida. QuickGPSfixi teave saadetakse Alati ühendatud seadmetesse reaalajas ning Nutitelefoniga ühendatud seadmetesse, kui need on ühendatud TomTomi teenustega sinu nutitelefoni vahendusel. QuickGPSFix teavet saab uuendada, kasutades selleks tööriista [MyDrive.](#page-89-0)

### <span id="page-9-2"></span>**Teabe saatmine TomTomi**

Navigeerimise esmakordsel alustamisel või STARTi lähtestamisel küsib START luba koguda teavet sinu navigatsiooniseadme kasutamise kohta. Teave salvestatakse STARTi, kuni me selle alla laadime. Kasutame seda anonüümselt, et täiustada oma tooteid ja teenuseid. Kui kasutad meie teenuseid, kasutame sulle teenuste osutamiseks ka sinu asukohateavet.

Sa võid alati muuta, kas soovid seda teavet meiega jagada. Selleks toimi järgnevalt:

- 1. Vali põhimenüüs nupp **Sätted**.
- 2. Vali **Süsteem**.
- 3. Vali **Sinu teave ja privaatsus**.
- 4. Teabe saatmise sisse või välja lülitamiseks vali nupp.

**Märkus**: kui otsustad asukohateavet meile mitte saata, ei saa sa meie teenuseid enam kasutada. Teenused peavad saatma sinu seadme asukoha TomTomile, et sa saaksid vastu võtta oma asukohaga seonduvat liiklusteavet. Lepingu olek jääb samaks, isegi kui sa seda teavet meiega ei jaga.

Kehtiva ja üksikasjalikuma teabe leiad aadressilt [tomtom.com/privacy.](http://www.tomtom.com/privacy)

## <span id="page-9-3"></span>**Seade ei käivitu**

Harvadel juhtudel on võimalik, et START ei käivitu õigesti või ei reageeri sinu puudutustele.

Esmalt veendu, et aku on täielikult laetud. Aku laadimiseks ühenda START autolaadijaga. Aku täielikuks laadimiseks kulub 3–5 tundi, sõltuvalt seadme tüübist.

**Tähtis**: ära lae oma seadet, kasutades sõiduki USB-porti, kuna see ei ole piisava võimsusega.

Kui see probleemi ei lahenda, saad seadme/rakenduse lähtestada. Selleks vajuta sisse/välja lülitamise nuppu ja hoia seda all, kuni START alustab taaskäivitust.

#### <span id="page-10-0"></span>**Seadme laadimine**

Sinu TomTom START aku laeb siis, kui ühendad selle oma TomTomi sõiduki laadija, oma arvuti või USB-kodulaadijaga.

**Tähtis**: ära lae oma seadet, kasutades sõiduki USB-porti, kuna see ei ole piisava võimsusega.

Kui aku tase on madal või ohtlikult madal, saad sa hoiatuse. Kui aku tase on madal või väga madal, kaotad ühenduse mõne TomTomi teenusega. Kui aku on tühi, lülitub START unerežiimi.

**Oluline**: seadme mudelitel START 42/52, START 40/50/60 ja GO 51/61 tumeneb ekraan sihilikult, kui ühendad seadme oma arvutiga. Ekraan tumeneb ka siis, kui kasutad TomTomi laadija asemel muud laadijat, mis ei anna laadimise ajal piisavalt palju toidet.

**Märkus**: kasuta AINULT START-a kaasasolevat USB-kaablit. Teised USB-kaablid ei pruugi töötada.

#### <span id="page-10-1"></span>**Mälukaardi pesa leidmine**

Mälukaardi pesa asub hoidiku all.

Mälukaardi sisestamiseks vabasta hoidik seadme START küljest pöidlaõnarust kasutades. Sisesta mälukaart pesasse. Pane kinnitus seadme külge tagasi, nii et kuuled klõpsatust.

## <span id="page-10-2"></span>**Oma STARTi hooldamine**

Seadme eest hoolitsemine on tähtis:

- Ära ava mingil juhul seadme korpust. See võib olla ohtlik ning tühistab seadme garantii.
- Puhasta ekraani pehme riidelapiga. Ära kasuta ühtegi vedelat puhastusvahendit.

## <span id="page-11-0"></span>**Mis on ekraanil?**

## <span id="page-11-1"></span>**Kaardivaade**

Kaardivaadet näidatakse siis, kui sul planeeritud marsruuti pole. Sinu tegelik asukoht kuvatakse niipea, kui START on leidnud GPS-signaali.

Kaardivaadet saad kasutada sarnaselt traditsioonilise paberkaardiga. Kaardil liikumiseks võid kasutada [žeste](#page-19-1) ja suumida suuminuppudega.

**Tähtis**: kogu kaardil kuvatav info on interaktiivne, sh ka marsruut ja kaardisümbolid – valimiseks klõpsa ja vaata, mis juhtub!

**Nõuanne**: kaardil asuva elemendi, näiteks marsruudi või HP, hüpikmenüü avamiseks tuleb kõigepealt välja valida element. Kaardil asuva asukohapunkti valimiseks vajuta sellele punktile ning hoia sõrme punktil, kuni avaneb hüpikmenüü.

Kaart näitab sinu praegust asukohta ja palju teisi kohti, näiteks sinu [Minu kohtade](#page-75-0) asukohti.

Kui sa ei ole marsruuti koostanud, vähendab seade kaarti, et näidata sinu asukohta ümbritsevat ala.

Kui oled marsruudi planeerinud, näidatakse kaardil sinu täielikku marsruuti. Sa saad otse kaardilt marsruudile [peatusi lisada.](#page-46-0) Peale liikumise alustamist kuvatakse [juhtvaadet.](#page-13-0)

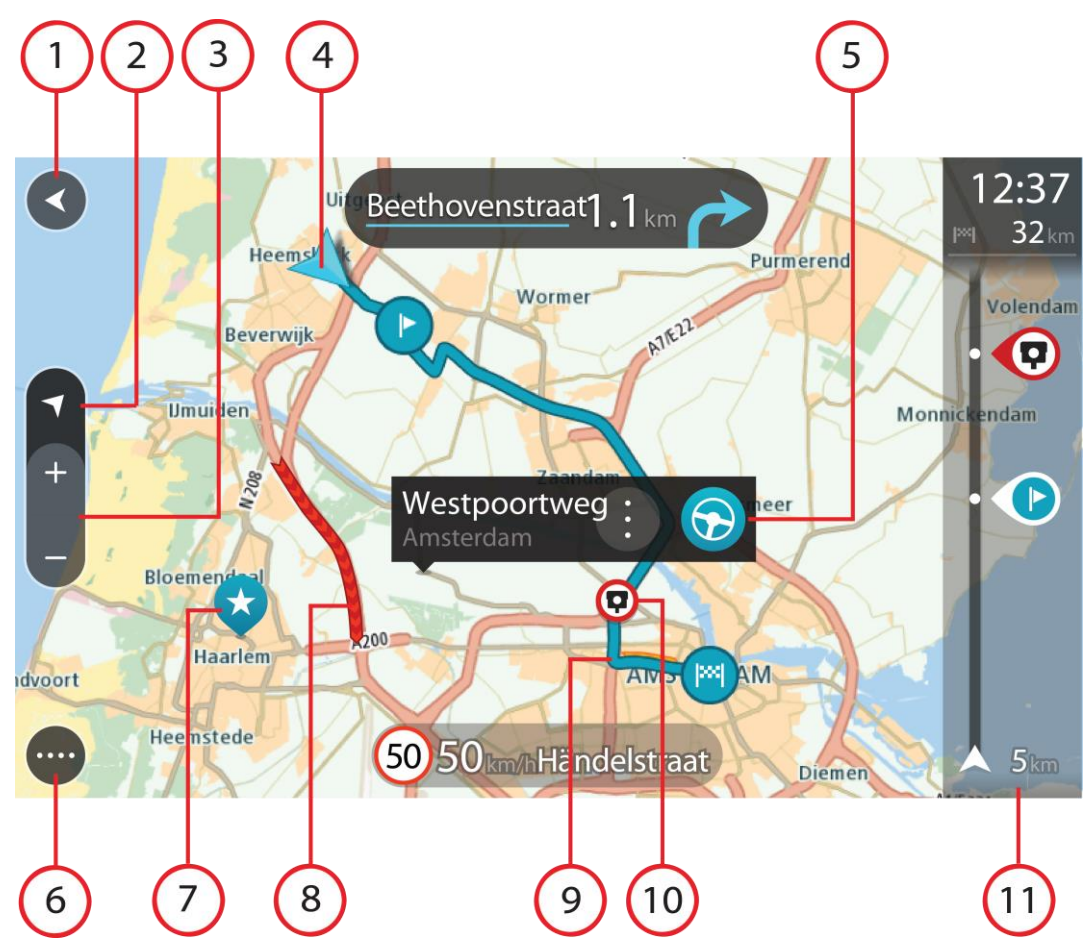

- 1. Nool tagasi. See nupp viib kaardi tagasi kogu marsruudi ülevaatele; kui marsruuti ei ole planeeritud, liigutab see kaarti nii, et sinu praegune asukoht asub keskel.
- 2. Vaatenupp. Vaate muutmise nupuga saab lülitada kaardivaate ja juhtvaate vahel. Kaardivaate kasutamisel pöörleb väike nool, et näidata sinu liikumissuunda põhjasuunaga võrreldes, kusjuures põhjasuund on üleval.
- 3. Suuminupud. Suurendamiseks ja vähendamiseks kasuta suuminuppe.
- 4. Praegune asukoht. See sümbol tähistab sinu praegust asukohta. Vali see, et lisada koht Minu kohtadesse, või otsi oma praeguse asukoha lähedusest.

**Märkus**: kui su START sinu asukohta ei leia, siis on see sümbol hall. **Märkus**: praeguse asukoha sümbolit muuta ei saa.

- 5. Valitud asukoht. Vajuta ja hoia all, et [valida asukoht](#page-37-0) kaardil. Vali hüpikmenüü nupp, et näidata asukoha suvandeid, või vajuta **sõidunuppu** ja planeeri marsruut asukohta
- 6. Põhimenüü nupp. Selle nupuga saab avada [põhimenüü.](#page-15-2)
- 7. Sümbolid kaardil. Sümbolid tähistavad sinu sihtkohta ja salvestatud kohti:

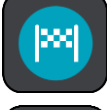

Sinu sihtkoht.

Sinu kodu asupaik. Kodu asupaiga saad määrata menüüs [Minu kohad.](#page-75-0)

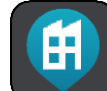

Sinu töö asukoht. Töö asukoha saad määrata menüüs [Minu kohad.](#page-75-0)

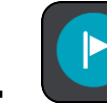

[Peatus](#page-46-0) sinu marsruudil.

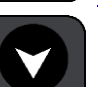

[Minu kohtadesse](#page-75-0) salvestatud asukoht.

[Märgi asukoht.](#page-15-1)

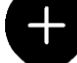

 Kui oled sihtkoha lähedal HP-sid otsinud ning tulemused on kaardil näha, kuvatakse vähemtähtsad HP-d mustade nööpnõeltena, millel on valged ristid.

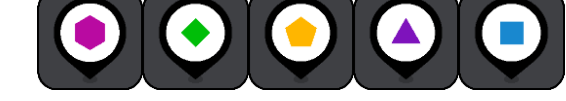

Märgid, mis näitavad sinu kogukondlike HP-de

asukohti.

teha.

Hüpikmenüü avamiseks vali kaardisümbol, peale seda avaneb loend toimingutest, mida saad

8. Liiklusteave. Vali liiklussündmus, et kuvada teavet [liiklusviivituse](#page-64-0) kohta.

**Märkus**: liiklusteave on saadaval vaid siis, kui sinu TomTom START seadmel on RDS-TMC Traffic.

9. Sinu marsruut, kui sul on marsruut planeeritud. Vali marsruut, et seda tühjendada, marsruudi tüüpi muuta, peatust lisada või marsruudi muudatusi salvestada.

- 1. Sinu marsruudil olevad kiiruskaamerad või ohutsoonid. Vali [kiiruskaamera](#page-70-0) või [ohutsooni](#page-73-0) sümbol, et kuvada rohkem teavet.
- 2. [Marsruudiriba](#page-14-0). Marsruudiriba näidatakse siis, kui marsruut on planeeritud.

## <span id="page-13-0"></span>**Juhtvaade**

Juhtvaadet kasutatakse selleks, et juhtida sind mööda marsruuti sihtkohta. Juhtvaadet näidatakse siis, kui sa sõitma hakkad. Sa näed marsruudil oma praegust asukohta ja marsruudi üksikasju, teatud linnades ka 3D-hooneid.

**Märkus**: kõik seadmed ei oska juhtvaates 3D hooneid kuvada.

Juhtvaade on tavaliselt 3D režiimis. Selleks, et kuvada sõidusuunda 2D kaardipildil, vaheta 2D ning [3D vaikesätteid.](#page-79-0)

**Nõuanne**: kui planeerid marsruuti ning esitatakse 3D-juhtvaade, saad vaate muutmise nupu abil muuta kaardivaadet ning kasutada interaktiivseid lisavõimalusi.

Kui START käivitub pärast unerežiimi ning sul on marsruut planeeritud, kuvatakse sulle juhtvaade koos praeguse asukohaga.

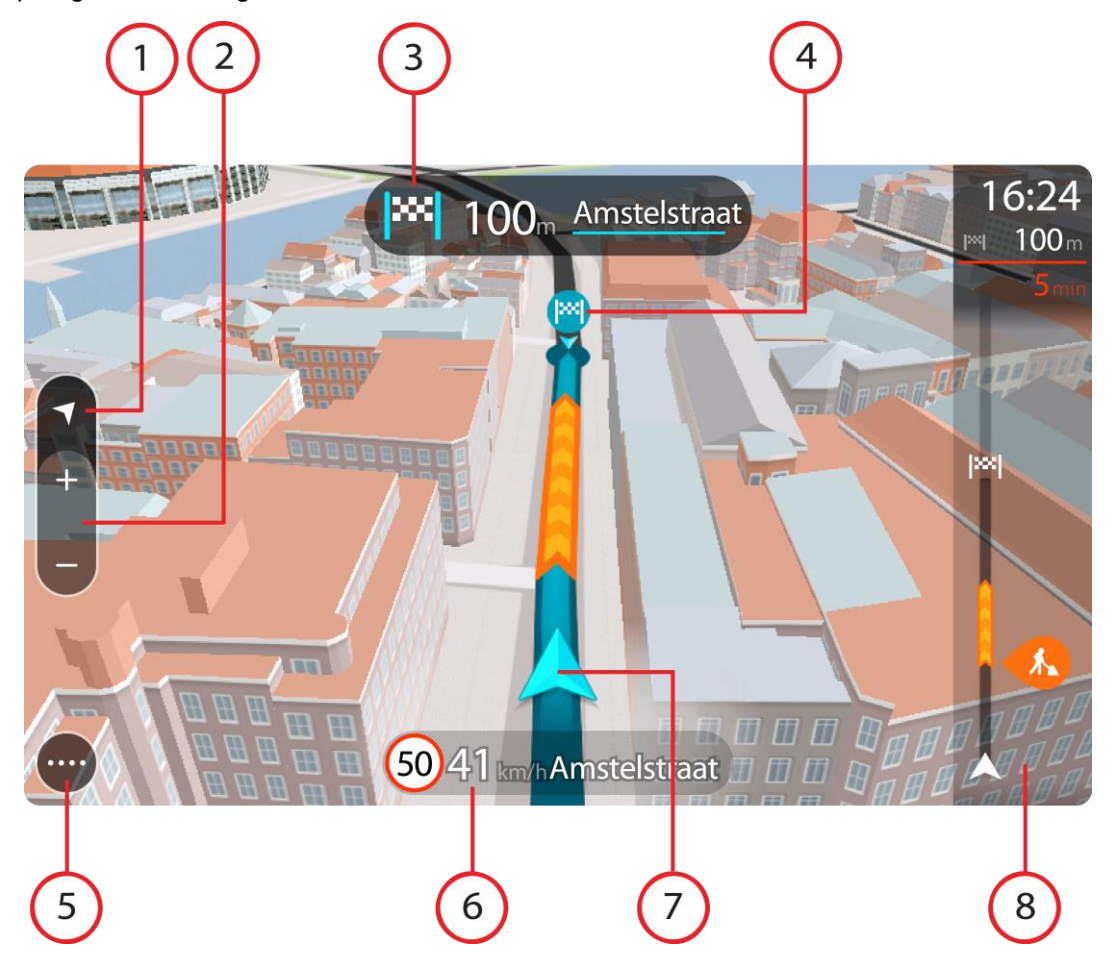

- 1. Vaatenupp. Vaate muutmise nupuga saab lülitada kaardivaate ja juhtvaate vahel. Juhtvaate kasutamisel pöörleb väike nool, et näidata sinu liikumissuunda põhjasuunaga võrreldes, kusjuures põhjasuund on üleval.
- 2. Suuminupud. Suurendamiseks ja vähendamiseks kasuta suuminuppe.

**Nõuanne**: osadel mudelitel saad kaardipildi suurendamiseks ja vähendamiseks ka [puudutada.](#page-19-1)

3. Juhiste paneel. See paneel näitab järgmist teavet:

- Sinu järgmise pöörde suund.
- Kaugus järgmise pöördeni.
- Järgmise marsruudil oleva tee nimi.
- Teatud ristmikel ka sõiduraja juhised.

**Märkus.** Vali see nupp, et näha oma planeeritud marsruudi pööretega juhiseid.

- 4. Sümbolid marsruudil. Marsruudil olevad sümbolid näitavad alguspunkti, [peatusi](#page-46-0) ja sihtkohta.
- 5. Põhimenüü nupp. Selle nupuga saab avada [põhimenüü.](#page-15-2)
- 6. Kiiruse paneel. See paneel näitab järgmist teavet.
	- Asukoha kiiruspiirang.
	- Sinu hetkekiirus. Sõites kiiruspiirangust üle 5 km/h kiiremini, muutub kiiruse paneel punaseks. Sõites kiiruspiirangust alla 5 km/h kiiremini muutub kiiruse paneel oranžiks.
	- Selle tänava nimi, kus sa viibid.
	- Kiiruskaamerast või ohutsoonist teatamise nupp.
- 7. Praegune asukoht. See sümbol tähistab sinu praegust asukohta. [Kiirmenüü](#page-15-1) avamiseks vali sümbol või kiiruse paneel.

**Märkus**: kui su START sinu asukohta ei leia, siis on see sümbol hall. **Märkus**: praeguse asukoha sümbolit muuta ei saa.

8. Marsruudiriba. [Marsruudiriba](#page-14-0) näidatakse siis, kui marsruut on planeeritud.

**Tähtis**: et näha laiemat marsruudiriba koos täiendava marsruuditeabega, muuda [Marsruudi](#page-79-0)  [teabe](#page-79-0) seadistust.

## <span id="page-14-0"></span>**Marsruudiriba**

Marsruudiriba näidatakse siis, kui marsruut on planeeritud. Üleval on saabumise info paneel ja all sümbolitega riba.

Tähtis: et näha laiemat marsruudiriba koos täiendava marsruuditeabega, muuda [Marsruudi teabe](#page-79-0) seadistust.

**Märkus**: [kaugus, mida kuvatakse marsruudiriba ees](#page-15-0) sõltub marsruudi kogupikkusest.

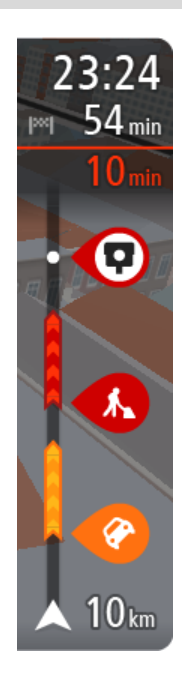

Saabumise paneelil kuvatakse järgmine teave.

- Arvestuslik sihtkohta jõudmise aeg.
- Sõiduaeg praegusest asukohast sihtkohta.
- Sihtkoha lipu kõrval kuvatakse parkimisnupp, kui sihtkoha lähistel on võimalik parkida.

**Nõuanne**: kui sinu sihtkoht on teises ajavööndis, näed sa kas plussvõi miinusmärki ning ajavahet tundides ja pooltundides saabumisinfo [paneelil.](#page-11-0) Hinnanguline saabumisaeg on sihtkoha kohalikus ajas.

Kui sinu marsruudil on [peatused,](#page-46-0) vali see paneel, et näha vaheldumisi teavet järgmise peatuse ja lõppsihtkoha kohta.

Võid saabumise paneelil [valida, mis teavet sa näed.](#page-79-0)

Ribal näidatakse sümbolite abil järgmist teavet.

- Järgmised kaks [peatust](#page-46-0) sinu marsruudil.
- [Otse marsruudile jäävad bensiinijaamad.](#page-44-0)
- [RDS-TMC Traffic.](#page-64-0)
- TomTomi [kiiruskaamerad](#page-70-0) ja [ohutsoonid.](#page-73-0)

Puhkepeatused otse sinu marsruudil.

Võid marsruudil [valida, mis teavet sa näed.](#page-79-0)

Sümbolid on selles järjekorras, milles nad marsruudil ilmuvad. Liiklusjuhtumite puhul näitab sümbol vaheldumisi juhtumi tüüpi ja põhjustatud viivituse pikkust minutites. Peatuspunkti, avarii või kiiruskaamera teabe kuvamiseks valige sümbol. Kui üks sümbol kuvatakse teise sümboli peal, siis suumib sümbolite valimine marsruudiribale sisse ning sa näed sümboleid eraldi. Siis saad sümboli valida.

Koguviivitus, mis on tingitud marsruudil olevatest liiklusummikutest ja teistest juhtumitest, sh teave, mida annab iQ Routes, esitatakse sümbolite kohal.

Sündmusetüüpide täieliku loendi leiad jaotisest [Liiklusjuhtumid.](#page-66-1) Marsruudiriba alumine osa näitab sinu praegust asukohta ja kaugust järgmisest marsruudil esinevast sündmustest.

**Märkus**: võib juhtuda, et marsruudiriba parema loetavuse tagamiseks kõiki sündmusi ei kuvata. Need sündmused on alati väheolulised ja põhjustavad ainult lühikesi viivitusi.

Marsruudiribal kuvatakse ka teisi olekuteateid, näiteks **Leian kiireima marsruudi** või **Teekonna eelvaate kuvamine**.

## <span id="page-15-0"></span>**Vahemaad ning marsruudiriba**

Kaugus, mida kuvatakse marsruudiriba ees, sõltub marsruudi kogupikkusest või marsruudi lõpuni jäänud vahemaast.

 Kui sihtpunktini jääb rohkem kui 50 km, kuvatakse ekraanil ainult järgmised 50 km. Sihtkoha ikooni ei kuvata.

**Nõuanne**: sa saad marsruudiriba kerida, et vaadata kogu marsruuti (iOS-il ei ole saadaval).

- Kui sihtkohani jääb 10 km kuni 50 km, kuvatakse kogu teekonda. Sihtkoha ikooni kuvatakse alati marsruudiriba ülaosas.
- Kui sihtkohani jääb kuni 10 km, kuvatakse kogu teekonda. Kui hakkate sihtkohale lähenema, liigub sihtkoha ikoon allapoole, kursori suunas.

Marsruudiriba ülemises sektoris ning alumises sektoris kuvatakse vahemaad nii, nagu on toodud alljärgnevas näites:

- Sihtkohani jäänud 50 km on jagatud nii, et ülemises sektoris kuvatakse 34 km ning alumises 16 km.
- Sihtkohani jäänud 10 km on jagatud nii, et ülemises sektoris kuvatakse 6,6 km ning alumises 3,3 km.

Marsruudiriba uuendatakse liikumise ajal pidevalt.

#### <span id="page-15-1"></span>**Kiirmenüü**

Kiirmenüü avamiseks vali juhtvaatest praeguse asukoha sümbol või kiiruse paneel.

Seejärel saad teha järgmist:

- [Märkida asukoha](#page-78-0)
- **[Muuta kiiruspiirangut](#page-60-0)**
- [Väldi teesulgu](#page-48-0)
- Vaadata oma asukohta või pikkus-/laiuskraadi, kui sa ei viibi nimetatud teel.

#### <span id="page-15-2"></span>**Navigeerimisnupud**

Vali kaardivaates või [juhtvaates](#page-13-0) põhimenüü avamiseks põhimenüü nupp.

Põhimenüüs on saadaval järgmised navigeerimisnupud:

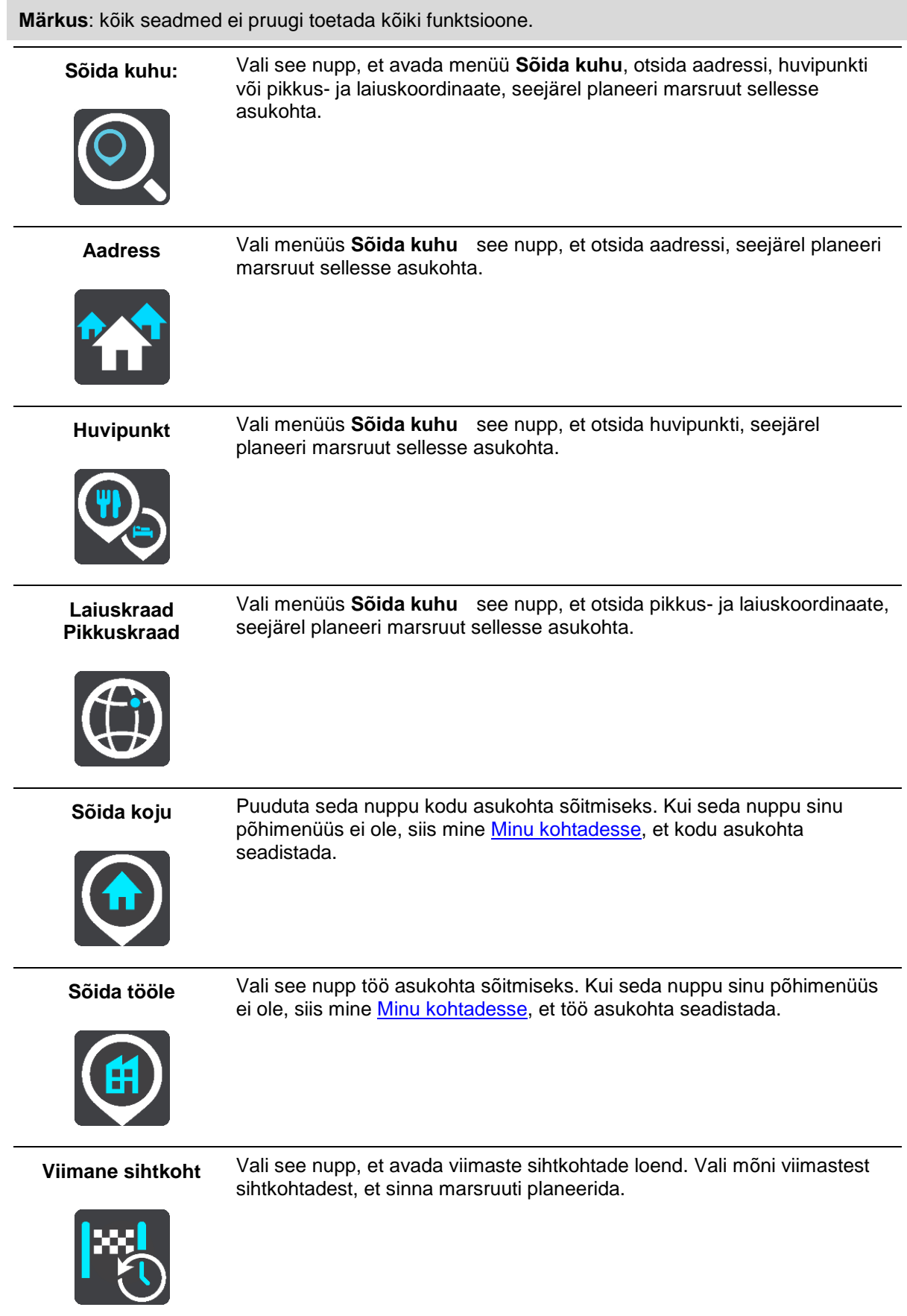

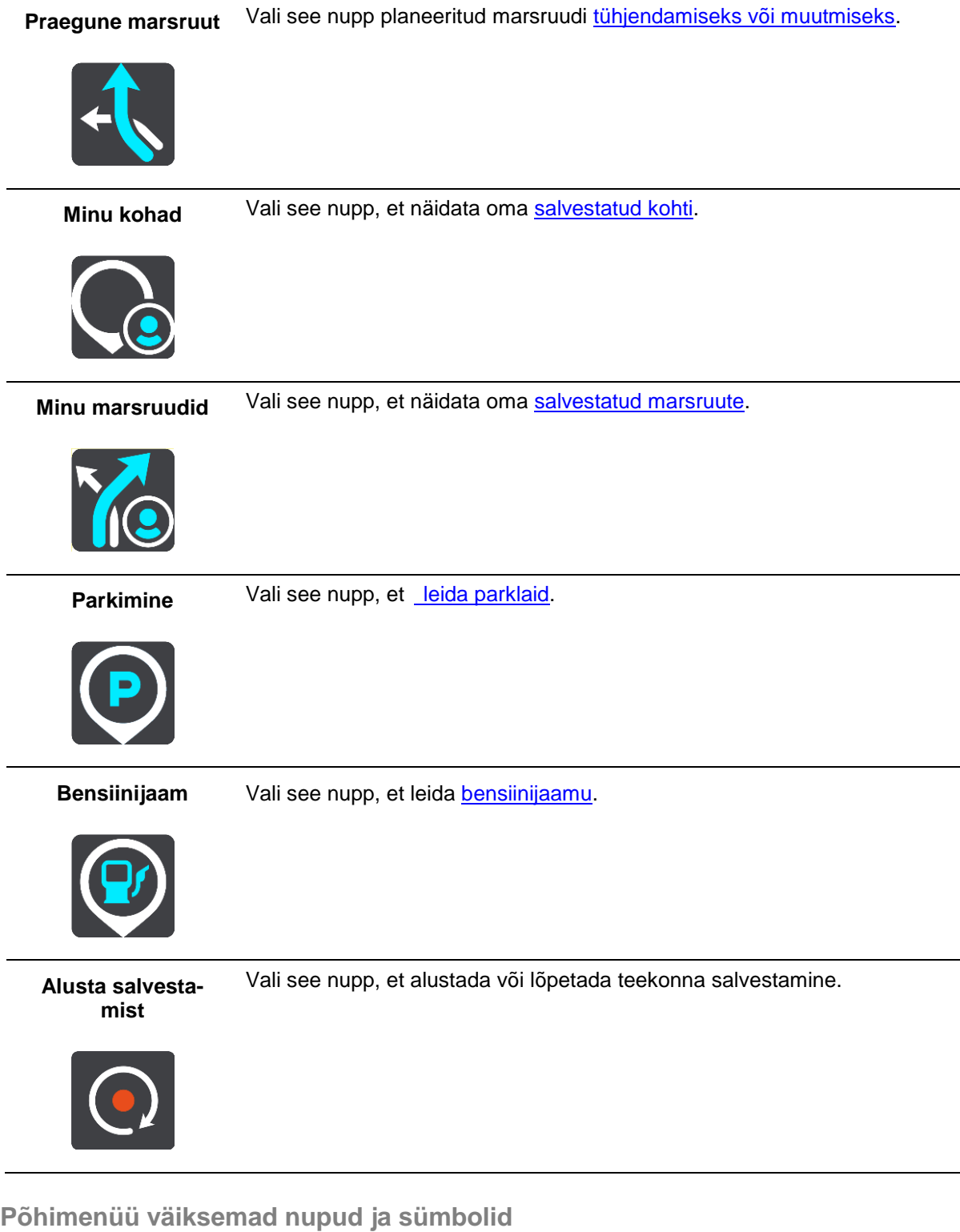

<span id="page-17-0"></span>Vali kaardivaates või juhtvaates põhimenüü avamiseks põhimenüü nupp.

Põhimenüü kuval on lisaks [navigeerimisnuppudele](#page-15-2) saadaval järgmised nupud.

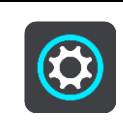

Selle nupuga saab avada [sätete menüü.](#page-79-0)

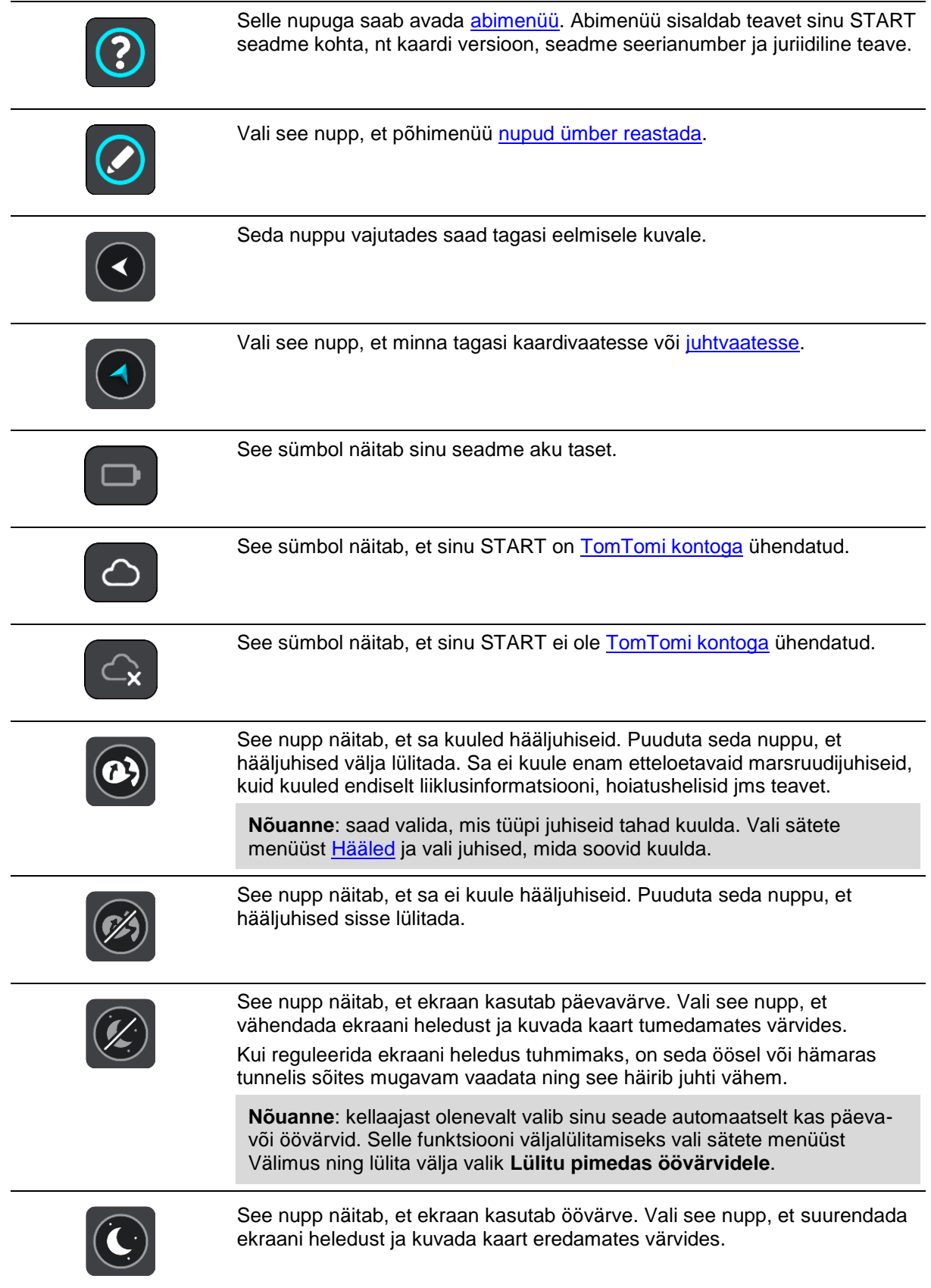

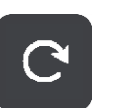

Vali see nupp, et ekraani värskendada.

## <span id="page-19-0"></span>**Helitugevuse kontroll**

Vali kaardivaates või juhtvaates põhimenüü avamiseks põhimenüü nupp.

Hääljuhiste ja hoiatuste helitugevuse muutmiseks vali hääljuhiste tugevuse nupp ja libista seda. Kui hääljuhised on välja lülitatud, saab hoiatuste helitugevust endiselt muuta.

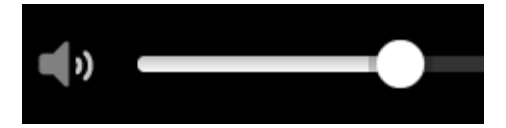

## <span id="page-19-1"></span>**Žestide kasutamine**

STARTi juhitakse žestidega.

Selles kasutusjuhendis õpetatakse, kuidas kasutada START juhtimiseks žeste. Allpool on toodud iga žesti selgitus.

## **Kahekordne puudutus**

Puuduta ekraani ühe sõrmega kiiresti kaks korda järjest. Näide kasutusvõimalusest: kaardi suurendamine.

**Lohistamine** Pane üks sõrm ekraanile ja liiguta seda üle ekraani. Näide kasutusvõimalusest: kaarti mööda kerimine.

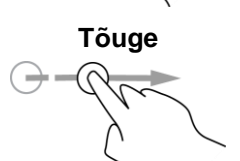

**Tõuge** Tõuka ühe sõrmega üle ekraani. Näide kasutusvõimalusest: kaarti mööda pikka maad kerimine.

**Nõuanne**: osadel mudelitel ei tööta sõrmega tõukamine.

**Vajuta alla ja hoia** Pane üks sõrm ekraanile pikemaks kui 0,5 sekundiks. Näide kasutusvõimalusest: kaardil oleva koha hüpikmenüü avamine.

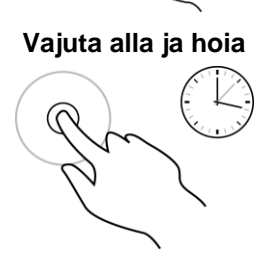

**Suumimiseks pigista**

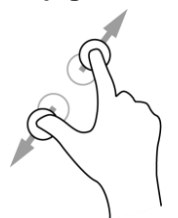

Puuduta ekraani pöidla ja sõrmega. Suurendamiseks vii sõrmed lahku ja vähendamiseks vii sõrmed kokku.

Näide kasutusvõimalusest: kaardi suurendamine ja vähendamine.

**Nõuanne**: puudutamise teel suumimist ei saa kõikidel seadmetel kasutada. Kui puudutamise teel suumimise funktsioon ei ole saadaval, kasuta suurendamiseks ja vähendamiseks suumimisnuppe.

**Puudutamine või valimine**

Puuduta ekraani ühe sõrmega. Näide kasutusvõimalusest: põhimenüüs elemendi valimine.

## <span id="page-20-0"></span>**Teksti ja nuppude suuruse muutmine**

Sa saad muuta teksti ning kuvatavate nuppude suurust, et teksti oleks lihtsam lugeda ja nuppe parem kasutada.

**Märkus**: see funktsioon on saadaval üksnes 6-tollise / 15 cm või suurema ekraaniga seadmetel.

Teksti ja nuppude suuruse muutmiseks vali põhimenüüst **Sätete** nupp, seejärel **Välimus** ja siis **Teksti ja nuppude suurus**. Muutuse rakendamiseks tuleb seade lähtestada.

## <span id="page-20-1"></span>**Põhimenüü nuppude ümber reastamine**

Põhimenüü nuppude ümberreastamiseks vastavalt oma eelistustele toimi järgmiselt.

1. Vali põhimenüü nupuga põhimenüü.

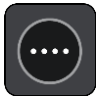

2. Vajuta nupp, mida soovid liigutada, kaheks sekundiks alla.

**Nõuanne**: teine võimalus on valida põhimenüüst muutmise nupp.

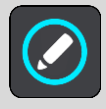

Menüünuppu näidatakse vasaku ja parema noolega.

- 3. Vajuta menüünupu vasakut või paremat noolt, et viia nupp menüüs uude asukohta.
- 4. Vali ja liiguta teised nupud endale sobivasse järjestusse.
- 5. Vali **Valmis**.

## <span id="page-21-0"></span>**Sünkroonimine TomTom MyDrive'iga**

## <span id="page-21-1"></span>**TomTom MyDrive'i teave**

TomTom MyDrive on lihtne viis importida kogukonna HP failid oma TomTom START seadmesse.

## <span id="page-21-2"></span>**Oma TomToimi kontole sisselogimine**

Sa pead MyDrive'i sisse logima, et oma TomTomi kontot sünkroonida. Kui sa oma navigatsiooniseadmest oma TomTomi kontole sisse logid või veebibrauserit kasutad, toimub sünkroonimine kontoga automaatselt.

#### **MyDrive'i sisselogimine START seadmes**

- 1. Ühenda oma START arvutiga, kasutades [MyDrive Connecti.](#page-89-0)
- 2. Vali seadme põhimenüüs **TomTomi teenused**.
- 3. Vali **MyDrive**.
- 4. Sisesta e-posti aadress ja salasõna, mida oma TomTomi kontol kasutad.
- 5. Vali **Logi sisse**.

Sinu START ühendub sinu TomTomi kontoga.

6. Mine tagasi kaardivaatesse.

Sinu START salvestab sinu isikliku navigatsiooniteabe automaatselt sinu TomTomi kontole.

#### **MyDrive'i sisselogimine veebibrauseriga**

Logi sisse oma TomTomi konto e-posti aadressi ja salasõnaga. Kui oled sisse logitud, näed oma isiklikku navigeerimisteavet oma navigatsiooniseadmest ning võid valida sihtkohti ja luua kohti, mida oma navigatsiooniseadmetega sünkroonida.

## <span id="page-21-3"></span>**Asukohtade leidmine ja sünkroonimine MyDrive'iga**

Kui oled oma TomTom MyDrive'i sisse logitud, saad leida asukohti [MyDrive'ist](#page-89-0) ning sünkroonida neid oma START [Minu kohtade](#page-75-0) asukohtadega.

- 1. Ühenda oma START arvutiga, kasutades [MyDrive Connecti.](#page-89-0)
- 2. Logi veebibrauseris oma TomTomi kontole sisse.
- 3. Vali kaardilt sihtkoht.

**Nõuanne**: sa saad sihtkohta otsida või kaarti liigutada ja sihtkoha valida. Sa võid sihtkoha valida ka oma Minu kohtade loendist.

- 4. Klõpsa asukohal, seejärel ava hüpikmenüü ja vali **Lisa Minu kohtade hulka**. Asukohta kuvatakse MyDrive'i **Minu kohtade** menüüs loendis **Eelistused**.
- 5. Logi MyDrive'i sisse oma START seadmes. Sinu START sünkroonib sinu TomTomi kontoga ja võtab vastu uue **Eelistuste** asukoha. Asukoht on salvestatud [Minu kohtadesse.](#page-75-0)

## <span id="page-21-4"></span>**Minu kohtade asukohtade sünkroonimine MyDrive'iga**

Kui oled oma START seadmes MyDrive'i sisse loginud, sünkroonitakse [Minu kohtadesse](#page-75-0) lisatud asukohad automaatselt sinu TomTomi kontoga. Sa näed oma Minu kohtade asukohti ja HP kohtade loendit, kui oled veebibrauseriga MyDrive'i sisse logitud.

## <span id="page-22-0"></span>**Kogukonna HP loendi importimine - MyDrive - ÜHENDAMATA**

Kogukonna HP-de kogusid võib leida internetist ning neid saab veebibrauseri ja MyDrive'iga [Minu](#page-75-0)  [kohtadesse](#page-75-0) laadida. HP kogum võib näiteks sisaldada laagrikohti või restorane piirkonnas, kus sa reisid, ja need on hea viis kohta valida, ilma et peaks seda kogu aeg otsima.

Sinu START kasutab HP-de kogumite jaoks .OV2-vormingut.

.OV2-faili üleslaadimiseks oma STARTi toimi järgmiselt.

- 1. Ühenda oma START arvutiga, kasutades [MyDrive Connecti.](#page-89-0)
- 2. Vali MyDrive'is **Impordi HP fail** ja otsi välja oma .OV2-fail.

**Nõuanne**: kohtade loendi nimi on Minu kohtades sama nagu .OV2-failil. Muuda faili nime, et tunneksid selle minu kohtades hõlpsalt ära.

- 3. Laadi HP loend oma STARTi üles. Kohtade loendisse ilmub sinu uus HP-de loend.
- 4. Vali Minu kohtades oma uus HP loend. Sinu uus HP-de loend avaneb ja kuvab loendina kõik HP-d. Vali kaardivaade, et näha HP-sid kaardil.

## <span id="page-22-1"></span>**Kogukonna HP loendi kustutamine**

Üleslaaditud HP loendit saab kustutada vaid siis, kui sinu START on ühendatud sinu arvutiga [MyDrive](#page-89-0)  [Connecti abil.](#page-89-0)

HP loendi kustutamiseks toimi järgmiselt:

- 1. Ühenda oma START arvutiga, kasutades [MyDrive Connecti.](#page-89-0)
- 2. Vali MyDrive'is HP fail, mida soovid kustutada, seejärel vali **Kustuta**. HP loend eemaldatakse sinu Minu kohtade loendist.

## <span id="page-22-2"></span>**Raja GPX-faili importimine**

#### **GPX-failid (GPS-i vahetusvorming)**

GPX-failid sisaldavad väga üksikasjalikku marsruudi salvestust, sh kõiki teeväliseid asukohti. GPX-fail võib näiteks sisaldada turismimarsruuti või eelistatud fikseeritud marsruuti. GPX-failide kogusid võib leida internetist ning neid saab veebibrauseri ja MyDrive'iga [Minu kohtadesse](#page-52-0) laadida. GPX-failid muutuvad importimisel radadeks.

Radadel on algus ja lõpp, aga mitte peatusi ning nende punktide vahel asub fikseeritud kaardispetsiifiline marsruut. Sinu seade järgib seda fikseeritud marsruuti võimalikult täpselt. Radu saad muuta näiteks TyrePro abil.

#### **GPX-failide kasutamine**

Saad MyDrive'i kasutada arvutiga, et importida .GPX-i rajafaile oma TomTomi seadmesse. Rajad salvestatakse Minu marsruutide menüüsse. Sinu seade navigeerib täpselt mööda GPX-rada ega paku uue marsruudi võimalusi, isegi kui leitud on kiirem.

#### **Raja GPX-faili importimine**

**Märkus**: sinu START seadmel on vaja vähemalt 400 MB vaba ruumi, enne kui see saab .OV2- ja .GPX-faile importida. Kui näed teadet **Sa vajad rohkem ruumi**, tekita ruumi, kustutades MyDrive'i abil ebavajalikke.OV2 või .GPX faile või seadme sisu, näiteks kaarte, mida sa ei kasuta.

GPX-faili importimiseks MyDrive'i abil toimi järgmiselt:

- 1. Ühenda oma START arvutiga, kasutades [MyDrive Connecti.](#page-89-0)
- 2. Vali MyDrive'is **Minu marsruudid**.

3. Vali **Impordi GPX-fail** ja otsi välja oma .GPX-rajafail.

**Nõuanne**: rajafaili nimi on Minu kohtades sama nagu .GPX-failil. Muuda faili nime, et tunneksid selle Minu marsruutides hõlpsalt ära.

Uut rada kuvatakse Minu marsruutide loendis.

- 4. Oota, kuni rajafail seadmesse START üles laaditakse.
- 5. Ava [Minu marsruudid.](#page-52-0)

Sinu imporditud rada kuvatakse Minu marsruutide loendis.

## <span id="page-23-0"></span>**Raja GPX-faili kustutamine**

Üleslaaditud GPX-faili saab kustutada vaid siis, kui sinu START on ühendatud sinu arvutiga [MyDrive](#page-89-0)  [Connecti abil.](#page-89-0)

HP loendi kustutamiseks toimi järgmiselt:

- 1. Ühenda oma START arvutiga, kasutades [MyDrive Connecti.](#page-89-0)
- 2. Vali MyDrive'is **Minu marsruudid**.
- 3. Vali rajafail, mida soovid kustutada, seejärel vali **Kustuta**. Rada eemaldatakse sinu Minu marsruutide loendist.

## <span id="page-23-1"></span>**Oma isikliku navigatsiooniteabe salvestamine ja taastamine**

Kui oled seadmes START MyDrive'i sisse logitud, ja START on ühendatud sinu arvutiga, salvestatakse sinu isiklikku navigatsiooniteavet pidevalt ja automaatselt sinu TomTomi kontole.

Kui sa seadme START lähtestad või MyDrive'i mõnest teisest seadmest sisse logid, taastatakse sinu salvestatud isiklik navigatsiooniteave sinu STARTi või teise seadmesse.

Sinu TomTomi kontole salvestatakse järgmist isiklikku navigatsiooniteavet:

- MyDrive'i sihtkohad.
- Kõik salvestatud asukohad [Minu kohtadest.](#page-75-0)
- Kõik imporditud HP kohtade loendid.
- Kõik imporditud rajad.

**Nõuanne**: MyDrive sünkroonib ka sinu asukohti Minu kohtades sinu TomTomi kontoga. Oma Minu kohtade asukohti ja imporditud HP kohtade loendeid näed MyDrive'is veebibrauseriga või MyDrive'i rakenduses.

Veendu, et sinu seadmes on vähemalt 400 MB vaba ruumi, enne kui hakkad seda MyDrive'iga sünkroonima. Kui ruumi pole piisavalt, siis sinu MyDrive'i teavet ei sünkroonita. Vaba ruumi kontrollimiseks mine valikusse **Info**, mis asub sinu seadme **Abi** menüüs.

**Märkus**: suure hulga teabe sünkroonimine võib võtta aega.

## <span id="page-24-0"></span>**Sammhaaval otsingu kasutamine**

## <span id="page-24-1"></span>**Otsingu teave**

#### **OTSI AINULT SAMMHAAVAL**

Saad kasutada menüüd **Sõida kuhu** selleks, et leida aadresse ja huvipunkte (HP) ning nendeni navigeerida. Esmalt pead valima riigi või osariigi, kust soovid otsida, seejärel sisestama aadressi, HP tüübi või nime.

Väljal **Aadress** saad otsida järgmist:

- Kindel aadress linnas või asulas.
- Postiindeksit, näiteks Londoni Oxford Streeti leidmiseks trüki sisse **W1D 1LL**.
- Linna järgi, et navigeerida kesklinna, näiteks trüki sisse **London**.

Väljal **Huvipunktid** saad otsida järgmist:

HP (Huvipunkt), näiteks trüki **muuseum**.

Väljal **Laiuskraad Pikkuskraad** saad otsida järgmist:

 Geograafilised koordinaadid, näiteks trüki sisse: **N 51°30′31″ W 0°08′34″**.

## <span id="page-24-2"></span>**Otsisõnade sisestamine**

## **OTSI AINULT SAMMHAAVAL**

Vali **Sõida kuhu** [põhimenüüs,](#page-15-2) seejärel vali **Aadress** või **Huvipunkt**. Avaneb otsinguekraan koos klaviatuuri ja järgmiste nuppudega:

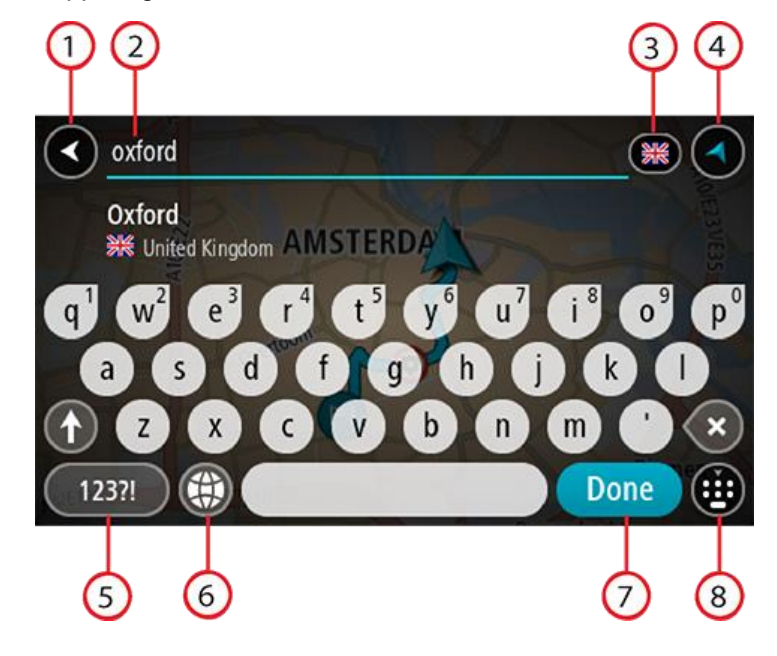

1. **Nool tagasi**

Seda nuppu vajutades saad tagasi eelmisele kuvale.

2. **Otsingu sisestuskast**

Sisesta siia oma otsisõna. Sisestamise ajal näidatakse sobivaid aadresse või HP-sid.

**Nõuanne**: kui [vajutad ja hoiad all](#page-19-1) klaviatuuri täheklahvi, saad ligipääsu lisatähemärkidele, juhul kui need saadaval on. Näiteks tähemärkidele "3 e è é ê ë" jt ligipääsu saamiseks vajuta ja hoia all tähte "e".

**Nõuanne:** redigeerimiseks vali kursori asetamiseks juba sisestatud sõna. Seejärel saad sisestada või kustutada tähemärke.

#### 3. **Riigi või osariigi valits**

Vali riik või osariik, kust soovid otsida.

#### 4. **Vaate nupp**

Vali see nupp, et minna tagasi kaardivaatesse või [juhtvaatesse.](#page-13-0)

#### 5. **123?! nupp**

Vali see nupp, kui tahad klaviatuuril kasutada numbreid ja sümboleid. Vali **=\<** nupp, et valida numbreid ja täiendavaid sümboleid. Tavaklaviatuurile naasmiseks vali **ABC** nupp.

#### 6. **Klaviatuuripaigutuse nupp**

Vali see nupp, et muuta oma klaviatuuripaigutust vastavalt teisele keelele. Saad valida loendist nelja paigutuse vahel. Kui sul on valitud mitu paigutust, avab klaviatuuripaigutuse nupp hüpikmenüü, kust saad valitud paigutusi kiirelt vahetada. [Vajuta ja hoia all](#page-19-1) seda nuppu, et minna otse paigutuste loendisse.

#### 7. **Valmis nupp**

Vali see nupp, et peita klaviatuuri.

#### 8. **Näita/peida klaviatuuri nupp**

Vali see nupp, et näidata või peita klaviatuuri.

**Nõuanne**: järgmise tähe suurtähena sisestamiseks vajuta üks kord tõstuklahvi **Shift**. Kõikide tähtede suurtähtedena sisestamiseks [topeltklõpsa](#page-19-1) tõstuklahvi **Shift**. Suurtäheluku mahavõtmiseks klõpsa tõstuklahvi **Shift** üks kord.

**Nõuanne**: otsingu tühistamiseks vali ekraani ülemisest parempoolsest nurgast kaardi/juhtvaate nupp.

#### <span id="page-25-0"></span>**Töö otsingutulemustega**

#### **OTSI AINULT SAMMHAAVAL**

Sinu **Aadressi** või **Huvipunkti** otsingutulemused kuvatakse loendina.

**Nõuanne**: rohkemate tulemuste nägemiseks peida klaviatuur või keri tulemuste loendis allapoole.

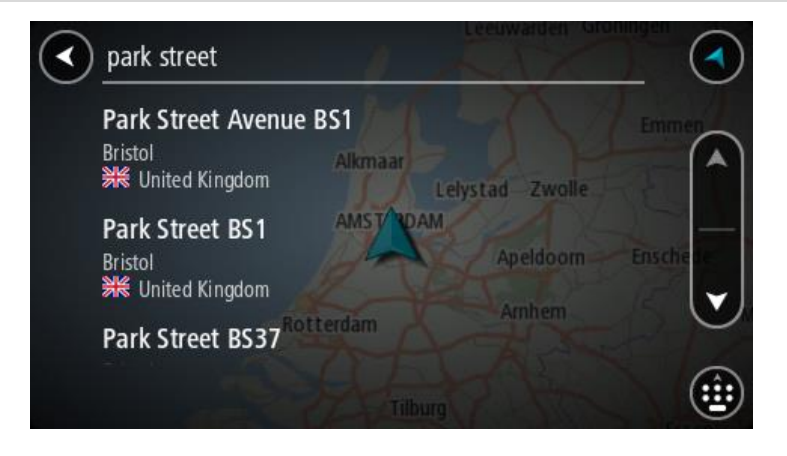

Kui valid tulemuste loendist aadressi, saad valida, kas näidata seda kaardil, lisada ristmik või planeerida sellesse asukohta marsruut. Täpse aadressi leidmiseks saad sisestada ka maja numbri. Kui valid otsingutulemuste loendist HP, siis kuvatakse see kaardil.

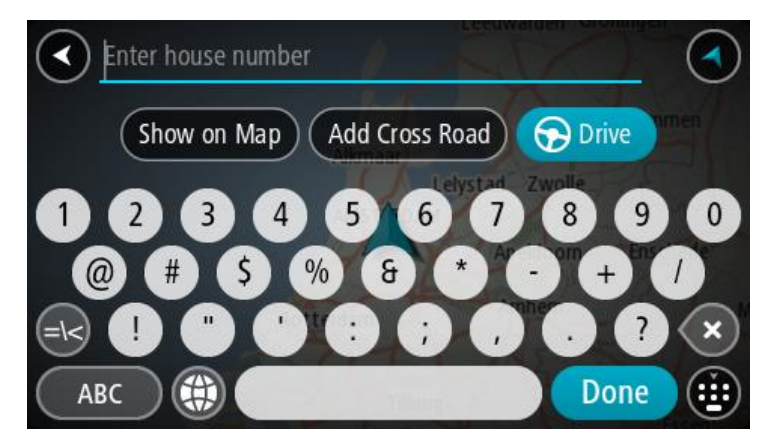

Kui sa näitad aadressi või HP-d kaardil, saad kasutada hüpikmenüüd, et [lisada asukoht](#page-77-1) Minu kohtadesse. Kui marsruut on juba planeeritud, saad lisada asukoha oma praegusele marsruudile.

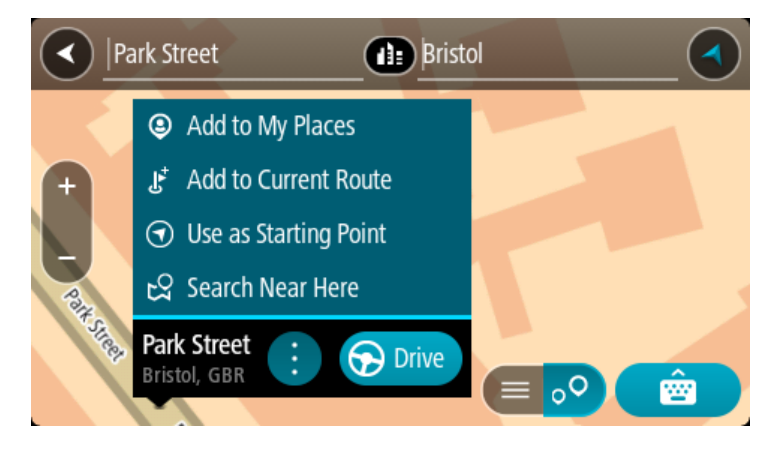

**Märkus**: täpseimaid otsingutulemusi näidatakse kaardil. Suurendades näidatakse järk-järgult ka väiksema tabavusega otsingutulemusi.

#### <span id="page-26-0"></span>**Sihtnumbritest**

Sihtnumbri järgi otsides sõltuvad tulemused otsinguriigis kasutatavatest sihtnumbrite tüüpidest.

Kasutatakse järgmisi sihtnumbrite tüüpe:

- Sihtnumbrid juhivad sind tänava või tänavaosani.
- Sihtnumbrid võivad juhtida sind linnani, maapiirkonnas mitme külani ning suurtes linnades linnaosani.

#### **Tänavate sihtnumbrid**

Näiteks Madalmaades ja Suurbritannias kasutatakse seda tüüpi sihtnumbreid. Kui otsid seda tüüpi sihtnumbrit kasutades, sisesta sihtnumber, jäta tühik ning seejärel võid sisestada majanumbri. Näide: "1017CT 35". Sinu seade planeerib marsruudi kindla majani või kindlal tänaval oleva hooneni.

#### **Piirkondade sihtnumbrid**

Sellist tüüpi sihtnumbreid kasutatakse riikides nagu Saksamaa, Prantsusmaa ja Belgia. Kui otsingu aluseks on piirkonna sihtnumber, sisaldab tulemus kõiki tänavaid ühes linnaosas, kogu asulas või kõiki selle sihtnumbriga külasid.

Kiirotsingut kasutades võivad piirkonna sihtnumbri kasutamisel otsingutulemused viidata mitmele riigile.

**Märkus**: piirkonna sihtnumbri kasutamisel ei sisalda otsingutulemused üksikut aadressi.

Seda tüüpi sihtnumber on siiski väga kasulik otsingutulemuste arvu vähendamisel. Näiteks Saksamaal annab otsing "Neustadt" pika loendi võimalikke tulemusi. Kui otsingusõnale lisada tühik ja seejärel piirkonna sihtnumber, kitsendatakse otsingut ja tulemusena kuvatakse sinu otsitavat linna Neustadt.

Kui tahad otsida linna, sisesta piirkonna sihtnumber ja vali tulemuste hulgast sinu soovitud linna kesklinna piirkond.

## <span id="page-27-0"></span>**HP tüüpide ikoonide loend**

## **Õigus- ja rahandusteenused**

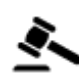

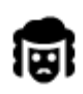

Õigusabi – juristid Finantsasutus

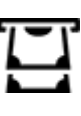

Kohtumaja **Rahavahetuspunkt** 

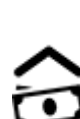

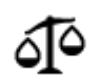

Õigusabi – muud teenused

**Toitlustusteenused**

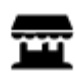

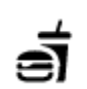

Lähikauplus **Kiirtoidurestoran** 

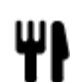

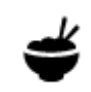

Restoran **Higgs** Hiina restoran

## **Majutus**

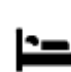

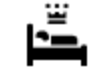

Hotell või motell and või motell või motell või motell või museushotell või museushotell või museushotell või m

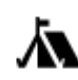

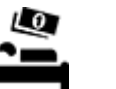

Laagrikoht **Laagrikoht** Odavketi hotell

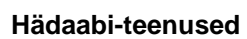

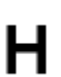

Haigla või polikliinik **Hambaarst** Hambaarst

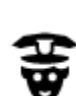

Politseijaoskond Veterinaar

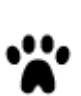

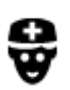

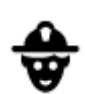

Arst Tuletõrjedepoo

#### **Autoteenused**

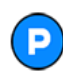

Välisparkimine Bensiinijaam<br> **Den** Bensiinijaam

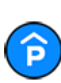

Parkimismaja **Autopesula**<br>
Tanggalang Parkimismaja<br>
Parkimismaja

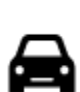

Automüüja Sõidukite ülevaatuspunkt

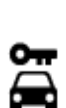

Autorent Elektriautode laadimis-

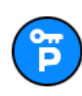

Rendiautode parkla **Autoparandus** 

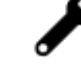

punkt(id)

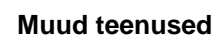

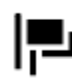

Saatkond **Lemmikloomade teenused** 

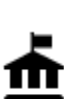

Valitsusasutus Telekommunikatsioon

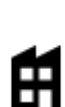

画

Ettevõte Kogukonnateenused

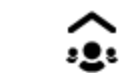

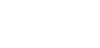

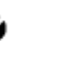

Postkontor **Apteek** 

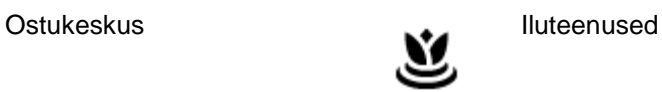

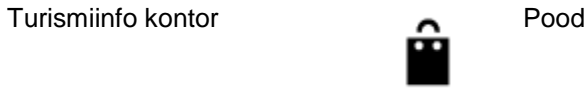

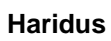

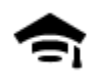

П

Kolledž või ülikool Kool Kool

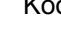

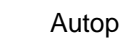

W

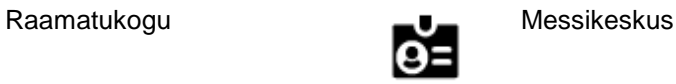

## **Vabaajaveetmisega seotud teemad**

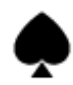

Kasiino **Vinoteek** 

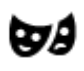

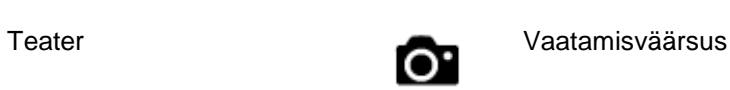

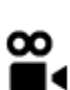

Kino **Communist Communist Communist Communist Communist Communist Communist Communist Communist Communist Communist Communist Communist Communist Communist Communist Communist Communist Communist Communist Communist Commun** 

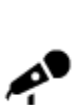

Kontserdimaja Lõbustuspark

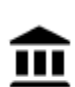

୍•୍

Muuseum Näitustemaja

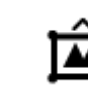

Ooper Kultuurikeskus

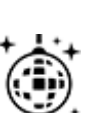

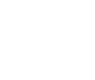

Ööelu Vabaajakeskus

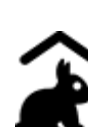

Miniloomaaed

## **Sport**

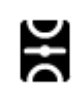

Spordiväljak Ujula

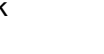

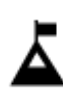

Mäetipp **Veespordikeskus** 

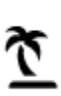

(پ

Park või puhkeala Liuväli

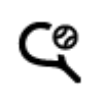

Rand **CO** Tenniseväljak

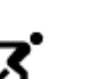

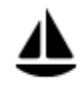

Jahi- või külalissadam Spordikeskus

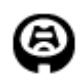

Staadion Golfiväljak Golfiväljak

**Religioossed teemad**

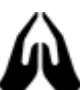

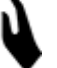

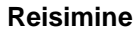

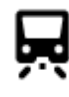

Raudteejaam Mägitee

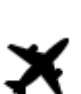

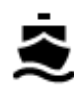

Laevaterminal Sihtnumber<br> **AB1** Sihtnumber

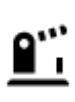

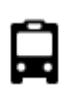

Bussijaam Kesklinn<br>**Kesklinn** 

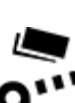

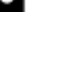

ũ

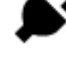

Tollivärav Elektriauto laadimisjaamad

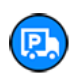

Puhkeala Veokite peatuskoht

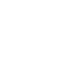

Kirik **Album** Palvela

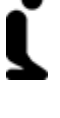

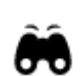

Lennujaam **Maaliline vaade või** panoraamvaade

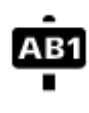

**Märkus**: ei ole kõikides riikides kasutusel.

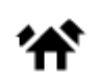

Piiripunkt **Elumajade piirkond** 

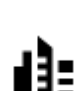

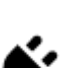

## <span id="page-31-0"></span>**Marsruudi planeerimine sammhaaval otsingu abil**

## <span id="page-31-1"></span>**Marsruudi planeerimine aadressini**

### **OTSI AINULT SAMMHAAVAL**

**Oluline**: turvalisuse huvides ja sõidu ajal tähelepanu kõrvalejuhtimise vältimiseks peaksid planeerima marsruudi alati enne sõidu alustamist.

Planeerimaks marsruuti aadressini, toimi järgmiselt:

1. Vali põhimenüü nupuga põhimenüü.

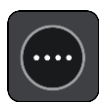

2. Vali **Sõida**.

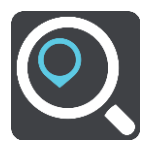

### 3. Vali **Aadress**.

Saad riigi või osariigi sätet muuta, valides enne linna valimist lipu.

4. Sisesta asula või linna nimi või postiindeks. Trükkimise ajal näidatakse loendis sarnaste nimedega asulaid. Kui õige linn või asula loendisse ilmub, vali nimi.

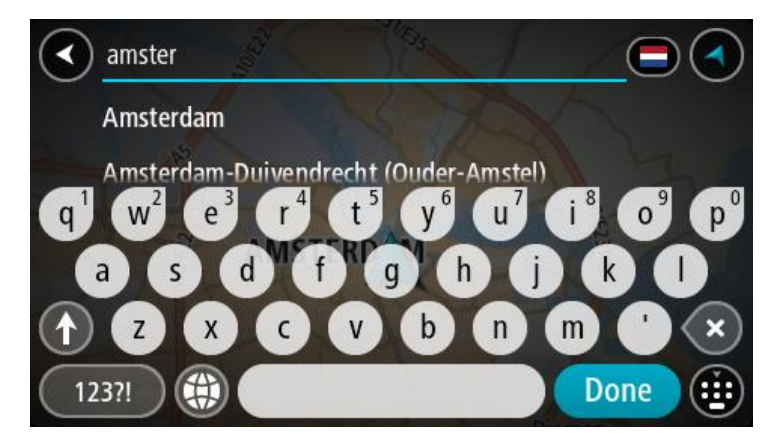

5. Sisesta tänava nimi.

Trükkimise ajal näidatakse loendis sarnaste nimedega tänavaid.

Kui õige tänavanimi loendisse ilmub, vali nimi.

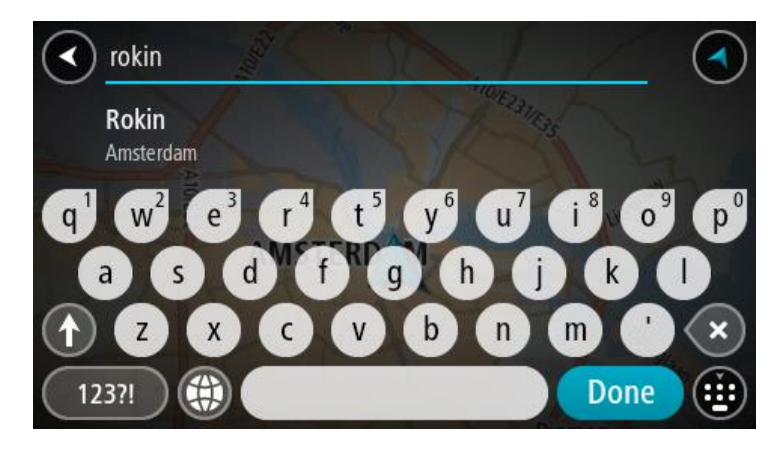

6. Sisesta majanumber.

**Nõuanne**: kui majanumbrit ei ole olemas, kuvatakse see punaselt. Siis näidatakse **Sõida** nupul lähimat majanumbrit.

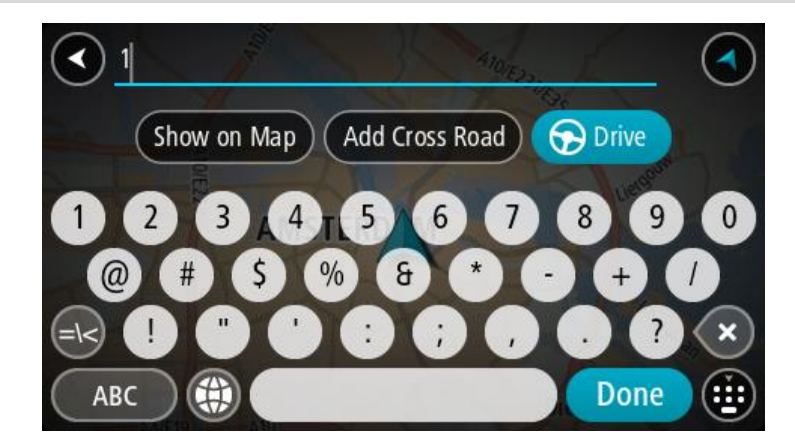

## 7. Vali **Sõida**.

Planeeritakse marsruut ning algab sinu juhendamine sihtkohta. Niipea kui sõitma hakkad, kuvatakse automaatselt [juhtvaadet.](#page-13-0)

**Nõuanne**: kui sinu sihtkoht on teises ajavööndis, näed sa kas pluss- või miinusmärki ning ajavahet tundides ja pooltundides [saabumisinfo paneelil.](#page-11-0) Hinnanguline saabumisaeg on sihtkoha kohalikus ajas.

**Nõuanne**: võid [lisada peatuse juba planeeritud marsruudile.](#page-46-0)

**Nõuanne**: saad marsruudi salvestada [Minu marsruutide](#page-52-0) abil.

## <span id="page-32-0"></span>**Marsruudi planeerimine HP-ni**

## **OTSI AINULT SAMMHAAVAL**

**Oluline**: turvalisuse huvides ja sõidu ajal tähelepanu kõrvalejuhtimise vältimiseks peaksid planeerima marsruudi alati enne sõidu alustamist.

HP tüübi või kindla HP juurde marsruudi planeerimiseks kasutades otsingut, toimi järgmiselt.

1. Vali põhimenüü nupuga põhimenüü.

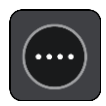

## 2. Vali **Sõida**.

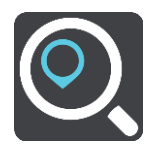

## 3. Vali **Huvipunkt**.

Saad riigi või osariigi sätet muuta, valides enne linna valimist lipu.

- 4. Vali, kust otsida. Saad valida järgmiste valikute vahel:
	- **Minu lähedal**.
	- **Asulas või linnas**.
	- **Marsruudil**, kui sul on marsruut planeeritud.
	- **Sihtkoha lähedal**, kui sul on marsruut planeeritud.
	- **Kaardipunkti lähedal**, kui sul on kaardil punkt valitud.
	- **Lähtepunkti lähedal**, kui sul on marsruut või rada planeeritud.
- 5. Sisesta selle koha nimi, kuhu soovid marsruudi planeerida.

**Nõuanne**: kui [vajutad ja hoiad all](#page-19-1) klaviatuuri täheklahvi, saad ligipääsu lisatähemärkidele, juhul kui need saadaval on. Näiteks tähemärkidele "3 e è é ê ë" jt ligipääsu saamiseks vajuta ja hoia all tähte "e".

Saad otsida HP (huvipunkti) tüüpi, nt restorani või turismiatraktsiooni. Teine variant on otsida mõnd kindlat HP-d, nt "Rosie's Pizzeria".

Trükkimise ajal näidatakse sisestussoovitusi.

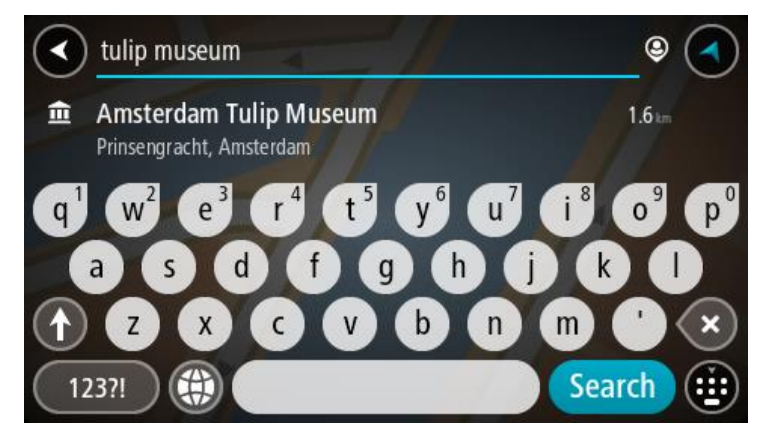

- 6. Vali HP tüüp või kindel HP. Kui valisid HP tüübi, vali soovitud HP. Asukoht kuvatakse kaardil.
- 7. Et HP kohta rohkem teavet näha, vali HP kaardil ja vali hüpikmenüü nupp. Vali hüpikmenüüst **Rohkem teavet**.

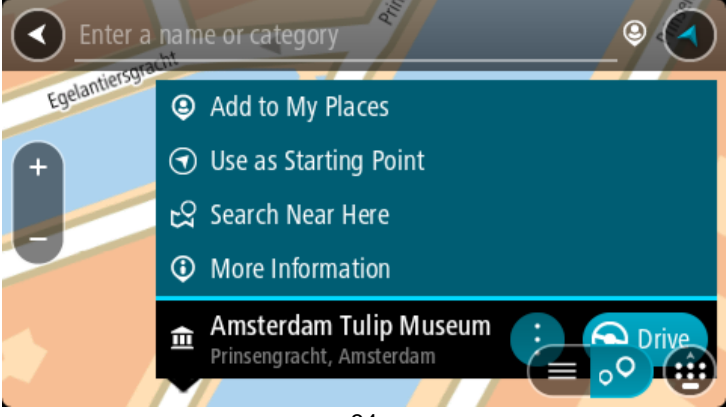

Siis näed HP kohta rohkem teavet, näiteks telefoninumbrit, täielikku aadressi ja e-posti aadressi.

- 8. Et planeerida marsruuti sellesse sihtkohta, vali **Sõida**.
	- Planeeritakse marsruut ning algab sinu juhendamine sihtkohta. Niipea kui sõitma hakkad, kuvatakse automaatselt [juhtvaadet.](#page-13-0)

**Nõuanne**: kui sinu sihtkoht on teises ajavööndis, näed sa kas pluss- või miinusmärki ning ajavahet tundides ja pooltundides [saabumisinfo paneelil.](#page-11-0) Hinnanguline saabumisaeg on sihtkoha kohalikus ajas.

**Nõuanne**: võid [lisada peatuse juba planeeritud marsruudile.](#page-46-0) **Nõuanne**: saad marsruudi salvestada [Minu marsruutide](#page-52-0) abil.

## <span id="page-34-0"></span>**Marsruudi koostamine kesklinna**

## **OTSI AINULT SAMMHAAVAL**

**Oluline**: turvalisuse huvides ja sõidu ajal tähelepanu kõrvalejuhtimise vältimiseks peaksid planeerima marsruudi alati enne sõidu alustamist.

Kesklinna suunduva marsruudi planeerimiseks toimi järgmiselt.

1. Vali põhimenüü nupuga põhimenüü.

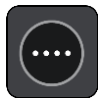

2. Vali **Sõida**.

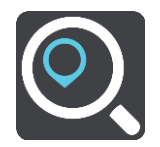

## 3. Vali **Aadress**.

Saad riigi või osariigi sätet muuta, valides enne linna valimist lipu.

## 4. Sisesta linna nimi.

Trükkimise ajal näidatakse loendis sarnaste nimedega asulaid. Kui õige linn või asula loendisse ilmub, vali nimi.

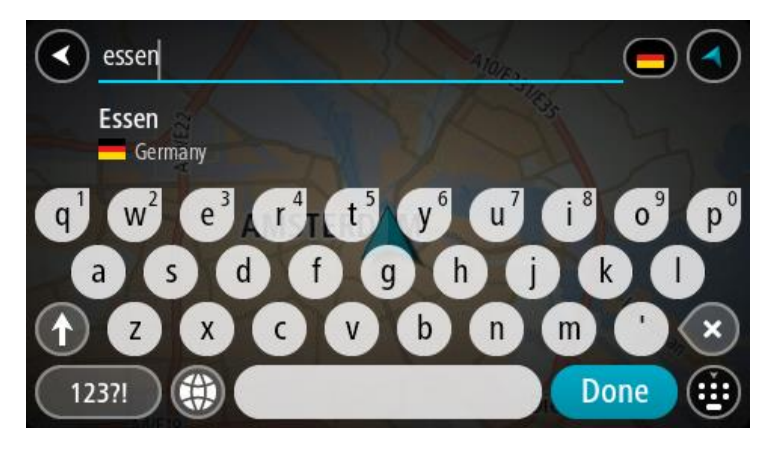

#### 5. Vali kesklinna HP.

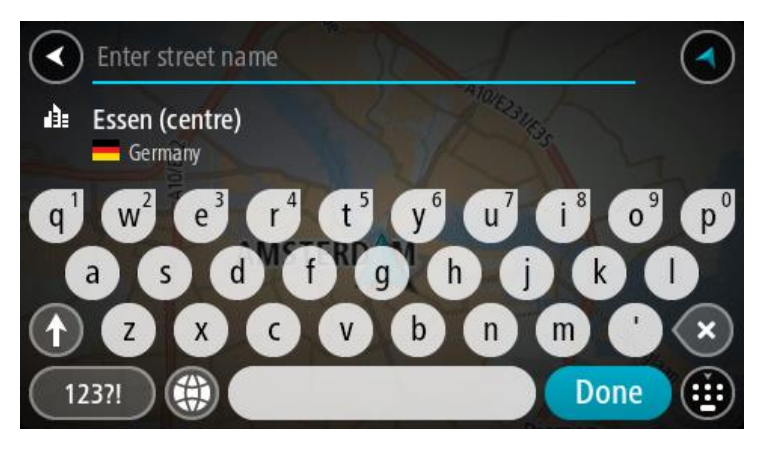

6. Vali **Sõida**.

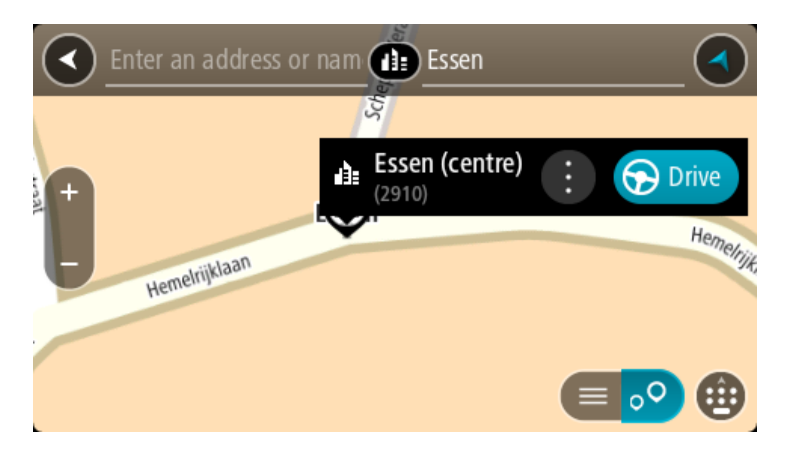

Planeeritakse marsruut ning algab sinu juhendamine sihtkohta. Niipea kui sõitma hakkad, kuvatakse automaatselt [juhtvaadet.](#page-13-0)

**Nõuanne**: kui sinu sihtkoht on teises ajavööndis, näed sa kas pluss- või miinusmärki ning ajavahet tundides ja pooltundides [saabumisinfo paneelil.](#page-11-0) Hinnanguline saabumisaeg on sihtkoha kohalikus ajas.

**Nõuanne**: võid [lisada peatuse juba planeeritud marsruudile.](#page-46-0)

**Nõuanne**: saad marsruudi salvestada [Minu marsruutide](#page-52-0) abil.

## <span id="page-35-0"></span>**Marsruudi planeerimine HP-ni võrguotsingu abil**

#### AINULT SAMMHAAVAL OTSING

**Oluline**: turvalisuse huvides ja sõidu ajal tähelepanu kõrvalejuhtimise vältimiseks peaksid planeerima marsruudi alati enne sõidu alustamist.

**Märkus**: võrgus otsimine on saadaval üksnes võrguühendusega seadmetel. Et oma START võrgust leida, pead olema ühendatud TomTomi teenustega.

Kui tegid [HP otsingu,](#page-32-0) kuid ei leidnud otsitavat HP-d, saad otsida võrgust TomTom Placesist. HP-de leidmiseks võrguotsinguga toimi järgmiselt:

1. [Otsi HP-d](#page-32-0) põhimenüüst käsuga **Sõida**.
Otsingutulemused kuvatakse loendina.

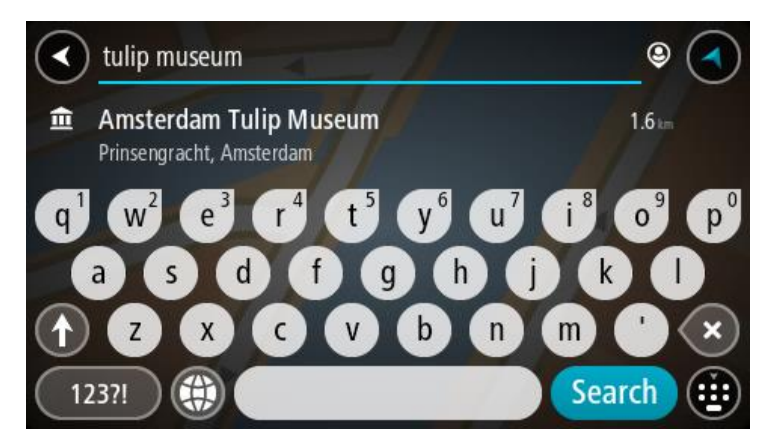

- 2. Keri loendi lõppu ja vali **Otsi kohti võrgust**.
- 3. Sisesta klaviatuuri abil soovitud HP nimi ja vajuta klaviatuuril otsingunuppu.

**Nõuanne**: kui [vajutad ja hoiad all](#page-19-0) klaviatuuri täheklahvi, saad ligipääsu lisatähemärkidele, juhul kui need saadaval on. Näiteks tähemärkidele "3 e è é ê ë" jt ligipääsu saamiseks vajuta ja hoia all tähte "e".

Saad otsida HP (huvipunkti) tüüpi, nt restorani või turismiatraktsiooni. Teine variant on otsida mõnd kindlat HP-d, nt "Rosie's Pizzeria".

**Märkus**: sa saad otsida oma praeguse asukoha lähedalt, asulast või linnast või oma sihtkohta lähedalt. Kui soovid otsingusätteid muuta, vali otsingukastist paremal olev nupp.

Otsingutulemused kuvatakse tulbana.

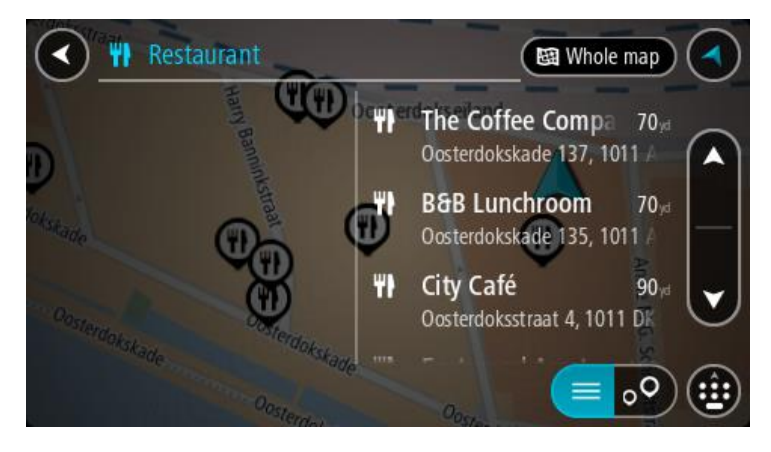

**Nõuanne**: rohkemate tulemuste nägemiseks peida klaviatuur või keri tulemuste loendis allapoole.

**Nõuanne**: tulemuste kaardil kuvamise või loendina vaatamise valimiseks vali loendi/kaardi nupp:

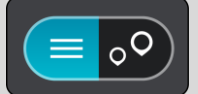

4. Vali loendist HP.

Asukoht kuvatakse kaardil.

5. Et HP kohta rohkem teavet näha, vali HP kaardil ja vali hüpikmenüü nupp. Vali hüpikmenüüst **Rohkem teavet**.

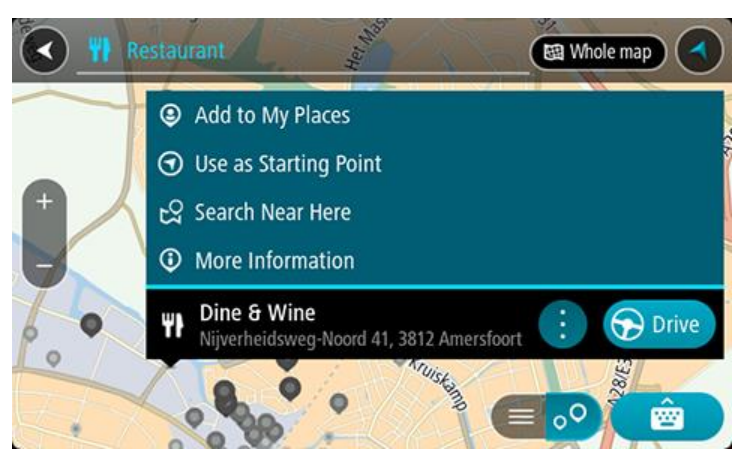

Siis näed HP kohta rohkem teavet, näiteks telefoninumbrit, täielikku aadressi ja e-posti aadressi. 6. Et planeerida marsruuti sellesse sihtkohta, vali **Sõida**.

Planeeritakse marsruut ning algab sinu juhendamine sihtkohta. Niipea kui sõitma hakkad, ilmub automaatselt juhtvaade.

**Nõuanne**: kui sinu sihtkoht on teises ajavööndis, näed sa kas pluss- või miinusmärki ning ajavahet tundides ja pooltundides [saabumisinfo paneelil.](#page-11-0) Hinnanguline saabumisaeg on sihtkoha kohalikus ajas.

**Nõuanne**: sa saad lisada [peatuse marsruudile,](#page-46-0) mille oled juba planeerinud.

**Nõuanne**: saad marsruudi salvestada [Minu marsruutide](#page-52-0) abil.

# **Marsruudi planeerimine kaardi abil**

**Oluline**: turvalisuse huvides ja sõidu ajal tähelepanu kõrvalejuhtimise vältimiseks peaksid planeerima marsruudi alati enne sõidu alustamist.

Marsruudi kaardi abil planeerimiseks toimi järgmiselt.

1. [Liiguta kaarti](#page-19-0) ja suumi sisse, kuni näed sihtkohta, kuhu soovid navigeerida.

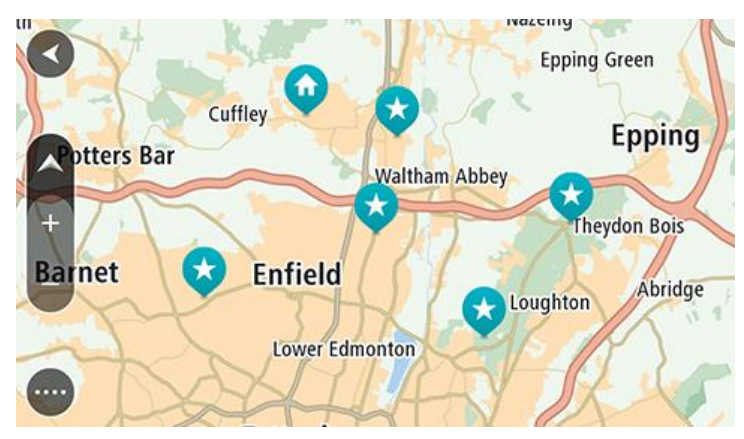

**Nõuanne**: võid valida ka kaardi sümboli, et avada hüpikmenüü, ja vajutada siis **sõidunuppu**, et planeerida marsruut sellesse asukohta

2. Olles leidnud ekraanil oma sihtkoha, vajuta sihtkoha valimiseks ekraanile ja hoia sõrme ekraanil umbes 1 sekund.

Hüpikmenüü näitab lähimat aadressi.

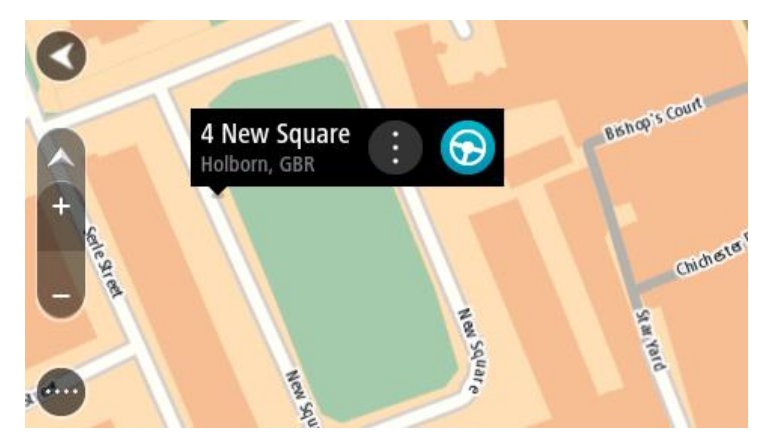

3. Et planeerida marsruuti sellesse sihtkohta, vali **Sõida**. Planeeritakse marsruut ning algab sinu juhendamine sihtkohta. Niipea kui sõitma hakkad, ilmub automaatselt juhtvaade.

**Nõuanne**: võid kasutada asukohta, mille valisid muul moel, nt lisades selle [Minu kohtadesse](#page-75-0) hüpikmenüü nuppu vajutades.

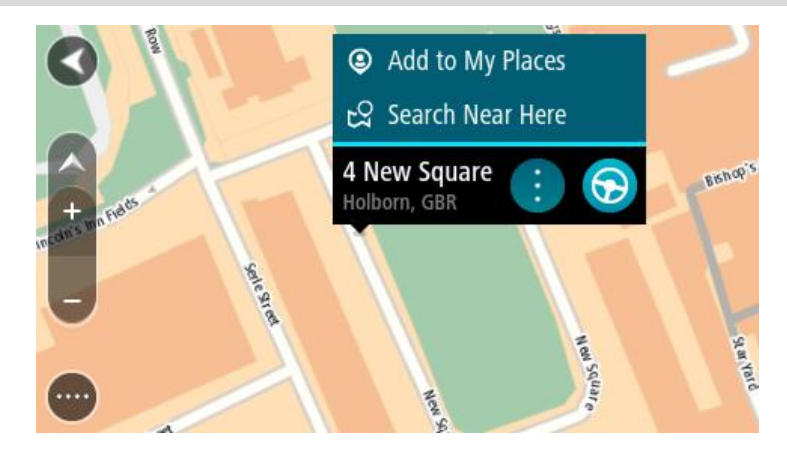

**Nõuanne**: kui sinu sihtkoht on teises ajavööndis, näed sa kas pluss- või miinusmärki ning ajavahet tundides ja pooltundides [saabumisinfo paneelil.](#page-11-0) Hinnanguline saabumisaeg on sihtkoha kohalikus ajas.

**Nõuanne**: võid [lisada peatuse juba planeeritud marsruudile.](#page-46-0) **Nõuanne**: saad marsruudi salvestada [Minu marsruutide](#page-52-0) abil.

# **Marsruudi planeerimine Minu kohtade abil**

Praegusest asukohast mõnda [Minu kohad](#page-75-0) asukohta navigeerimiseks toimi järgmiselt.

1. Vali põhimenüü nupuga põhimenüü.

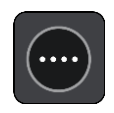

2. Vali **Minu kohad**.

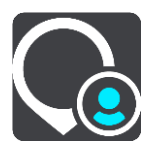

Avaneb kõigi Minu kohtade loend.

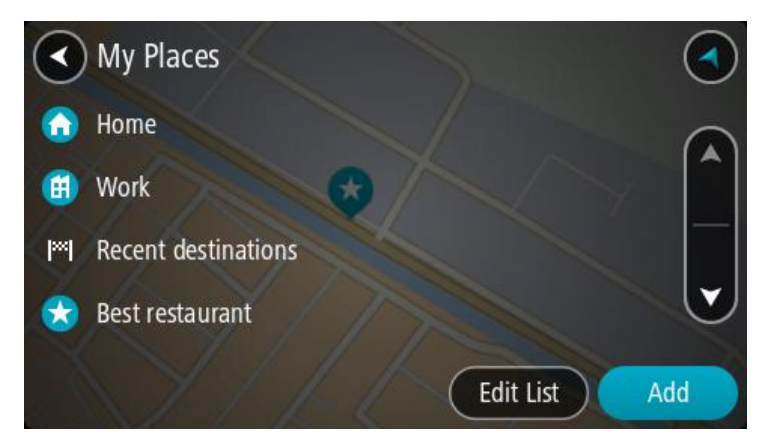

3. Vali koht, kuhu soovid navigeerida, näiteks Kodu. Sinu valitud kohta näidatakse kaardil koos hüpikmenüüga.

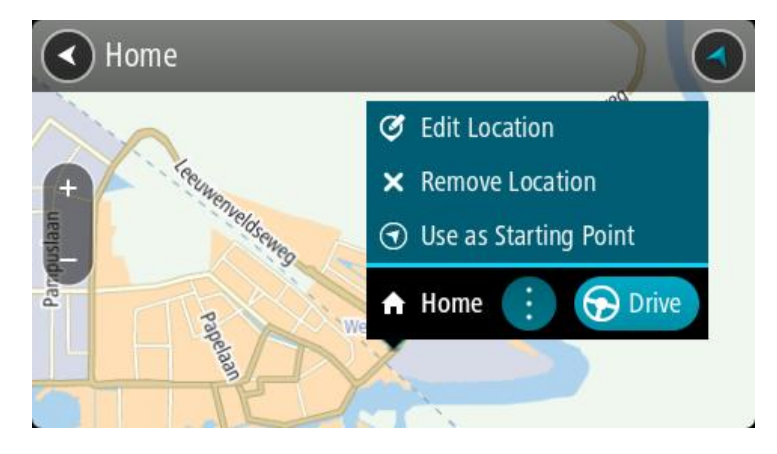

4. Et planeerida marsruuti sellesse sihtkohta, vali **Sõida**. Planeeritakse marsruut ning algab sinu juhendamine sihtkohta. Niipea kui sõitma hakkad, ilmub automaatselt juhtvaade.

**Nõuanne**: kui sinu sihtkoht on teises ajavööndis, näed sa kas pluss- või miinusmärki ning ajavahet tundides ja pooltundides [saabumisinfo paneelil.](#page-11-0) Hinnanguline saabumisaeg on sihtkoha kohalikus ajas.

**Nõuanne**: võid [lisada peatuse juba planeeritud marsruudile.](#page-46-0)

**Nõuanne**: saad marsruudi salvestada [Minu marsruutide](#page-52-0) abil.

**Marsruudi planeerimine sammhaaval otsingu ja koordinaatide abil**

## **OTSI AINULT SAMMHAAVAL**

**Oluline**: turvalisuse huvides ja sõidu ajal tähelepanu kõrvalejuhtimise vältimiseks peaksid planeerima marsruudi alati enne sõidu alustamist.

Marsruudi koordinaatide abil planeerimiseks toimi järgmiselt.

1. Vali põhimenüü nupuga põhimenüü.

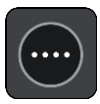

## 2. Vali **Sõida**.

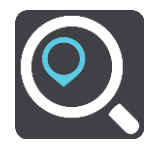

### 3. Vali **Laiuskraad Pikkuskraad**.

**Nõuanne**: ekraanil kuvatud näidiskoordinaadid on sinu praegune pikkus- ja laiuskraad.

- 4. Sisesta oma koordinaadid. Võid sisestada järgmisi koordinaaditüüpe:
	- Kümnendarvud, näiteks

N 51.51000 W 0.13454

51.51000 -0.13454

**Nõuanne**: kümnendarvude kasutamisel ei ole vaja sisestada laiuskraadi ega pikkuskraadi tähistavat tähte. 0-meridiaanist lääne pool asuvate või ekvaatorist lõunas asuvate asukohtade koordinaatide ette tuleb lisada miinusmärk (-).

- Kraadid, minutid ja sekundid, näiteks: N 51°30′31″ W 0°08′34″
- GPS-i standardkoordinaadid, näiteks: N 51 30.525 W 0 08.569

**Märkus**: koordinaatide all asuv riba värvub punaseks, kui sisestatavad koordinaadid ei ole sinu START poolt tuvastatavad.

5. Kui koordinaate sisestad, näidatakse soovitusi vastavalt sisestatule. Võid jätkata tähtede sisestamist või valida soovitatud variandi.

**Nõuanne**: rohkemate tulemuste nägemiseks peida klaviatuur või keri tulemuste loendis allapoole.

**Nõuanne**: tulemuste kaardil kuvamise või loendina vaatamise valimiseks vali loendi/kaardi nupp:

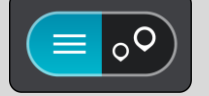

6. Vali oma sihtkoha soovitus.

Asukoht kuvatakse kaardil.

7. Et planeerida marsruuti sellesse sihtkohta, vali **Sõida**.

Planeeritakse marsruut ning algab sinu juhendamine sihtkohta. Niipea kui sõitma hakkad, kuvatakse automaatselt [juhtvaadet.](#page-13-0)

**Nõuanne**: kui sinu sihtkoht on teises ajavööndis, näed sa kas pluss- või miinusmärki ning ajavahet tundides ja pooltundides [saabumisinfo paneelil.](#page-11-0) Hinnanguline saabumisaeg on sihtkoha kohalikus ajas.

**Nõuanne**: võid [lisada peatuse juba planeeritud marsruudile.](#page-46-0)

**Nõuanne**: saad marsruudi salvestada [Minu marsruutide](#page-52-0) abil.

## **Marsruudi eelnev planeerimine**

Marsruuti saab planeerida enne sõitma hakkamist. Marsruudi saab salvestada osana [Minu](#page-52-0)  [marsruutide](#page-52-0) loendist.

Marsruudi ette planeerimiseks järgi alltoodud juhiseid:

- 1. Otsi asukohta, mida soovid kasutada alguspunktina.
- 2. Vali **Näita kaardil**.

3. Vali hüpikmenüü nupp.

Hüpikmenüü kuvab valikute loendit.

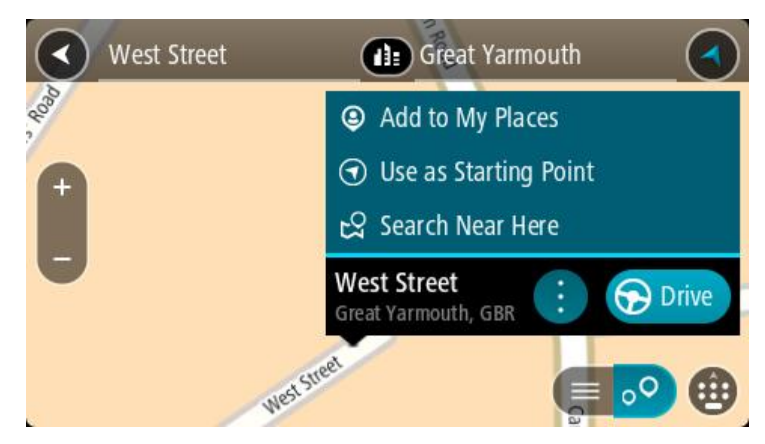

- 4. Vali **Kasuta alguspunktina**.
- 5. Otsi asukohta, mida soovid kasutada sihtpunktina.
- 6. Vali **Näita kaardil**.
- 7. Vali hüpikmenüüst **Sõida**.

Sinu marsruut on planeeritud, kasutades sinu valitud lähtepunkti ja sihtkohta. Hinnanguline teekonna kestus on näidatud marsruudiriba kohal.

**Nõuanne**: peatused, HP-d ja kohad on võimalik valida lähtepunktidena, kasutades nende hüpikmenüüsid.

**Nõuanne**: saad marsruudi [Minu marsruutidesse salvestada.](#page-53-0)

8. Alguspunkti sõitmiseks vali ekraani ülaosast **Sõida**.

Marsruudi alguspunkt teisendatakse sinu esimeseks peatuseks ning planeeritakse marsruut. Sinu juhendamine sihtkohta algab sinu praegusest asukohast. Niipea kui sõitma hakkad, ilmub automaatselt juhtvaade.

## **Kuidas valida lähtepunktiks oma praegune asukoht?**

- 1. Vali kaardivaates marsruudi alguspunkt.
- 2. Vali hüpikmenüü nupp. Hüpikmenüü kuvab võimaluste loendit.

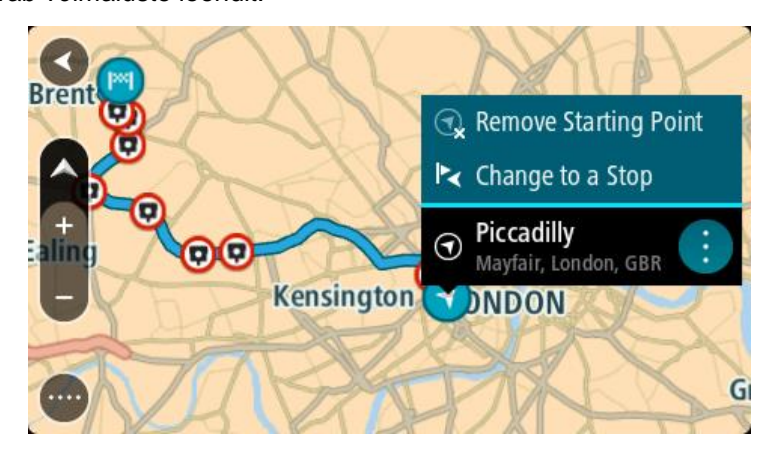

3. Vali **Eemalda alguspunkt**.

Sinu marsruut planeeritakse ümber, kasutades sinu praegust asukohta lähtepunktina. Algne alguspunkt eemaldatakse marsruudilt.

## **Lähtepunkti muutmine peatuseks**

- 1. Vali kaardivaates marsruudi alguspunkt.
- 2. Vali hüpikmenüü nupp. Hüpikmenüü kuvab valikute loendit.

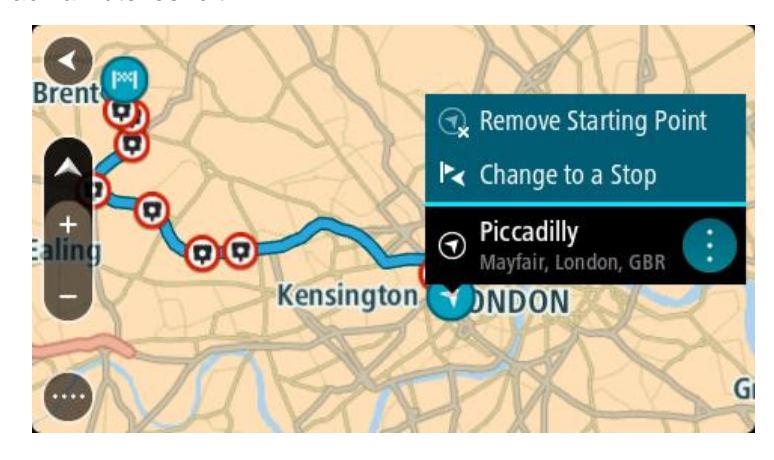

# 3. Vali **Muuda peatuseks**.

Sinu marsruut planeeritakse ümber, muuteks lähtepunkti peatuseks.

# **Parkla leidmine**

**Oluline**: turvalisuse huvides ja sõidu ajal tähelepanu kõrvalejuhtimise vältimiseks peaksid planeerima marsruudi alati enne sõidu alustamist.

Parkla leidmiseks toimi järgmiselt.

1. Vali põhimenüü nupuga põhimenüü.

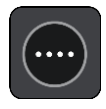

2. Vali **Parkimine**.

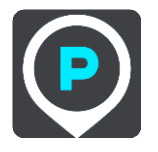

Avaneb kaart, kus on näidatud parklate asukohad.

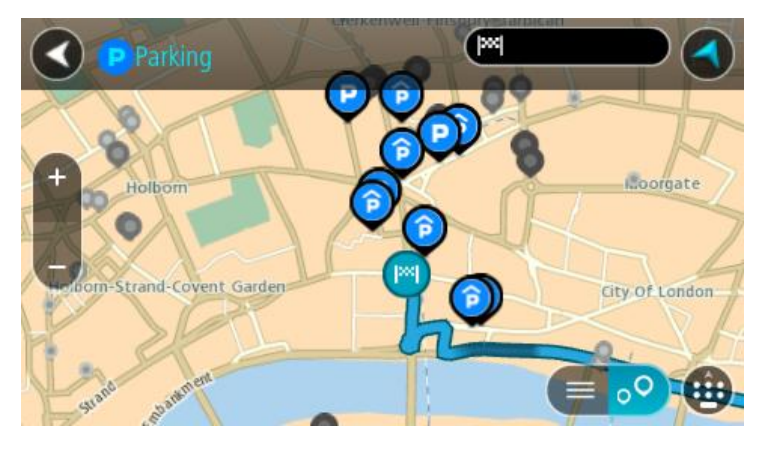

Kui marsruut on planeeritud, näitab kaart sinu sihtkoha läheduses olevaid parklaid. Kui marsruut ei ole planeeritud, näitab kaart sinu praeguse asukoha läheduses olevaid parklaid.

Sa saad kuva muuta nii, et see näitab parklate loendit, kui vajutad seda nuppu:

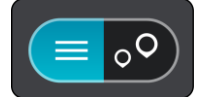

Sa saad valida loendist parkla ja kuvada selle kaardil.

**Nõuanne**: võid tulemuste loendis allapoole kerida, kasutades kuva parempoolses servas olevat kerimisriba.

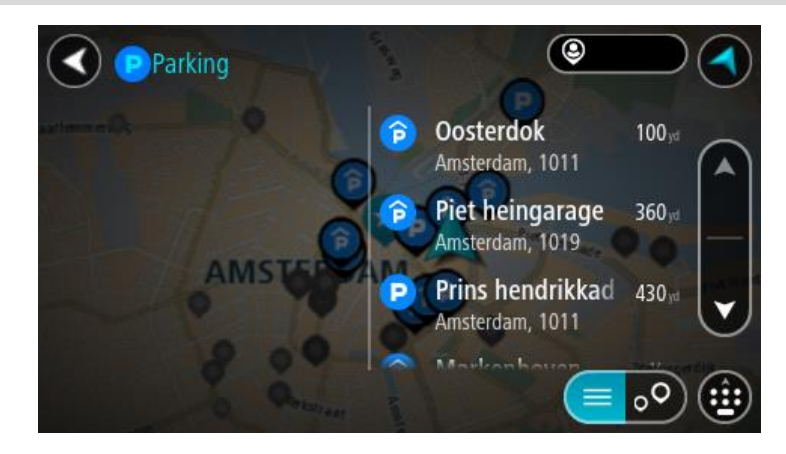

Kui soovid otsingusätteid muuta, vali otsingukastist paremal olev nupp. Siis saab muuta, kust otsitakse – näiteks enda lähedalt või kogu kaardilt.

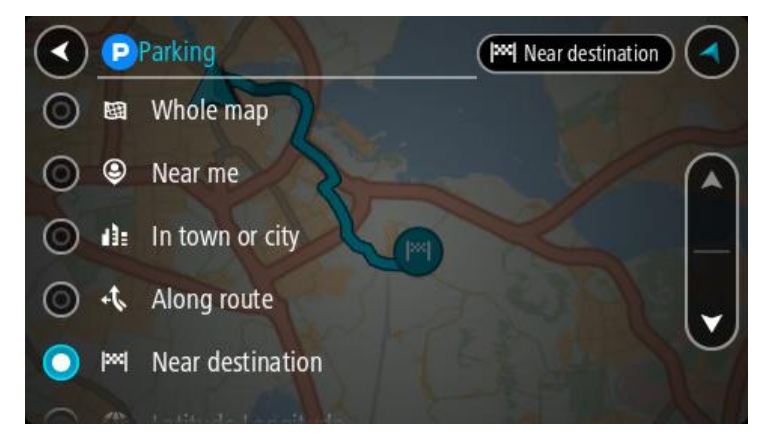

3. Vali parkla kaardilt või loendist. Kaardil avaneb hüpikmenüü parkla nimega.

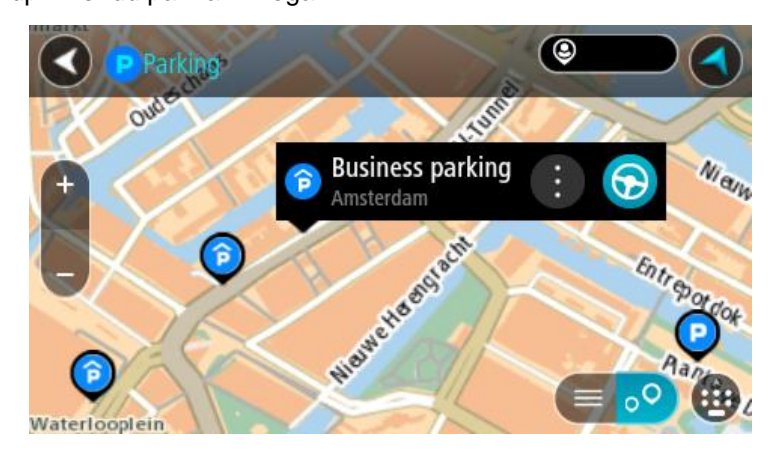

4. Vali **Sõida**.

Planeeritakse marsruut ning algab sinu juhendamine sihtkohta. Niipea kui sõitma hakkad, ilmub automaatselt juhtvaade.

**Nõuanne**: võid parkla hüpikmenüü abil marsruudile peatuseks lisada.

# <span id="page-44-0"></span>**Bensiinijaama leidmine**

**Oluline**: turvalisuse huvides ja sõidu ajal tähelepanu kõrvalejuhtimise vältimiseks peaksid planeerima marsruudi alati enne sõidu alustamist.

Bensiinijaama leidmiseks toimi järgmiselt.

1. Vali põhimenüü nupuga põhimenüü.

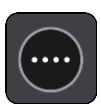

2. Vali **bensiinijaam**.

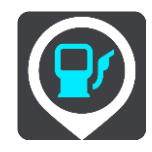

Avaneb kaart, kus on näidatud bensiinijaamade asukohad.

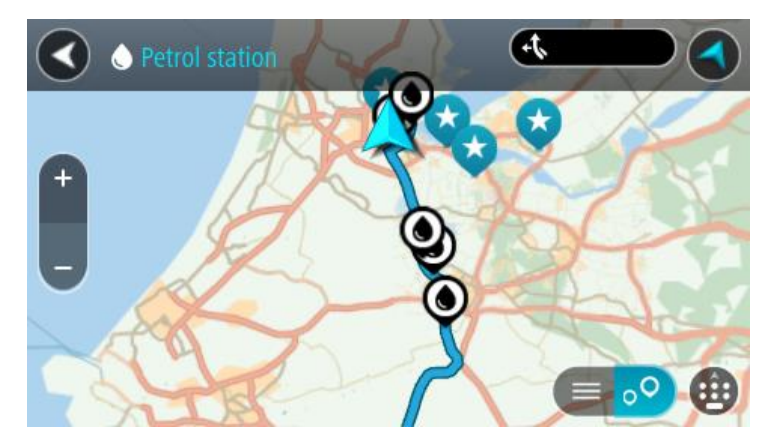

Kui marsruut on planeeritud, näitab kaart sinu sihtkoha läheduses olevaid bensiinijaamu. Kui marsruut ei ole planeeritud, näitab kaart sinu praeguse asukoha läheduses olevaid bensiinijaamu. Sa saad kuva muuta nii, et see näitab bensiinijaamade loendit, kui vajutad seda nuppu:

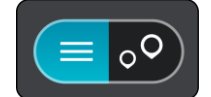

Sa saad bensiinijaama valida loendist ning kuvada kaardil.

**Nõuanne**: võid tulemuste loendis allapoole kerida, kasutades kuva parempoolses servas olevat kerimisriba.

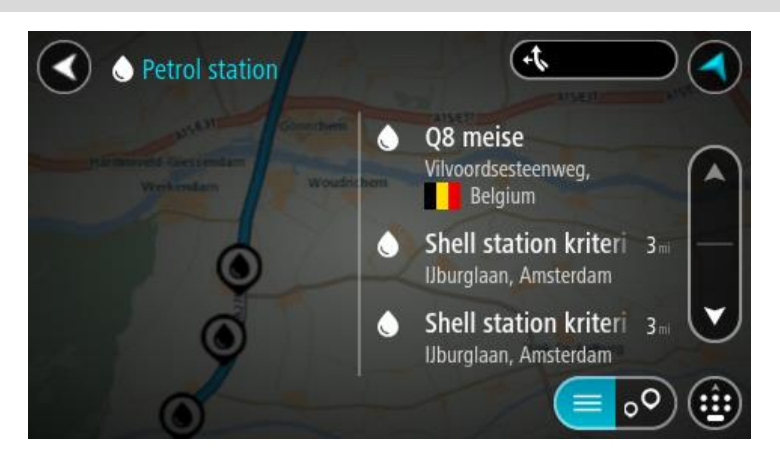

Kui soovid otsingusätteid muuta, vali otsingukastist paremal olev nupp. Siis saab muuta, kust otsitakse – näiteks enda lähedalt või kogu kaardilt.

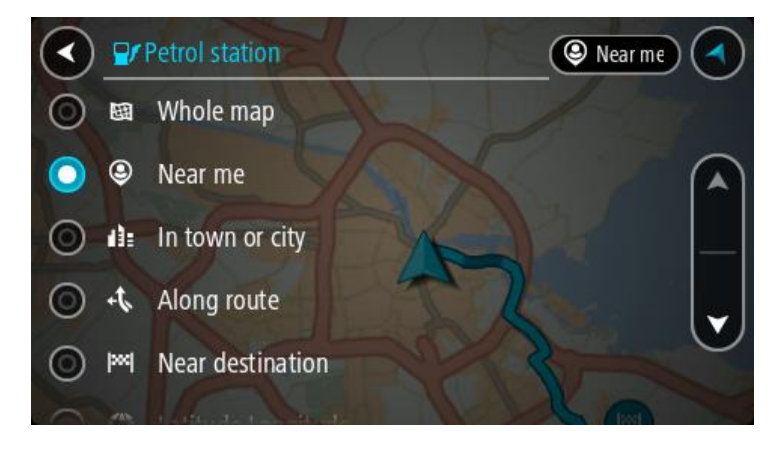

3. Vali bensiinijaam kaardilt või loendist. Kaardil avaneb hüpikmenüü bensiinijaama nimega.

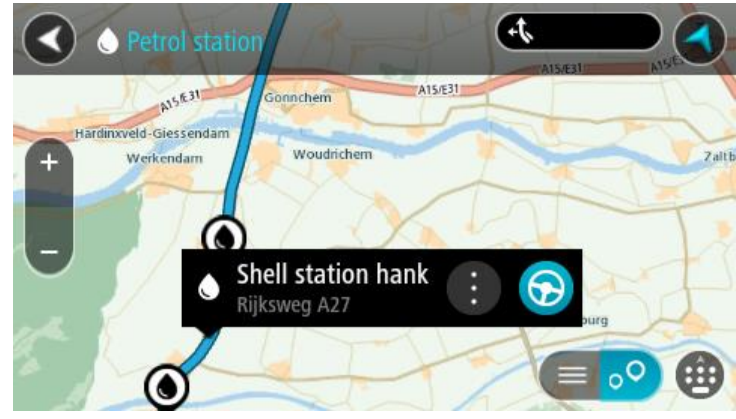

### 4. Vali **Sõida**.

Planeeritakse marsruut ning algab sinu juhendamine sihtkohta. Niipea kui sõitma hakkad, ilmub automaatselt juhtvaade.

**Nõuanne**: võid bensiinijaama hüpikmenüü abil marsruudile peatuseks lisada. Bensiinijaam, mis on sinu marsruudil peatus, on märgitud sinise ikooniga.

# <span id="page-46-0"></span>**Marsruudi muutmine**

# **Praeguse marsruudi menüü**

Kui oled planeerinud marsruudi või raja, vali põhimenüüs **praeguse marsruudi** või **praeguse raja** nupp ja ava praeguse marsruudi või praeguse raja menüü.

Menüüs on saadaval järgmised nupud:

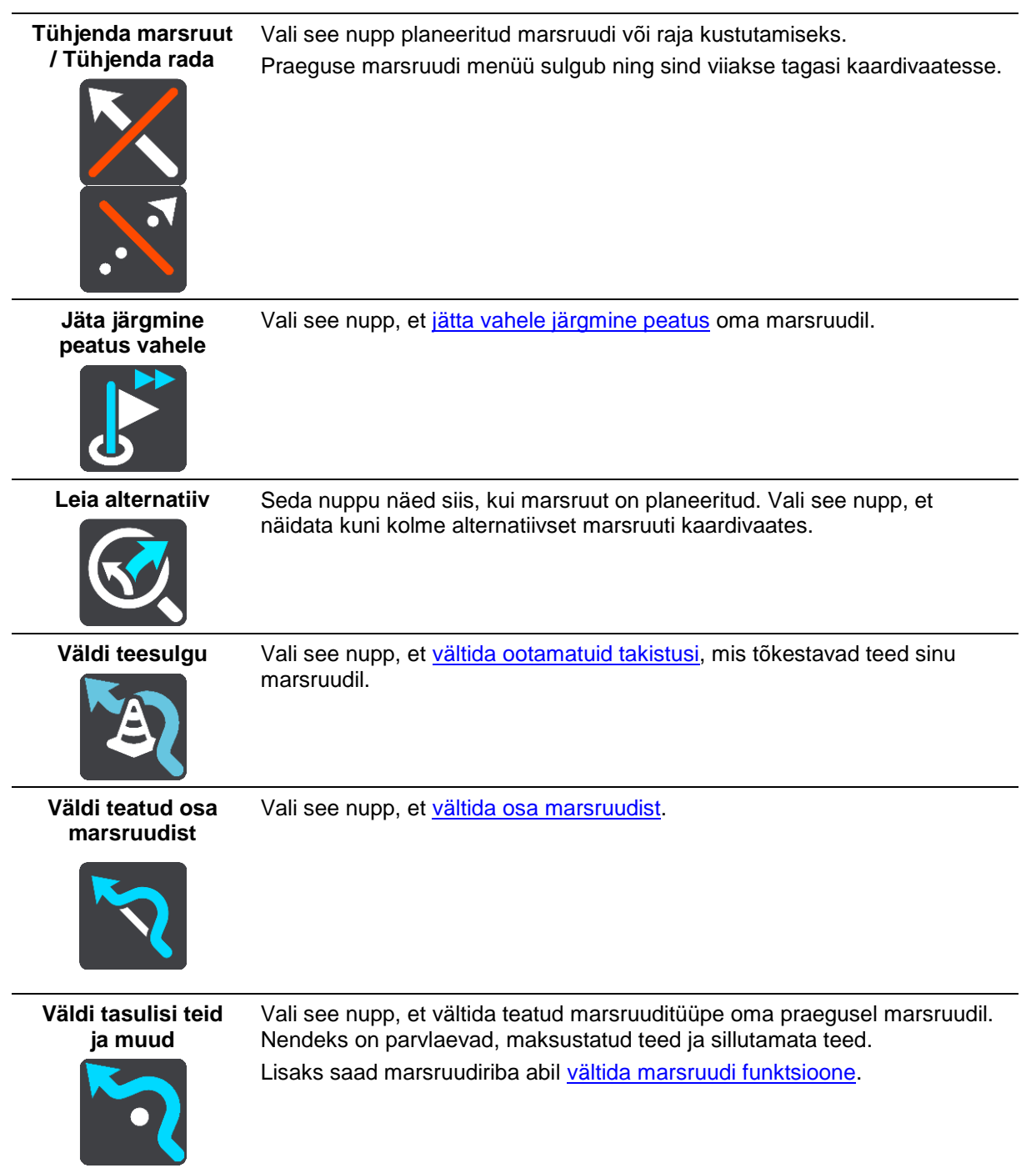

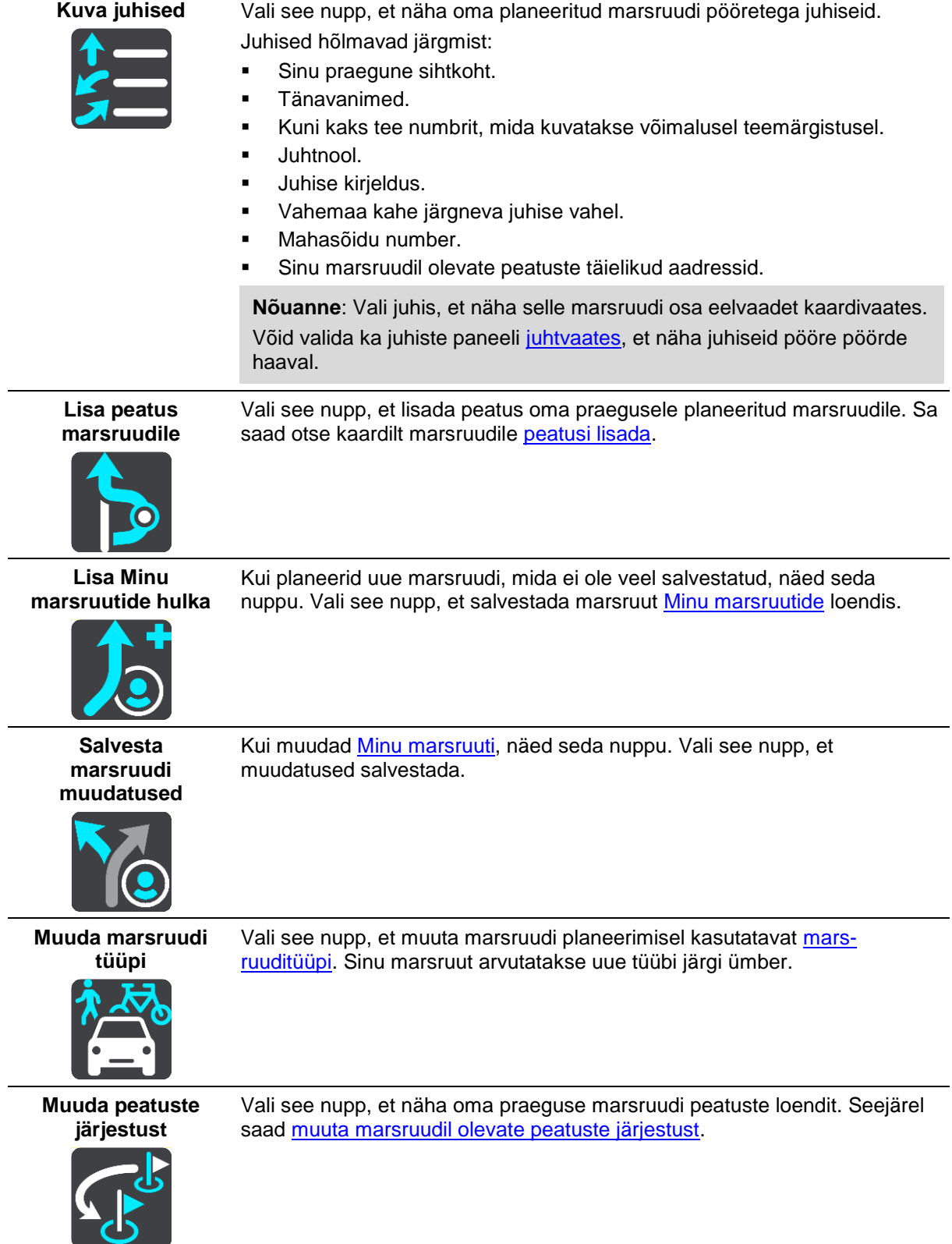

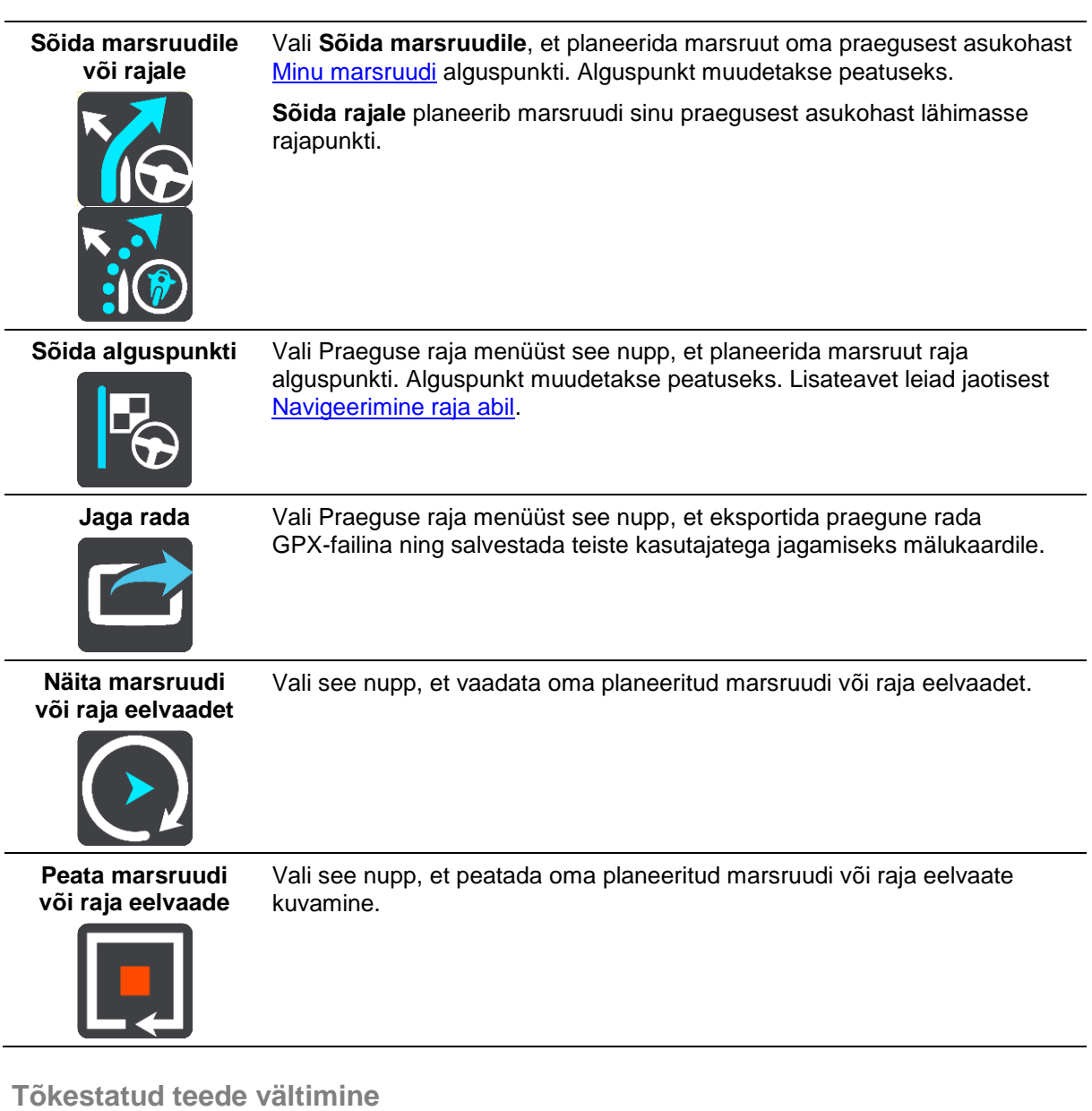

<span id="page-48-0"></span>Kui marsruudil on tõkestatud tee, saad selle vältimiseks marsruuti muuta.

1. Vali [juhtvaates](#page-13-0) praeguse asukoha sümbol või kiiruse paneel.

**Nõuanne**: kiiruse paneeli kuvatakse vaid siis, kui oled alustanud sõitmist valitud marsruudil.

2. Vali **Väldi tõkestatud teed**.

Leitakse uus marsruut, mis väldib tõkestatud teed. Sulle võidakse kuvada kuni kaks alternatiivi sõltuvalt sinu ja sihtkoha vahelisest teedevõrgust.

Uus marsruut kuvatakse kaardivaates ning mulli sees näidatakse sõiduaja vahe.

**Märkus**: kui alternatiivset marsruuti tõkestatud tee vältimiseks ei ole olemas, siis ei pruugi seda ka leida.

3. Vali uus marsruut, valides ajamulli.

Jätkub sinu juhendamine sihtkohta, vältides tõkestatud teed. Niipea kui sõitma hakkad, ilmub automaatselt juhtvaade.

# <span id="page-49-0"></span>**Teatud marsruudiosa vältimine**

Kui osa teest on tõkestatud või kui sa soovid osa marsruudist vältida, saad vältimiseks valida kindla marsruudiosa.

1. Vali põhimenüü nupuga põhimenüü.

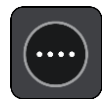

2. Vali **Praegune marsruut**.

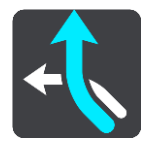

3. Vali **Väldi teatud osa marsruudist**.

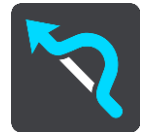

Ilmub ekraan, kus on praegust marsruuti moodustavate marsruudiosade loend.

4. Vali see osa marsruudist, mida soovid vältida.

Eelvaade näitab valitud osa kaardil.

5. Vali **Väldi**.

Leitakse uus marsruut, mis väldib valitud marsruudiosa. Uus marsruut kuvatakse kaardivaates.

**Märkus**: kui alternatiivset marsruuti valitud marsruudiosa vältimiseks ei ole olemas, siis ei pruugi seda ka leida.

Juhendamine sihtkohta jätkub, vältides valitud marsruudiosa. Niipea kui sõitma hakkad, ilmub automaatselt juhtvaade.

## <span id="page-49-2"></span>**Marsruuditüübid**

Vali **Muuda marsruuditüüpi**, et muuta oma praegusesse sihtkohta planeeritud marsruuditüüpi. Sinu marsruut arvutatakse uue marsruuditüübi järgi ümber.

Sa saad valida järgmisi marsruuditüüpe.

- **Kiireim marsruut** kiireim marsruut sihtkohta. Marsruuti kontrollitakse pidevalt, arvestades liiklustingimusi.
- **Lühim marsruut** lühim marsruut sihtkohta. See võib võtta kauem kui kiireim marsruut.
- **Ökomarsruut** kõige kütusesäästlikum marsruut.
- **Väldi kiirteid** sellised marsruuditüübid väldivad kõiki kiirteid.
- **Käänuline marsruut** kõige enamate kurvidega marsruut.

**Märkus**: Käänulised marsruudid on saadaval üksnes TomTom Rideri seadmetel.

Vaiketüübi saad määrata [sätete](#page-79-0) menüüs.

<span id="page-49-1"></span>**Juhtumi või marsruudiosa vältimine marsruudiriba abil**

Sul on võimalik marsruudil olevat juhtumit või selle teatud osa vältida.

**Märkus**: kui alternatiivset marsruuti valitud juhtumi või marsruudiosa vältimiseks ei ole olemas, siis ei pruugi seda ka leida.

- 1. Vali marsruudiribal selle marsruudiosa sümbol, mida soovid vältida.
- 2. Marsruudiosa näidatakse kaardil koos hüpikmenüüga.
- 3. Vali hüpikmenüüst **Väldi**.

Leitakse uus marsruut, mis väldib valitud funktsiooni.

**Marsruudile peatuse lisamine praeguse marsruudi menüüst**

- 1. Vali põhimenüüs **Praegune marsruut**.
- 2. Vali **Lisa peatus marsruudile**. Kuvatakse kaardivaade.
- 3. Peatuse valimiseks toimi ühel järgmistest viisidest.
	- Suurenda kaarti, sihtkoha valimiseks vajuta ja hoia all. Vali hüpikmenüüst **Lisa**.

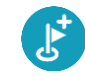

Vajuta **otsingunuppu** ja otsi asukohta. Kui oled asukoha leidnud, vali **Lisa**.

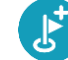

Sinu marsruut arvutatakse ümber, et kaasata valitud peatus.

# **Peatuse lisamine marsruudile kaardi abil**

- 1. Kaardi vaatamiseks vajuta vaate muutmise nuppu. Kaardil kuvatakse kogu sinu marsruut.
- 2. Suurenda kaarti, sihtkoha valimiseks vajuta ja hoia all.
- 3. Vali hüpikmenüü nupp.
- 4. Vali **Kasuta marsruudil**.
- 5. Vali **Lisa olemasolevale marsruudile**.

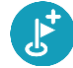

Sinu marsruut arvutatakse ümber, et kaasata valitud peatus.

## **Peatuse kustutamine marsruudilt**

1. Vajuta [marsruudiribal](#page-14-0) peatust, mida soovid kustutada. Kaardil suurendatakse peatust ja näidatakse hüpikmenüüd.

**Nõuanne**: kui valid vale peatuse, vajuta kaardile naasmiseks tagasinoolt.

2. Vali **Kustuta see peatus**. Peatus kustutatakse ja sinu marsruut arvutatakse ümber.

<span id="page-50-0"></span>**Marsruudil oleva järgmise peatuse vahelejätmine**

- 1. Vali põhimenüüs **Praegune marsruut**.
- 2. Vali **Jäta järgmine peatus vahele**.

Kuvatakse kaardivaade. Marsruudi järgmine peatus kustutatakse ja sinu marsruut arvutatakse ümber.

## **Marsruudi peatuste ümberjärjestamine**

- 1. Vali põhimenüüs **Praegune marsruut**.
- 2. Vali **Muuda peatuste järjestust**.

Näidatakse kaardivaadet tühjendatud marsruudiga. Näidatakse lähtepunkti, sihtkohta ja kõiki peatusi.

3. Vali ükshaaval peatused selles järjekorras, milles soovid neid läbida. Märgid muutuvad valimise peale lipuks. Viimane valitud peatus muutub sihtkohaks. Sinu marsruut arvutatakse ümber, kasutades peatusi muudetud järjekorras.

# <span id="page-52-0"></span>**Minu marsruudid**

## **Minu marsruutidest**

Minu Marsruudid pakub lihtsa viisi marsruutide ja radade salvestamiseks ja leidmiseks.

Minu marsruute võib kasutada järgmistes olukordades:

- **Töö ajal** kui sinu töö nõuab igapäevast sõitmist mööda erinevaid marsruute, tehes mitmeid peatusi. Sinu marsruudid võivad muutuda ning sa pead olema paindlik ja suutma muuta peatuste järjekorda või planeeritud marsruuti.
- **Puhkusel** sa lähed puhkusele ning tahad planeerida ja salvestada marsruuti. Sinu marsruut sisaldab kauni vaatega teid, peatub erinevates hotellides ning näiteks turismiatraktsioonide juures.
- **Ekskursioonil** sa tahad sõita mööda internetist alla laaditud ekskursioonimarsruuti või sõita mööda teise kasutaja poolt jagatud marsruuti.
- **Tööle sõites** sa soovid kodu ja töö vahele lisada ühe või kaks regulaarset peatust. Sinu õhtune kodutee on sinu hommikune teekond vastassuunas.

Marsruute saab luua ja salvestada nii sinu START seadmes kui ka [MyDrive'is.](#page-21-0) Saad kasutada ka sellist tööriista nagu TyrePro, et marsruute ja radu luua ja redigeerida.

### **Marsruutidest ja radadest**

Termin "marsruut" tähistab kaht tüüpi marsruute ühest kohast teise:

 **Marsruutidel** on algus- ja sihtpunkt ning võib-olla ka mõned peatused. Sinu seade arvutab soovitud marsruuditüübi nende punktide, näiteks kõige kiirema või kõige ökonoomsema vahel, ja kasutab [Trafficut.](#page-64-0) Saad marsruuti muuta näiteks peatusi lisades või lähtepunkti liigutades. Marsruute saab importida, aga seadmest välja neid eksportida ei saa.

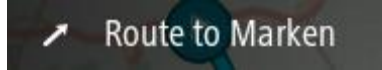

 Ka **radadel** on algus- ja sihtpunkt, aga peatusi ei ole. Sinu marsruut jälgib rada võimalikult täpselt, eirates sinu marsruudi tüübi eelistust ja liiklustingimusi, samuti igasugust marsruudil olevat liiklust. Radu saad sa muuta vaid TyrePro abil. Radu saab seadmesse importida ja välja eksportida.

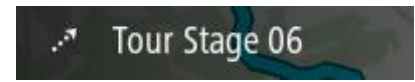

**Nõuanne**: rajad on märgitud punktiirnoolega!

**Oluline**: marsruute ja radasid ei saa salvestada kaartidega samale mälukaardile, kuna kasutatakse erinevaid mälukaardi vorminguid.

## **GPX- ja ITN-failid**

### **GPX-failid (GPS-i vahetusvorming)**

GPX-failid sisaldavad väga üksikasjalikku salvestust sellest, kus sa oled rajal olnud, kaasa arvatud mis tahes maanteevälised asupaigad. GPX-failid muutuvad importimisel radadeks.

### **GPX-failide kasutamine**

Saad GPX-failiga teha mitmeid asju.

- Kasuta TyrePro tööriista oma rajafaili vaatamiseks.
- Ekspordi mälukaardile või otse arvutisse ja vaata siis arvutist faili, kasutades nt Google Earthi.

**Märkus:** salvestist vaadates võid märgata, et salvestatud GPS-asukohad ei vasta alati teedele. See võib juhtuda mitmel põhjusel. Esiteks, sinu seade püüab hoida faile väikestena ja see võib põhjustada teatavat kadu andmete täpsuses. Teiseks, seade salvestab tegelikke andmeid GPS kiibile, et tagada sinu poolt läbitud punktide täpsed koordinaadid, mis ei kattu alati ekraanil kuvatud marsruudiga. Kolmandaks on võimalik, et salvestatud andmete kuvamiseks kasutatav tarkvara ei ole kaarte nõuetekohaselt joondanud.

**Jaga faili eksportimise teel sõpradega.** 

**Märkus**: radu saab [importida](#page-59-0) ja [eksportida.](#page-58-0)

## **ITN-failid (TomTomi oma teekonnafaili vorming)**

ITN-fail sisaldab vähem üksikasju kui GPX-fail. ITN-fail mahutab maksimaalselt 255 asukohta, kuid see on marsruudi täpseks taastamiseks piisav. ITN-failid muutuvad radadeks pärast importi.

### **ITN-failide kasutamine**

ITN-failiga saab teha mitmeid asju.

- ITN-faili võib importida TomTom STARTisse, et võiksid sama marsruudi uuesti läbida ja saada navigeerimisjuhiseid.
- Kasuta TyrePro tööriista oma marsruudi vaatamiseks.

**Märkus**[: marsruute saab importida, aga mitte eksportida.](#page-59-0)

# <span id="page-53-0"></span>**Marsruudi salvestamine**

1. Planeeri marsruut, kasutades samme, mida on kirjeldatud lõigus Marsruudi planeerimine.

**Nõuanne**: kui sa ei näe oma planeeritud teekonda kaardivaatel, vali marsruudi vaatamiseks Tagasi-nupp.

- 2. Vali marsruut.
- 3. Vali menüü avamiseks hüpikmenüü nupp.

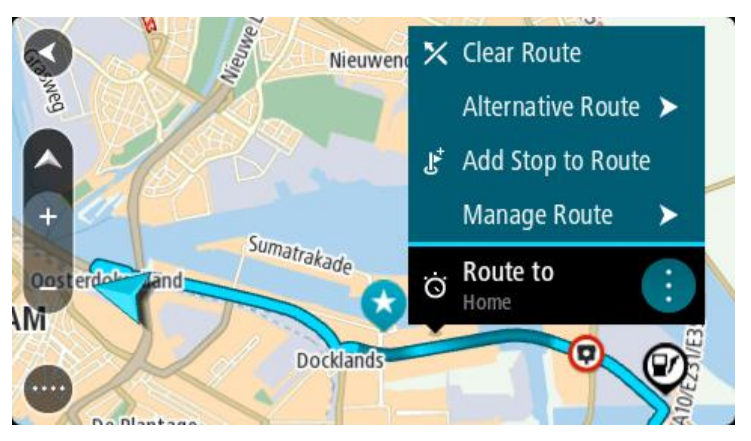

- 4. Vali **Halda marsruuti**, seejärel **Lisa minu marsruutidele**. Marsruudi nimetus ilmub redigeerimiskuvale.
- 5. Muuda marsruudi nime, et tunneksid selle hõlpsalt ära.
- 6. Salvesta oma marsruut oma marsruutide loendisse.

**Nõuanne**: saad marsruudi ka salvestada, kasutades nuppu **Lisa minu marsruutidesse** Praeguse marsruudi menüüs.

## **Navigeerimine salvestatud marsruudiga**

Varem salvestatud marsruudi abil navigeerimiseks toimi järgmiselt.

- 1. Vali põhimenüüs **Minu marsruudid**.
- 2. Vali loendist marsruut. Marsruut kuvatakse kaardivaates.

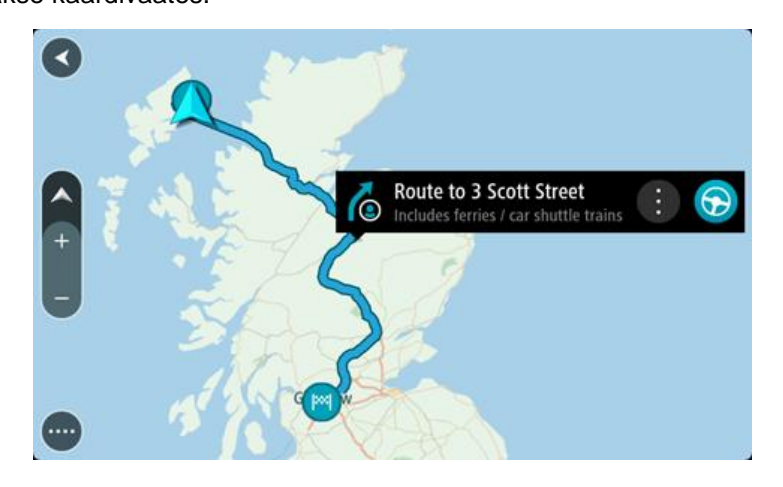

3. Salvestatud marsruudi algusesse navigeerimiseks vali **sõidunupp**

Salvestatud marsruudi alguspunkt teisendatakse sinu esimeseks peatuseks ning planeeritakse marsruut. Sinu juhendamine sihtkohta algab sinu praegusest asukohast. Niipea kui sõitma hakkad, ilmub automaatselt juhtvaade.

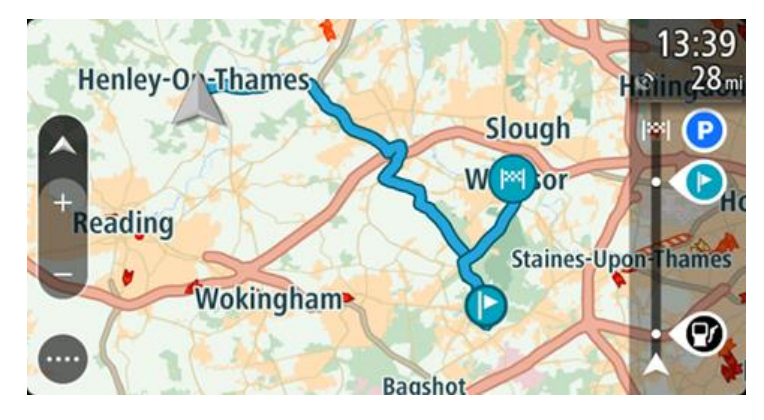

**Nõuanne**: salvestatud marsruudi abil navigeerimiseks on veel kaks viisi: vali marsruudi alguspunkt. Kui avaneb hüpikmenüü, vali **Muuda peatuseks**. Teine võimalus on valida Praeguse marsruudi menüüst Sõida marsruudile.

# **Salvestatud marsruudil peatusesse navigeerimine**

Sa saad oma pragusest asukohast navigeerida ka salvestatud marsruudil olevasse peatusesse, mitte üksnes salvestatud marsruudi algusesse. Peatus muutub marsruudi alguseks. Sinu uus alguspunkt võib olla sinu praegusele asukohale lähemal või siis soovid lihtsalt oma marsruuti lühemaks muuta.

**Märkus**: teekond algsest lähtepunktist kuni uue lähtepunktini eemaldatakse marsruudilt. **Märkus**: algset marsruuti Minu marsruutide all ei muudeta. Kui sa tahad näha kogu marsruuti, siis vali marsruut uuesti Minu marsruutidest.

- 1. Vali põhimenüüs **Minu marsruudid**.
- 2. Vali loendist marsruut.

Marsruut kuvatakse kaardivaates.

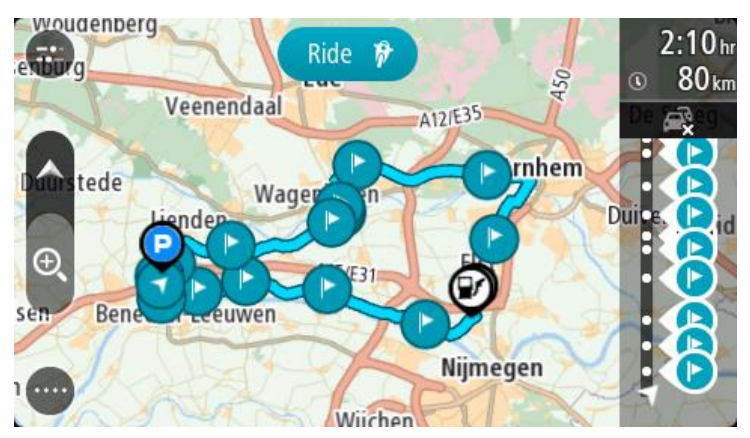

3. Vali peatus, mida tahad kasutada oma lähtepunktina, seejärel vali hüpikmenüü nupp ja ava menüü.

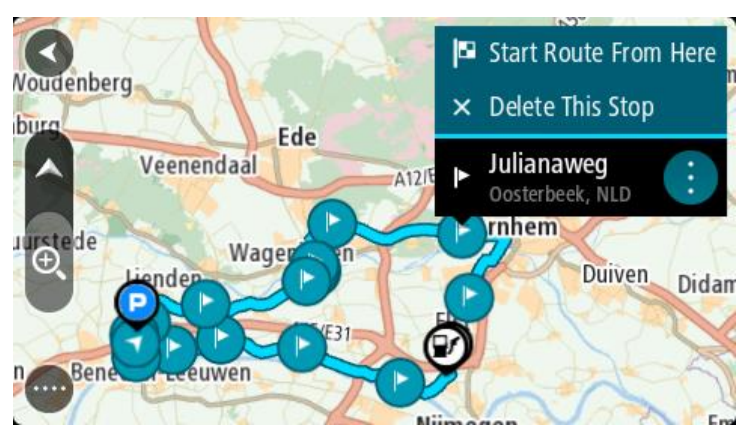

4. Vali **Alusta marsruuti siit**.

Sinu marsruut arvutatakse uue lähtepunkti järgi.

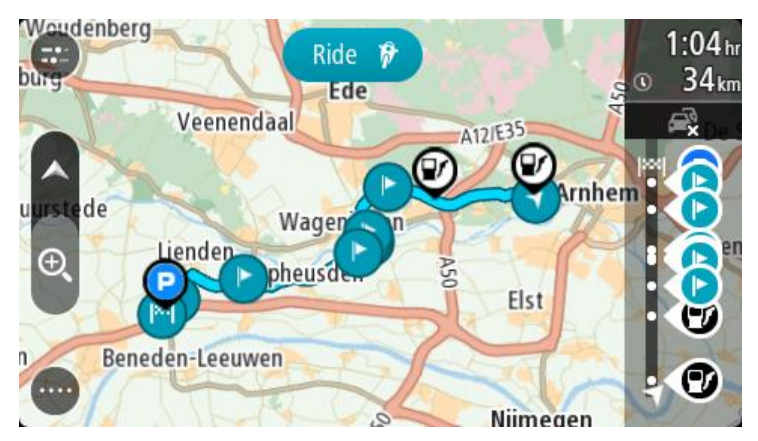

5. Vali **Sõida**.

Salvestatud marsruudi alguspunkt teisendatakse sinu esimeseks peatuseks ning marsruut planeeritakse praegusest asukohast alates. Algab sinu juhendamine sihtkohta. Niipea kui sõitma hakkad, ilmub automaatselt juhtvaade.

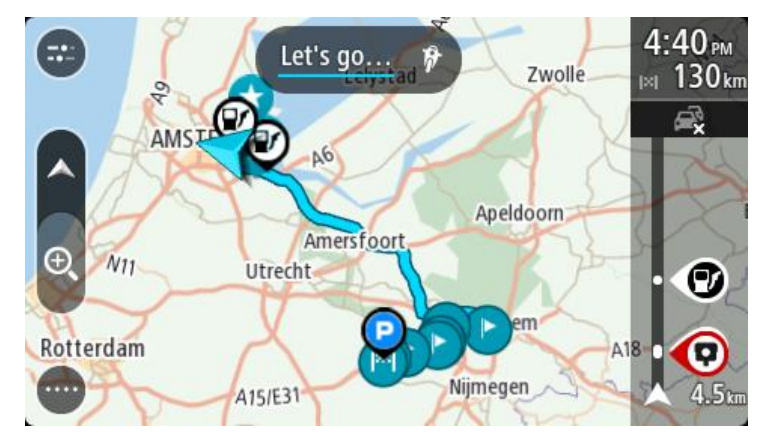

**Nõuanne**: salvestatud marsruudi abil navigeerimiseks on veel kaks viisi: vali marsruudi alguspunkt. Kui avaneb hüpikmenüü, vali **Muuda peatuseks**. Teine võimalus on valida Praeguse marsruudi menüüst Sõida marsruudile.

# **Peatuse lisamine salvestatud marsruudile kaardi abil**

**Märkus**: võid vajutada ja all hoida ka mõnda asukohta kaardil ning valida hüpikmenüüs **Lisa praegusele marsruudile**.

- 1. Kaardi vaatamiseks vajuta vaate muutmise nuppu. Kaardil kuvatakse kogu sinu marsruut.
- 2. Vali marsruut.
- 3. Vali menüü avamiseks hüpikmenüü nupp.

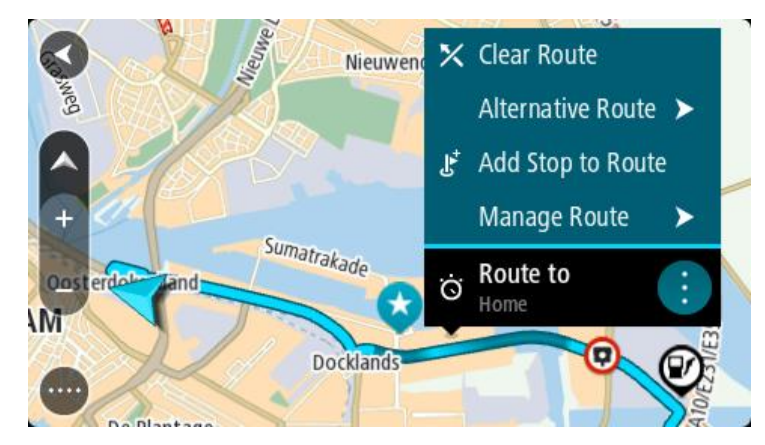

- 4. Vali **Halda peatusi**.
- 5. Vali **Lisa peatus marsruudile**.
- 6. Vali oma uus peatus kaardil.

**Nõuanne**: kui tead oma uue peatuse nimetust, võid kasutada peatuse leidmiseks kaardi asemel **Otsingut**.

7. Selle asukoha peatuseks lisamiseks vali nupp **Lisa peatus**.

Sinu marsruut arvutatakse ümber, et kaasata valitud peatus.

**Nõuanne**: salvestatud marsruudi uuendamiseks Minu marsruutide loendis koos muudatustega vali marsruut kaardil ja seejärel vali hüpikmenüüst **Salvesta marsruudi muudatused**.

# **Raja salvestamine**

Saad sõites raja salvestada sõltumata sellest, kas marsruut oli planeeritud või mitte. Pärast salvestamist võid raja eksportida, et seda teistega jagada või TyrePro's vaadata.

Raja salvestamiseks toimi järgmiselt.

- 1. Vali põhimenüüs **Alusta salvestamist**. Ekraani alumisse parempoolsesse nurka ilmub punane täpp, mis vilgub kõigepealt 3 korda, märkides salvestamise algust. Täpp jääb ekraanile kuni salvestamise lõpuni.
- 2. Salvestamise lõpetamiseks vali põhimenüüst **Lõpeta salvestamine**.
- 3. Sisesta rajale nimetus või säilita pakutud kuupäeva ja kellaaja kombinatsioon.
- 4. Vali **Lisa** või **Lõpetatud**, sõltuvalt sellest, mis seadet sa kasutad.
- 5. Rada on salvestatud Minu marsruutidesse.

**Märkus**: saad [radu eksportida](#page-58-0) GPX-failidena ning salvestada need teistega jagamiseks mälukaardile.

# <span id="page-57-0"></span>**Navigeerimine raja abil**

Saad [importida radu](#page-22-0) oma START seadmesse [MyDrive'i](#page-21-0) abil. Imporditud raja abil navigeerimiseks toimi järgmiselt.

- 1. Vali põhimenüüst **Minu marsruudid**.
- 2. Vali loendist rada.

Raja marsruut kuvatakse kaardivaates.

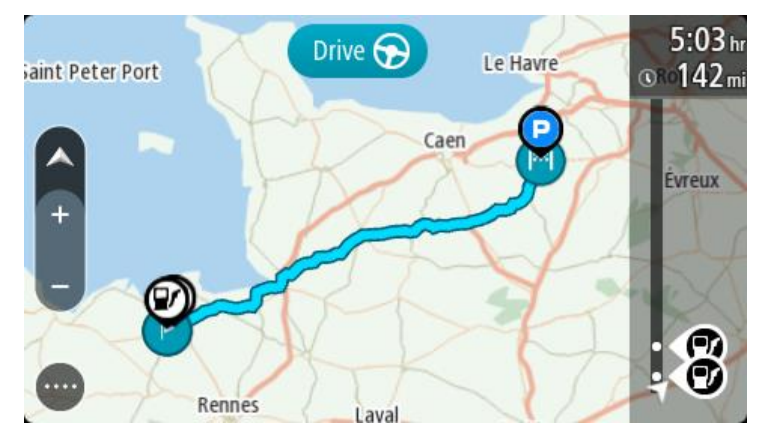

3. Vali rada, seejärel valik hüpikmenüü.

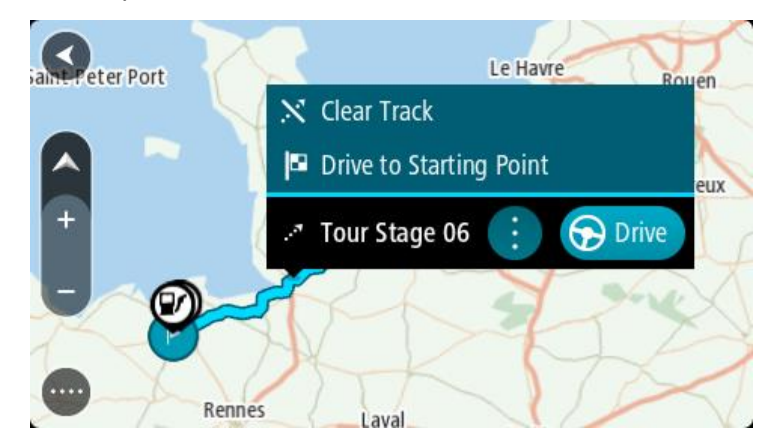

4. Vali **Sõida alguspunkti**.

Raja alguspunkt teisendatakse sinu esimeseks peatuseks ning planeeritakse marsruut. Sinu juhendamine sihtkohta algab sinu praegusest asukohast. Niipea kui sõitma hakkad, ilmub automaatselt juhtvaade.

**Märkus**: sa näed marsruuti ja rada kaardil kahes erinevas värvis. Ühe värviga on antud marsruut sinu praegusest asukohast alguspunkti ning teise värviga on antud rada. **Nõuanne**: salvestatud marsruudi abil navigeerimiseks on veel kaks viisi: vali marsruudi alguspunkt. Kui avaneb hüpikmenüü, vali **Sõida alguspunkti**. Teine võimalus on valida **Praeguse raja** menüüst **Sõida alguspunkti**.

## **Marsruudi või raja kustutamine Minu Marsruutidest**

- 1. Vali põhimenüüst **Minu marsruudid**.
- 2. Vali **Redigeeri loendit**.
- 3. Vali marsruudid, mida soovid kustutada.
- 4. Vali **Kustuta**.

### **Mälukaardi pesa leidmine**

Mälukaardi pesa asub hoidiku all.

Mälukaardi sisestamiseks vabasta hoidik seadme START küljest pöidlaõnarust kasutades. Sisesta mälukaart pesasse. Pane kinnitus seadme külge tagasi, nii et kuuled klõpsatust.

### <span id="page-58-0"></span>**Radade eksportimine mälukaardile**

Radu saab eksportida GPX-failidena ning salvestada need teiste kasutajatega jagamiseks mälukaardile.

**Oluline**: marsruute ja radasid ei saa salvestada kaartidega samale mälukaardile, kuna kasutatakse erinevaid mälukaardi vorminguid.

**Märkus**: praegu on võimalik eksportida radu üksnes STARTist.

Ühe või mitme raja eksportimiseks toimi järgmiselt.

- 1. Vali põhimenüüs **Minu marsruudid**.
- 2. Vali **Jaga radu**.

**Nõuanne**: teine võimalus on valida kaardivaates rada ning seejärel hüpikmenüüst **Jaga rada**.

3. Vali oma loendist eksportimiseks üks või mitu rada.

**Nõuanne**: kõigi marsruutide eksportimise valimiseks või valiku tühistamiseks vali hüpikmenüü nupp.

4. Vali **Jaga** ja seejärel **Ekspordi mälukaardile**. Sa näed teadet **Salvestan**.

**Nõuanne**: kui mälukaardil pole piisavalt ruumi või kui kaart ei ole õigesti vormindatud, näed probleemi lahendamiseks ekraanil juhiseid.

5. Kui näed sõnumit, et rajad on edukalt eksporditud, eemalda mälukaart ning jaga radu teiste kasutajatega.

**Märkus**: iga eksporditud rada salvestatakse GPX-failina mälukaardi kausta **TomTomi marsruudid**.

# <span id="page-59-0"></span>**Marsruutide ja radade importimine mälukaardilt**

Saad mälukaardilt importida kaht tüüpi faile:

- GPX-failid need muutuvad pärast importi radadeks.
- **ITN-failid need muutuvad pärast importi marsruutideks.**

ITN-failid on TomTomi teekonnafailid. Teised kasutajad saavad teekonnafaile salvestada ning neid sinuga jagada, samuti saad sina alla laadida nii ITN- kui ka GPX-failide töövahendeid, nt TyrePro.

Ühe või mitme marsruudi või raja importimiseks mälukaardilt toimi järgmiselt.

- 1. Sisesta mälukaart oma TomTom STARTi kaardipessa. Kui mälukaardil on marsruute, kinnitatakse seda sõnumiga.
- 2. Vali **Impordi marsruudid**.
- 3. Vali mälukaardi loendist importimiseks üks või mitu marsruuti.
- 4. Vali **Impordi**.

Näed sõnumit **Impordin radu**. Sinu marsruudid imporditakse sinu seadmesse.

- 5. Kui näed sõnumit, et marsruudid on edukalt imporditud, eemalda mälukaart.
- 6. Imporditud marsruutide ja radade vaatamiseks vali põhimenüüst **Minu marsruudid**.

# **Map Share**

# **Map Share'i teave**

Kaardimuudatustest saad teada anda Map Share'i vahendusel. Neid kaardimuudatusi jagatakse seejärel teiste TomTomi seadme kasutajatega, kui nad kaardiuuendusi saavad.

Kaardimuudatustest teatamiseks on kaks võimalust:

- Vali asukoht kaardil ning loo muudatusteade kohe.
- Märgi asukoht ja loo muudatusteade hiljem.

Oma kaardimuudatusteadete saatmiseks TomTomile pead ühendama STARTi arvutiga ning kasutama rakendust [MyDrive Connect.](#page-89-0)

TomTom kontrollib kõiki kaardimuudatusi. Need kontrollitud muudatused on seejärel saadaval järgmise kaardivärskenduse raames, mille saamiseks pead oma seadme USB-kaabli abil MyDrive [Connectiga](#page-89-0) ühendama.

**Nõuanne**: kui Map Share'i kasutades teatatakse teesulust, siis järgneb kohe sulgemise kinnitamine ning kohene kuvamine RDS-TMC Traffici poolt.

### **Kaardiuuendusteate loomine**

**Tähtis**: turvalisuse huvides ära sisesta kaardiuuenduse täisandmeid sõidu ajal. Saad alati [asukoha](#page-78-0)  [ära märkida](#page-78-0) ning teate hiljem luua.

Kaardiuuendusteate loomiseks toimi järgmiselt:

- 1. Vajuta ja hoia all kaardimuudatuse asukohta kaardivaates.
- 2. Vali menüü avamiseks hüpikmenüü nupp.
- 3. Vali hüpikmenüüst **Teata kaardi muudatusest**.

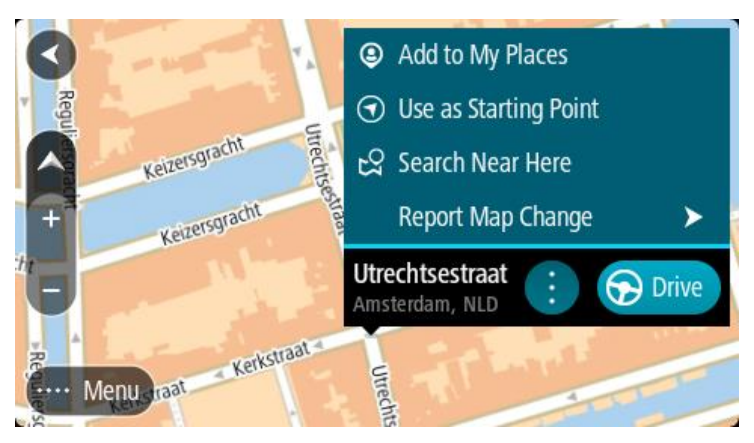

4. Vali kaardimuudatuse tüüp, mida teha soovid.

**Märkus**: kui soovid teha sellist kaardimuudatust, mille tüüpi menüüs ei ole, kasuta [Map Share](http://www.tomtom.com/mapshare/tools/)  [Reporterit](http://www.tomtom.com/mapshare/tools/) aadressil [tomtom.com.](http://www.tomtom.com/)

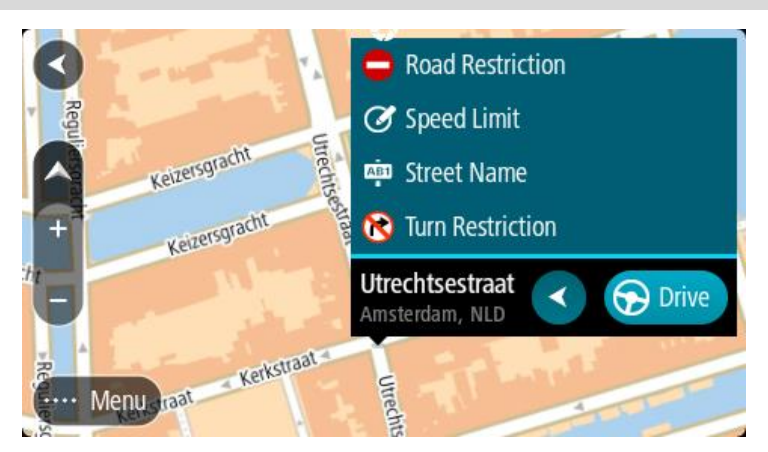

- 5. Järgi oma valitud kaardimuudatuse tüübi juhiseid.
- 6. Vali **Teata**.
- 7. Ühenda oma START [MyDrive Connectiga,](#page-89-0) et saada oma kaardimuudatuse teade TomTomile ja saada kaardimuudatusi teistelt TomTomi kasutajatelt.

### **Kaardimuudatusteate loomine märgitud asukohast**

Kui näed sõites kaardi viga, saad asukoha ära märkida ning muudatusest hiljem teada anda.

**Nõuanne**: oma praeguse asukoha saad ära märkida ka sõidu ajal.

**Tähtis**: ära teata kaardi muudatustest sõidu ajal.

1. Vali kaardivaates või [juhtvaates](#page-13-0) praeguse asukoha sümbol või kiiruse paneel. Avaneb kiirmenüü.

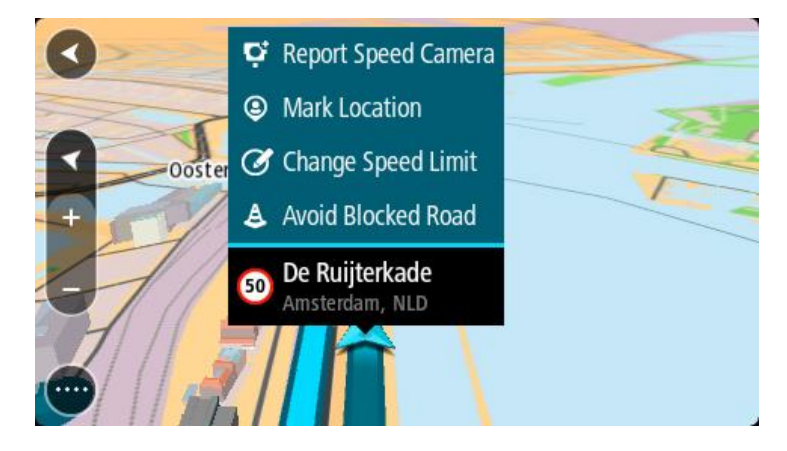

#### 2. Vali **Märgi asukoht**.

Märgitud asukoht salvestatakse Minu kohtadesse koos asukoha salvestamise kuupäeva ja kellaajana.

- 3. Vali põhimenüüs **Minu kohad**.
- 4. Ava kaust **Märgitud asukohad** ja vali märgitud asukoht. Märgitud asukoht kuvatakse kaardil.
- 5. Vali hüpikmenüüst **Teata kaardi muudatusest**.
- 6. Vali kaardimuudatuse tüüp, mida teha soovid.

**Märkus**: kui soovid teha sellist kaardimuudatust, mille tüüpi menüüs ei ole, kasuta [Map Share](http://www.tomtom.com/mapshare/tools/)  [Reporterit](http://www.tomtom.com/mapshare/tools/) aadressil [tomtom.com.](http://www.tomtom.com/)

- 7. Järgi oma valitud kaardimuudatuse tüübi juhiseid.
- 8. Vali **Teata**.

Märgitud asukoha märgis eemaldatakse kaardilt.

9. Ühenda oma START [MyDrive Connectiga,](#page-89-0) et saada oma kaardimuudatuse teade TomTomile ja saada kaardimuudatusi teistelt TomTomi kasutajatelt.

## **Kaardimuudatuste tüübid**

Saadaval on mitu kaardimuudatuste liiki.

**Märkus**: kui soovid teha sellist kaardimuudatust, mille tüüpi allpool kirjeldatud ei ole, kasuta [Map](http://www.tomtom.com/mapshare/tools/)  [Share Reporterit aadressil tomtom.com.](http://www.tomtom.com/mapshare/tools/)

Kõigi allpool kirjeldatud kaardimuudatuste tegemiseks pead ühendama oma START[i MyDrive'iga,](#page-89-0) et saata oma kaardimuudatuse teade TomTomile ja saada kaardimuudatusi teistelt TomTomi kasutajatelt.

#### Teesulg

Vali see suvand, et teed sulgeda või sulgu eemaldada. Tee sulgemiseks ühes või mõlemas suunas või sulu eemaldamiseks toimi järgmiselt:

- 1. Vajuta ja hoia all kaardimuudatuse asukohta kaardivaates.
- 2. Vali menüü avamiseks hüpikmenüü nupp.
- 3. Vali hüpikmenüüst **Teata kaardi muudatusest**.

#### 4. Vali **Teesulg**.

Vali tee märk emmas-kummas tee otsas, et muuta see avatust suletuks või vastupidi.

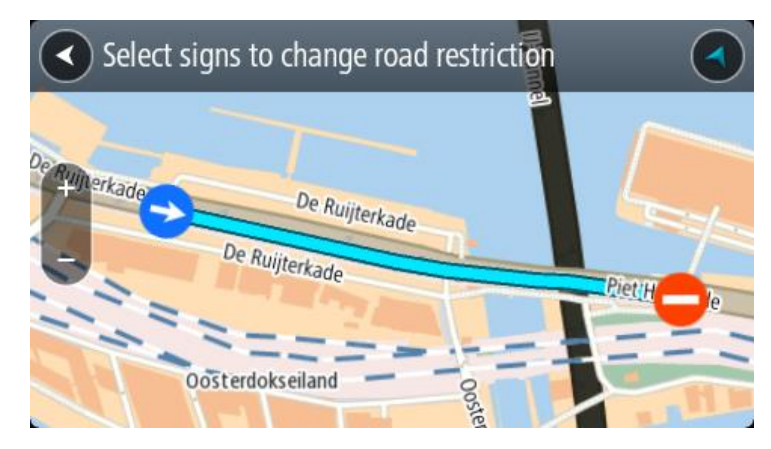

#### 5. Vali **Teata**.

#### **Tänava nimetus**

Vali see suvand, et parandada vale tänavanimetust.

- 1. Vajuta ja hoia all kaardimuudatuse asukohta kaardivaates.
- 2. Vali menüü avamiseks hüpikmenüü nupp.
- 3. Vali hüpikmenüüst **Teata kaardi muudatusest**.
- 4. Vali **Tänava nimetus**.
- 5. Sisesta tänava õige nimetus.
- 6. Vali **Teata**.

# **Pöörangu piirang**

Vali see suvand, et teatada valest pöörangu piirangust.

- 1. Vajuta ja hoia all kaardimuudatuse asukohta kaardivaates.
- 2. Vali menüü avamiseks hüpikmenüü nupp.
- 3. Vali hüpikmenüüst **Teata kaardi muudatusest**.
- 4. Vali **Pöörangu piirang**.
- 5. Kui kuvatakse vale ristmik, vali **Vali teine ristmik**
- 6. Vali lähenemissuund.

Kaart pöörab, nii et sinu tulekusuund kuvatakse ekraani allservas.

7. Vali iga ristmiku tee juures liiklusmärgid, et muuta pöörangu piirangut.

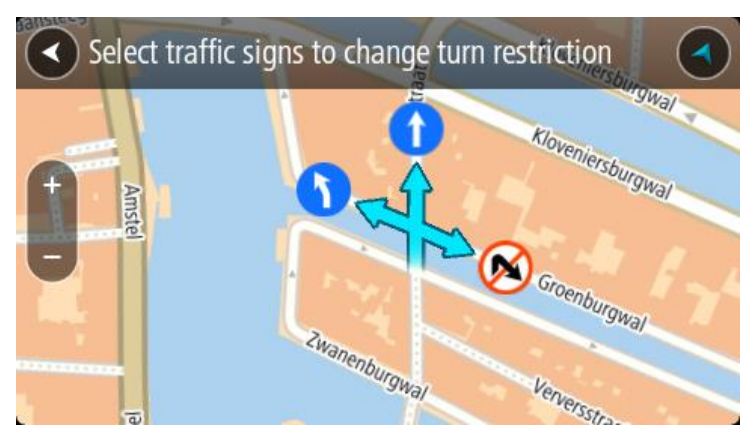

# 8. Vali **Teata**.

## Kiiruspiirang

Vali see suvand, et parandada kaardil kiiruspiirangut.

- 1. Vajuta ja hoia all kaardimuudatuse asukohta kaardivaates.
- 2. Vali menüü avamiseks hüpikmenüü nupp.
- 3. Vali hüpikmenüüst **Teata kaardi muudatusest**.
- 4. Vali **Kiiruspiirang**.
- 5. Vali õige kiiruspiirang.

Kui õiget piirangut ei kuvata, keri vasakule või paremale läbi saadaolevate kiiruspiirangute.

6. Vali **Teata**.

# <span id="page-64-0"></span>**Liiklus**

# **Teave RDS-TMC kohta**

Liiklussõnumite kanal (TMC), tuntud ka kui RDS-TMC, edastab liiklusinfot raadiosignaalina ning on paljudes riikides saadaval tasuta.

TMC ei ole TomTom teenus kuid seda saab kasutada seadme TomTom RDS-TMC Traffic Receiver abil.

**Märkus**: TMC ei ole kõigis riikides kasutatav. TMC teenuste kättesaadavuse kontrollimiseks sinu riigis külasta veebilehte [tomtom.com/traffic.](http://www.tomtom.com/5826)

TomTom ei ole vastutav TMC poolt edastatava liiklusinfo kättesaadavuse ega kvaliteedi eest.

## <span id="page-64-1"></span>**Marsruudiriba**

Marsruudiriba näidatakse siis, kui marsruut on planeeritud. Üleval on saabumise info paneel ja all sümbolitega riba.

**Nõuanne**: saad valida ka laiema marsruudiriba, kus näidatakse täpsemat marsruuditeavet (kõigis seadmetes ja rakendustes ei saa kasutada).

**Märkus**: [kaugus, mida kuvatakse marsruudiriba ees](#page-15-0) sõltub marsruudi kogupikkusest.

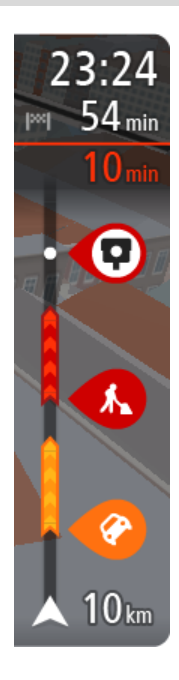

Saabumise paneelil kuvatakse järgmine teave.

**Nõuanne**: kui sinu sihtkoht on teises ajavööndis, näed sa kas pluss- või miinusmärki ning ajavahet tundides ja pooltundides [saabumisinfo](#page-11-0)  [paneelil.](#page-11-0) Hinnanguline saabumisaeg on sihtkoha kohalikus ajas.

- Arvestuslik sihtkohta jõudmise aeg.
- Sõiduaeg praegusest asukohast sihtkohta.
- Sihtkoha lipu kõrval kuvatakse parkimisnupp, kui sihtkoha lähistel on võimalik parkida.

Kui sinu marsruudil on [peatused,](#page-46-0) vali see paneel, et näha vaheldumisi teavet järgmise peatuse ja lõppsihtkoha kohta.

Võid saabumise paneelil [valida, mis teavet sa näed.](#page-79-0)

**Trafficu olek** – kui su START liiklusteavet vastu ei võta, ilmub saabumisteabe paneeli alla mahakriipsutatud Trafficu märk.

Ribal näidatakse sümbolite abil järgmist teavet.

- Kiirem marsruut, kui marsruudil on liiklust.
- **[Peatused](#page-46-0) sinu marsruudil.**

**Nõuanne**: peatuse kiireks eemaldamiseks vali see marsruudiribal ja kasuta hüpikmenüüd.

- [Otse marsruudile jäävad bensiinijaamad.](#page-44-0)
- [RDS-TMC Traffic](#page-64-0) intsidendid.
- TomTomi [kiiruskaamerad](#page-70-0) ja [ohutsoonid.](#page-73-0)
- **Puhkepeatused otse sinu marsruudil.**

Võid marsruudil [valida, mis teavet sa näed.](#page-79-0)

Sümbolid on selles järjekorras, milles nad marsruudil ilmuvad. Liiklusjuhtumite puhul näitab sümbol vaheldumisi juhtumi tüüpi ja põhjustatud

viivituse pikkust minutites. Peatuspunkti, avarii või kiiruskaamera teabe kuvamiseks valige sümbol. Kui üks sümbol kuvatakse teise sümboli peal, siis suumib sümbolite valimine marsruudiribale sisse ning sa näed sümboleid eraldi. Siis saad sümboli valida.

Koguviivitus, mis on tingitud marsruudil olevatest liiklusummikutest, ilmast ja teistest juhtumitest, sh varasemast teekasutusest tuletatud teave, esitatakse sümbolite kohal.

Sündmusetüüpide täieliku loendi leiad jaotisest [Liiklusjuhtumid.](#page-66-0)

Marsruudiriba alumine osa näitab sinu praegust asukohta ja kaugust järgmisest marsruudil esinevast sündmustest. Lisaks võid määrata, et sulle näidataks kellaaega, kui selle sätte sisse lülitad.

**Nõuanne**: võib juhtuda, et marsruudiriba parema loetavuse tagamiseks mõningaid sündmusi ei kuvata. Need sündmused on alati väheolulised ja põhjustavad ainult lühikesi viivitusi.

Marsruudiribal kuvatakse ka teisi olekuteateid, näiteks **Leian kiireima marsruudi** või **Teekonna eelvaate kuvamine**.

## **Kaardil liikluse vaatamine**

Kaardil näidatakse liiklussündmusi. Kui esineb mitu sündmust, näidatakse kõige olulisemat sündmust, näiteks teesulg on olulisem kui teetööd või suletud sõidurada.

**Nõuanne**: vali kaardilt sündmus, et vaadata üksikasjalikumat teavet.

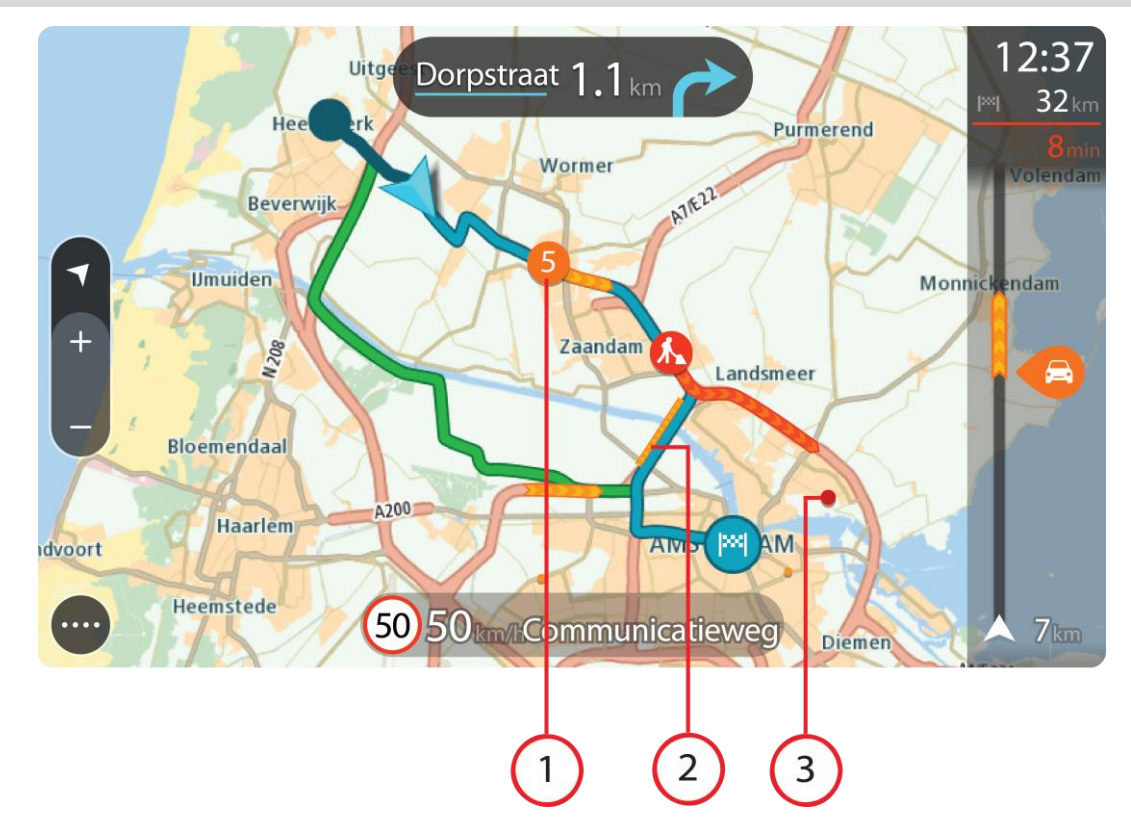

- 1. Liiklussündmus, mis mõjutab sinu marsruuti sinu liikumissuunas. Sündmuse alguses olev number näitab sündmuse tüüpi või viivitust minutites, näiteks 5 minutit. Sündmuse värv näitab liikluse kiirust võrrelduna selle asukoha lubatud piirkiirusega, nii et punane on kõige aeglasem. Liiklusummiku triibud on animeeritud ja näitavad võimalusel liikluse kiirust. Sündmusetüüpide täieliku loendi leiad jaotisest [Liiklusjuhtumid.](#page-66-0)
- 2. Liiklussündmus sinu marsruudil, aga vastassuunalises sõidureas.

3. Liiklussündmused teedel, mis ei ole sinu praegusel suumimistasandil nähtavad.

## **Marsruudil liikluse vaatamine**

Teavet sinu marsruudil olevate liiklussündmuste kohta näidatakse kaardi parempoolses servas marsruudiribal ja juhtvaates.

[Marsruudiriba](#page-14-0) näitab sõidu ajal liiklusviivitusi ja osutab sümbolite abil liiklussündmuste asukohale marsruudil. Kaardivaadet kasutades saad valida sümboleid ka kaardilt endalt.

**Märkus:** kui su START liiklusteavet vastu ei võta, ilmub saabumisteabe paneeli alla mahakriipsutatud Trafficu märk.

**Nõuanne**: võib juhtuda, et marsruudiriba parema loetavuse tagamiseks mõningaid sündmusi ei kuvata. Need sündmused on alati väheolulised ja põhjustavad ainult lühikesi viivitusi.

Sündmuse kohta täpsema teabe saamiseks vali marsruudiribalt sündmus. Kaart avaneb sündmusele suurendatult ja lisaks avaneb infopaneel liiklussündmuse täpse teabega.

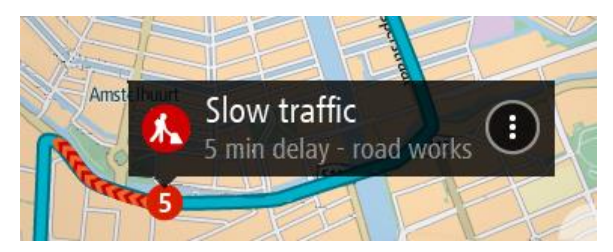

Kuvatav teave hõlmab järgmist.

- Liiklusjuhtumi põhjus, näiteks õnnetus, teetööd, raja sulgemine või ilm.
- Liiklussündmuse raskusaste aeglane liiklus, järjekorda kogunev liiklus või liiklusseisak.
- **•** Viivitusaeg.
- Sündmuse kestus.

Sündmusetüüpide täieliku loendi leiad jaotisest [Liiklusjuhtumid.](#page-66-0)

Juhtvaatesse naasmiseks vali tagasinool.

# <span id="page-66-0"></span>**Liiklusjuhtumid**

Järgmiseid liiklusjuhtumi sümboleid kasutatakse kaardivaates ja marsruudiribal, et näidata liiklusummiku põhjust:

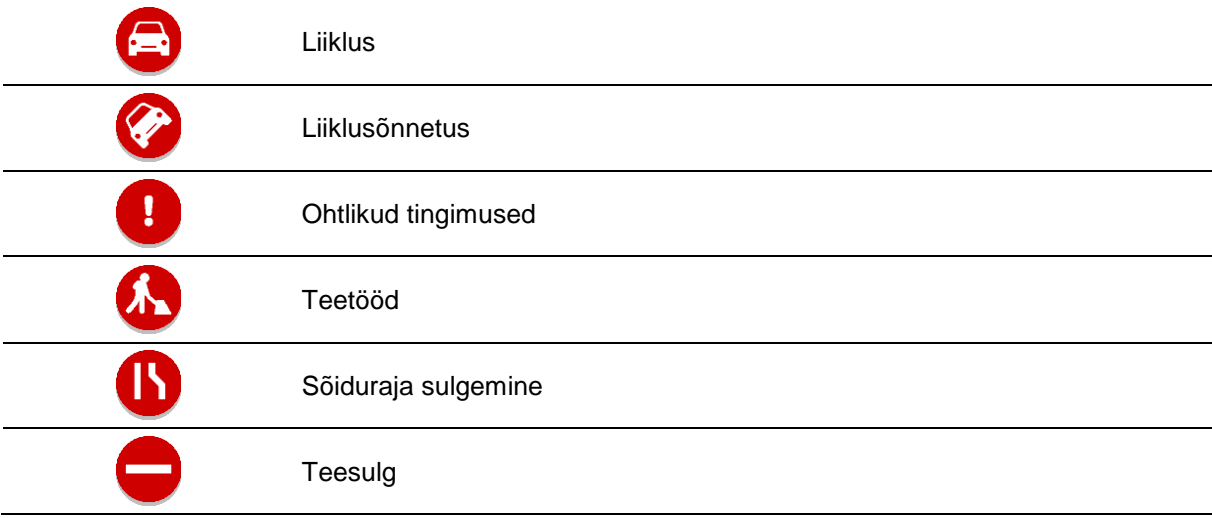

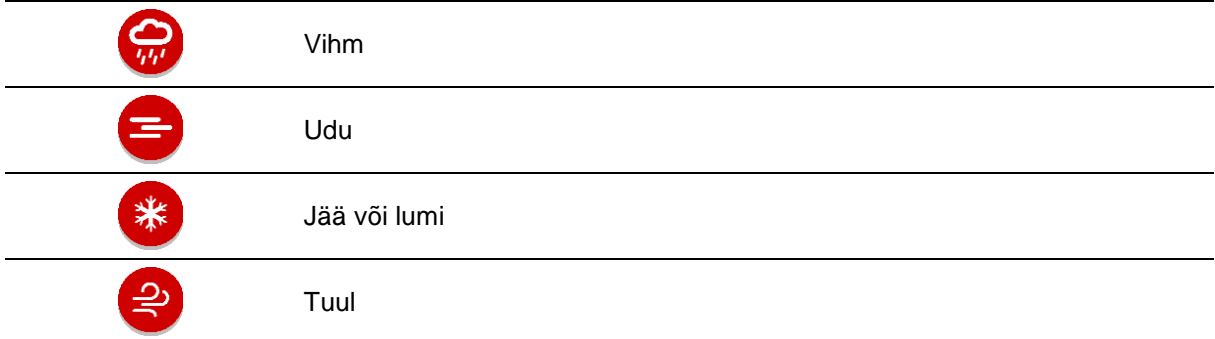

Sündmuse alguses olev number näitab sündmuse tüüpi või viivitust minutites, näiteks 4 minutit.

Sündmuse värv näitab liikluse kiirust võrrelduna selle asukoha lubatud piirkiirusega, nii et punane on kõige aeglasem. Liiklusummiku triibud on animeeritud ja näitavad võimalusel liikluse kiirust.

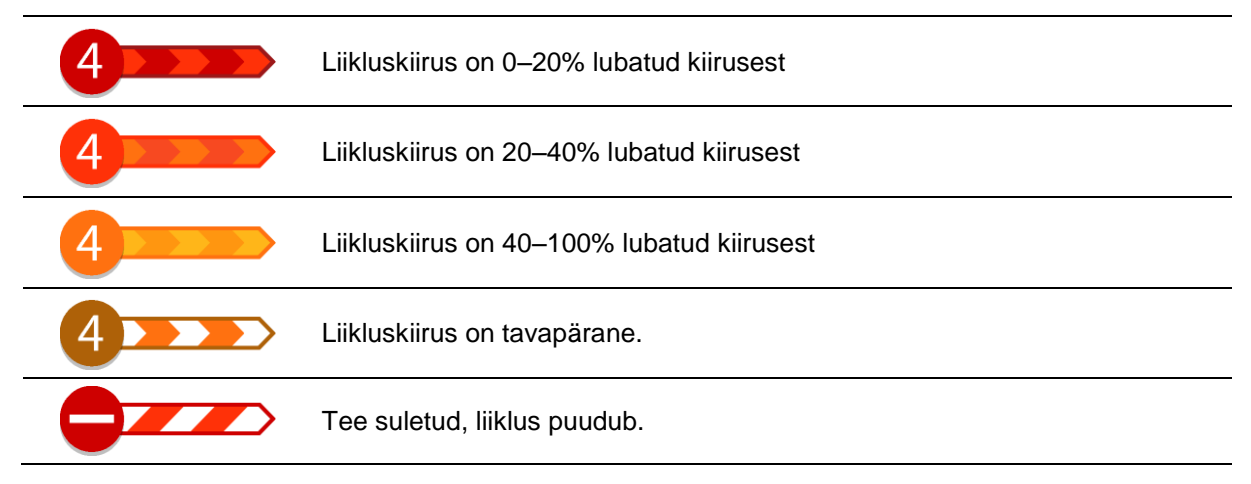

# **Liiklusummikule lähenemise hoiatus**

Ummiku hoiatus antakse liiklusummikule lähenemisel. Sind hoiatatakse mitmel viisil:

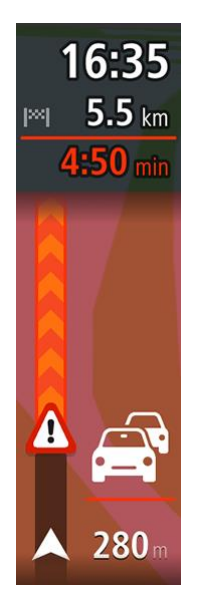

- [Marsruudiribal](#page-64-1) näidatakse hoiatussümbolit.
- Marsruudiriba suureneb liiklusummiku alguseks.
- Marsruudiribal näidatakse sinu kaugust liiklusummiku algusest.
- Marsruudiribal oleva tee värv muutub oranžist punaseks, sõltuvalt liiklusummiku raskusastmest.
- Marsruudiriba taustavärv muutub punaseks, kui sa sõidad liiklusummiku poole liiga kiiresti.
- Sa kuuled hoiatusheli.

[Hoiatamise viisi muutmiseks vali](#page-71-0) Helid ja hoiatused [sätete](#page-79-0) menüüst.

**Marsruudil oleva liiklusummiku vältimine**

Sul on võimalik marsruudil olevat liiklusummikut vältida.

**Märkus**: mõnikord on läbi ummiku liikumine ikkagi kõige kiirem võimalik marsruut. **Märkus**: kui alternatiivset marsruuti liiklusummiku vältimiseks ei ole olemas, siis ei pruugi seda ka leida.

### **Liiklusummiku vältimine marsruudiriba abil**

- 1. Vali marsruudiribal selle liiklusummiku sümbol, mida soovid vältida. Liiklusummik kuvatakse kaardil.
- 2. Vali hüpikmenüü nupp.

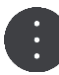

3. Vali hüpikmenüüst **Väldi**. Leitakse uus marsruut, mis väldib liiklusummikut.

### **Liiklusummiku vältimine kaardi abil**

- 1. Suumi kaardivaates sisse ja vali marsruudile jääv liiklusummik. Kaardil kuvatakse infopaneeliga liiklusummik.
- 2. Vali hüpikmenüü nupp.

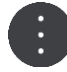

### 3. Vali **Väldi**.

Leitakse uus marsruut, mis väldib liiklusummikut.

## **Sõidurea täpsemad juhised**

**Märkus**: sõidurea juhised ei ole saadaval kõigi ristmike jaoks või kõigis riikides.

Sõidurea täpsemad juhised aitavad sul ette valmistada kiirteelt mahasõite ja ristmike ületusi, osutades õigele sõidureale planeeritud marsruudil.

Kui lähened mahasõidule või ristmikule, kuvatakse vajalik sõidurida ekraanil.

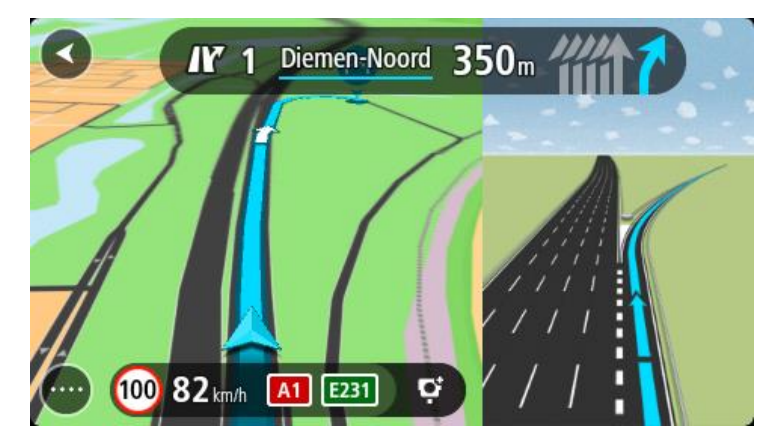

**Nõuanne**: sõiduradade kuva sulgemiseks vajuta ekraanil ükskõik kuhu.

Sa võid valida poolitatud vaate, kus vasakul on juhtvaade ja paremal sõidurea juhised, või täisekraani üksnes sõidurea juhistega. Sõidurea juhised saad ka välja lülitada. Mine valikusse **Välimus**, mis asub menüüs [Sätted,](#page-79-0) ja muuda seal sätet **Kiirtee mahasõidu eelvaated**

# **Kellaajast sõltuvad kiiruspiirangud**

Mõned kiiruspiirangud muutuvad vastavalt kellaajale. Näiteks võib koolide läheduses kehtida kiiruspiirang 40 km/h hommikuti 08.00–09.00 ning õhtuti 15.00–16.00. Võimalusel muudetakse sel juhul ka kiiruse paneelil kuvatavat kiiruspiirangut.

Mõned kiiruspiirangud muutuvad vastavalt kellaajale. Näiteks võivad täiendavad kiiruspiirangud rakenduda tiheda liikluse korral või halbade ilmastikuolude tõttu. Neid kiiruspiiranguid kiiruse paneelil ei kuvata. Kiiruse paneelil kuvatakse piirkiirust, mis on sellel teelõigul lubatud heades liiklusoludes.

**Tähtis**: kiiruse paneelil kuvatav piirkiirus on indikatiivne. Järgi alati tegelikke kiiruspiiranguid ja arvesta teeoludega.

# <span id="page-70-0"></span>**Kiiruskaamerad**

# **Teave kiiruskaamerate kohta**

Kiiruskaamerate teenus hoiatab sind järgmiste kaamerate asukohtadest:

- **Fikseeritud kiiruskaamerate asupaigad.**
- **Tavaliste kiiruskaamerate asupaigad.**
- **Kiiruspiirangu tsoonid.**
- Valgusfooride kaamerate asupaigad.
- Liikluspiirangute kaamerad.

Kiiruskaamerate teenus hoiatab sind järgmiste ohtude eest:

Ohtlikud teelõigud.

**Märkus**: sinu uue TomTom START seadme sisse on eellaaditud kiiruskaamerate asukohad. Et need kaamerate ja ohtude asukohad püsiksid ajakohased, ühenda oma START sageli TomTomi [MyDrive'](#page-89-0)iga.

# **Teise piirkonda või riiki sõitmine**

Kui sõidad piirkonda või riiki, kus kiiruskaamerate hoiatused ei ole lubatud, lülitab sinu START kiiruskaamerate teenuse välja. Sa ei saa neis piirkondades ega riikides kiiruskaamerate hoiatusi.

Mõned piirkonnad või riigid lubavad piiratud kiiruskaamerahoiatusi, nt üksnes fikseeritud kaamerate või riskitsoonide hoiatusi. Sinu START lülitab automaatselt piiratud hoiatuste peale, kui sa sellesse piirkonda või riiki sõidad.

# **Kiiruskaamera hoiatused**

Hoiatused kõlavad siis, kui kiiruskaamerale lähened. Sind hoiatatakse mitmel viisil:

- [Marsruudiribal](#page-14-0) ja kaardil oleval marsruudil näidatakse sümbolit.
- Marsruudiribal näidatakse sinu kaugust kiiruskaamerast.
- Marsruudiribal näidatakse kiiruspiirangut kaamera asukohas.
- Kaamerale lähenedes kuuled hoiatusheli.
- Kaamerale lähenedes või keskmise kiiruse kontrolli piirkonnas sõites jälgitakse sinu kiirust. Ületades piirkiirust rohkem kui 5 km/h, värvub marsruudiriba punaseks. Ületades piirkiirust vähem kui 5 km/h, värvub marsruudiriba oranžiks.

Nõuanne: kasutades Kaardivaadet või [juhtvaadet](#page-13-0) , saad valida kiiruskaamera sümboli, et näha kaamera tüüpi, piirkiirust ja ka keskmise kiiruse kontrolli ala pikkust. Kaardivaates saad valida kiiruskaamera, mida kuvatakse sinu marsruudil.

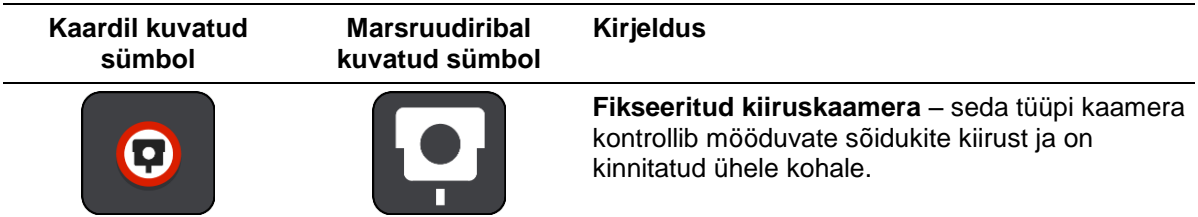

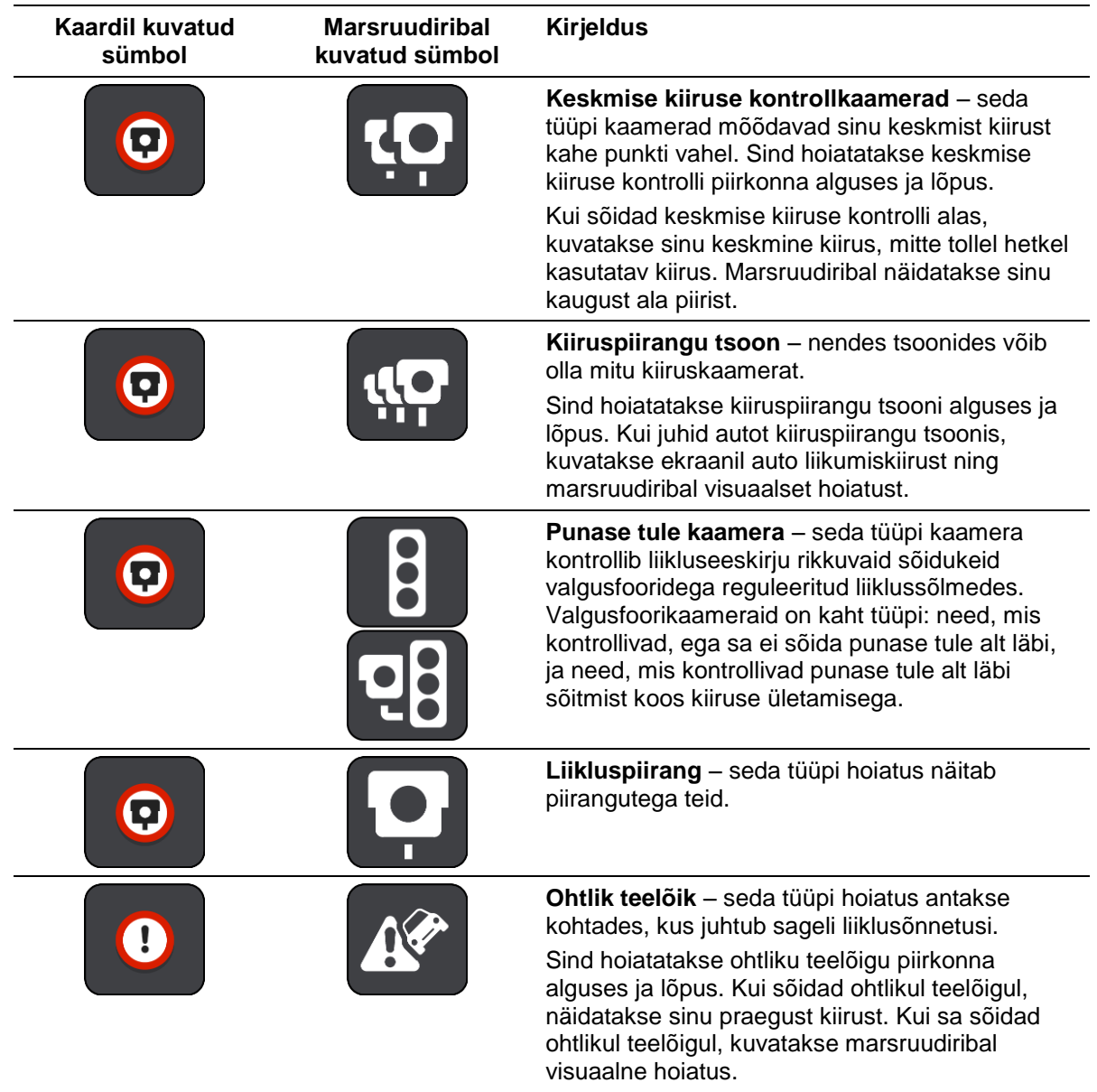

# <span id="page-71-0"></span>**Hoiatusviisi muutmine**

Muutmaks seda, kuidas sind hoiatatakse kiiruskaamerate eest, vali **Sätete** menüüst [Helid ja](#page-79-0)  [hoiatused.](#page-79-0)

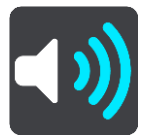

Seejärel saad määrata, kuidas sa soovid, et sind erinevate kiiruskaamerate ja ohtude puhul hoiatatakse. Sa võid valida, kas lasta end hoiatada, hoiatada üksnes kiiruse ületamisel või mitte hoiatada.

Kõigi hoiatuste väljalülitamiseks lülita **Kiiruskaamerad ja ohud** välja.

# **Kaamerate ja ohtude asukohtade uuendamine**

Kiiruskaamerate asukoht võib sageli muutuda. Uued kaamerad võivad ilmuda eelneva hoiatuseta ning muutuda võivad ka teiste ohtude, näiteks sagedasemate õnnetuskohtade asukohad.
Sinu uue TomTom STARTi sisse on eellaaditud kiiruskaamerate asukohad. Et need kaamerate ja ohtude asukohad püsiksid ajakohased, ühenda oma START sageli TomTomi <u>MyDrive</u>'iga.

# **Ohutsoonid**

# **Teave ohutsoonide kohta**

Ohutsoonide teenus hoiatab sind sinu marsruudil olevatest ohutsoonidest, kui viibid Prantsusmaal.

Alates 3. jaanuarist 2012 on Prantsusmaal sõites ebaseaduslik saada hoiatusi fikseeritud või mobiilsete kiiruskaamerate asukoha kohta. Prantsuse seaduse vastavasisulisele muudatusele vastamiseks ei teatata enam kiiruskaamerate asukohtadest, vaid ohupiirkonnad märgitakse ohutsoonidena.

**Tähtis**: väljaspool Prantsusmaad saad hoiatusi kiiruskaamerate kohta. Prantsusmaal saad sa hoiatusi hoopis ohutsoonide kohta. Piiri ületades muutub saadetava hoiatuse tüüp.

Ohutsoon on tsoon, mis on määratletud Prantsuse seadustega. Ohutsoonide teenus hoiatab sind ohutsoonide eest.

Ohutsoonid võivad, aga ei pruugi sisaldada ühte või mitut kiiruskaamerat või mitmeid muid sõitmisega seotud ohte:

- Konkreetsed asukohad ei ole saadaval ja selle asemel kuvatakse tsoonile lähenedes hoopis ohutsoonide ikoon.
- Tsooni minimaalne pikkus sõltub tee tüübist ning asulates on see 300 m, kõrvalteedel 2000 m (2 km) ning kiirteedel 4000 m (4 km).
- Ühe või mitme kaamera asukoht võib asuda tsooni mis tahes osas.
- Juhul kui mitu ohutsooni asuvad lähestikku, võidakse hoiatused ühendada ühte pikemasse ohutsooni.

Teavet tsoonide asukohtade kohta uuendatakse pidevalt TomTomi ja teiste kasutajate poolt.

**Märkus**: ohutsoone eemaldada ei saa.

**Märkus**: sinu uude TomTom STARTi on eellaaditud tsoonide asukohad. Et need tsoonid püsiksid ajakohased, ühenda oma START sageli TomTomi [MyDrive'i](#page-89-0)ga.

## **Teise piirkonda või riiki sõitmine**

Kui sõidad piirkonda või riiki, kus kiiruskaamerate hoiatused ei ole lubatud, lülitab sinu START kiiruskaamerate teenuse välja. Sa ei saa neis piirkondades ega riikides kiiruskaamerate hoiatusi.

Mõned piirkonnad või riigid lubavad piiratud kiiruskaamerahoiatusi, nt üksnes fikseeritud kaamerate või riskitsoonide hoiatusi. Sinu START lülitab automaatselt piiratud hoiatuste peale, kui sa sellesse piirkonda või riiki sõidad.

# **Ohutsooni hoiatused**

Hoiatusi antakse 10 sekundit enne ohutsooni jõudmist. Sind hoiatatakse mitmel viisil:

- [Marsruudiribal](#page-14-0) ja kaardil oleval marsruudil näidatakse sümbolit.
- Marsruudiribal näidatakse sinu kaugust tsooni piirist.
- Marsruudiribal näidatakse kiiruspiirangut tsoonis.
- Tsooni algusele lähenedes kuuled hoiatusheli.
- Tsoonile lähenedes või keskmise kiiruse kontrolli piirkonnas sõites jälgitakse sinu kiirust. Ületades piirkiirust rohkem kui 5 km/h, värvub marsruudiriba punaseks. Ületades piirkiirust vähem kui 5 km/h, värvub marsruudiriba oranžiks.
- Kui tsoonis sõidad, näidatakse marsruudiribal sinu kaugust tsooni piirist.

Hoiatushelid esitatakse järgmist tüüpi tsoonide korral:

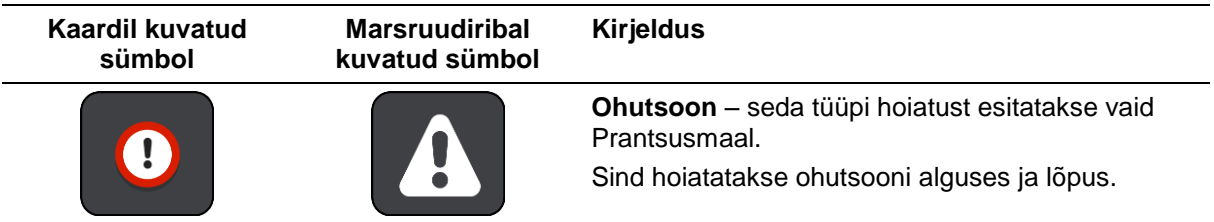

# **Hoiatusviisi muutmine**

Muutmaks seda, kuidas sind hoiatatakse ohutsoonide eest, vali **Helid ja hoiatused** menüüs [Sätted.](#page-79-0)

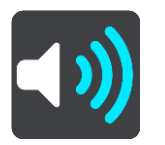

Seejärel saad määrata, kuidas sa soovid, et sind erinevate tsoonide puhul hoiatatakse. Sa võid valida, kas lasta end hoiatada, hoiatada üksnes kiiruse ületamisel või mitte hoiatada.

Kõigi hoiatuste väljalülitamiseks lülita **Ohutsoonid ja ohud** välja.

**Ohutsoonide asukohtade uuendamine**

Ohutsoonide asukoht võib sageli muutuda. Uued tsoonid võivad esineda ka hoiatusteta.

Sinu uude TomTom STARTi on eellaaditud tsoonide asukohad. Et need tsoonid püsiksid ajakohased, ühenda oma START sageli TomTomi [MyDrive'i](#page-89-0)ga.

# **Minu kohad**

# **Minu kohtade teave**

Minu kohad on lihtne viis valida asukoht, ilma et peaksid seda iga kord otsima hakkama. Sa saad Minu kohtade abil luua terve kollektsiooni kasulikke või eelistatud aadresse.

**Nõuanne**: terminid "eelistused" ja "koht" tähendavad üht ja sama asja – eelistused on kohad, kus käid tihti.

Minu kohtades on alati olemas järgmised kohad.

- **Kodu** sinu kodu võib olla nii kodu kui ka koht, kus sa sageli käid. See on lihtne viis sinna sõita.
- **Töö** sinu töökoht võib olla nii töökoha aadress kui ka koht, kus sa sageli käid. See on lihtne viis sinna sõita.
- **Viimased sihtkohad** puuduta seda nuppu, kui soovid valida sihtkoha hiljuti kasutatud sihtkohtade loendist. Seal on kirjas ka peatused.
- **Märgitud asukohad** saad asukoha märkida ja selle ajutiselt Minu kohtadesse lisada.

Sa saad asukoha otse [Minu kohtade](#page-77-0)sse lisada Minu kohtade jaotises, [valides asukoha](#page-77-1) kaardilt, [otsides asukohta](#page-77-2) või [märkides asukoha ära.](#page-78-0)

Võid üles laadida kogukondlike HP-de loendi, kasutades [TomTom MyDrive'i,](#page-21-0) ja valida, et HP asukohti näidataks kaardil.

Sinu kodu asukoht, töökoha asukoht, märgitud asukohad ja lisatud asukohad ilmuvad Minu kohtade loendisse ning näidatakse kaardil tähistatult.

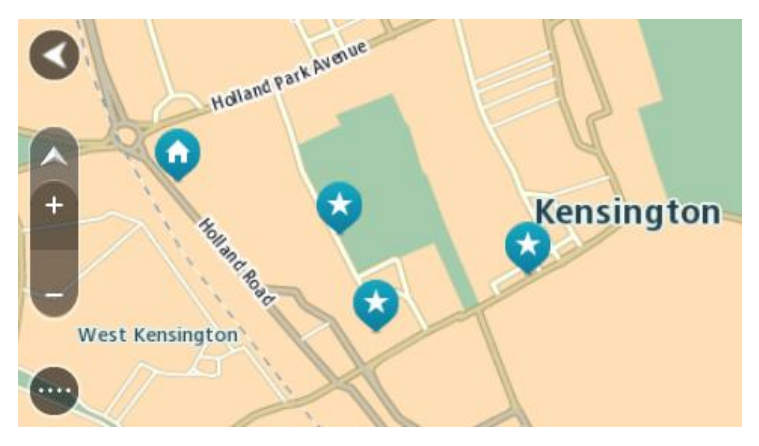

## **Kodu või töökoha asukoha määramine**

Kodu või töökoha asukoha saad määrata järgmistel viisidel:

#### **Kodu või töökoha asukoha määramine Minu kohtade abil**

- 1. Vali põhimenüüs **Minu kohad**.
- 2. Vali **Lisa kodu** või **Lisa töökoht**.

**Nõuanne**: kodu asukoha määramiseks võid valida põhimenüüst ka **Lisa kodu**.

- 3. Kodu või töökoha asukoha valimiseks toimi ühel järgmistest viisidest.
	- Suurenda kaardil asukohta, mida soovid valida. Vajuta ja hoia all, et asukohta valida, seejärel vali **Vali**.

 Vajuta otsingunuppu ja otsi asukohta. Vali asukoht, et määrata see kodu või töö asukohaks, seejärel vali **Vali**.

# **Kodu ja töökoha asukoha määramine kaardi abil**

- 1. Liiguta kaardivaates kaarti ning suurenda, kuni näed oma kodu või töökoha asukohta.
- 2. Asukoha valimiseks vajuta ja hoia all.

Hüpikmenüü näitab lähimat aadressi.

- 1. Ava hüpikmenüü ja vali **Lisa Minu kohtadesse**.
- 2. Sisesta nimeribale nimi "Kodu" või "Töö".

# Märkus: "Kodu" peab algama suure K-ga ning "Töö" suure T-ga.

3. Salvesta asukoht. Sinu kodu või töökoha asukoht kuvatakse kaardil.

# **Kodu asukoha muutmine**

Kodu asukohta saad muuta järgmistel viisidel:

## **Kodu asukoha muutmine Minu kohtade abil**

- 1. Vali põhimenüüs **Minu kohad**.
- 2. Vali **Kodu**.

Sinu kodu asukohta näidatakse kaardil koos hüpikmenüüga.

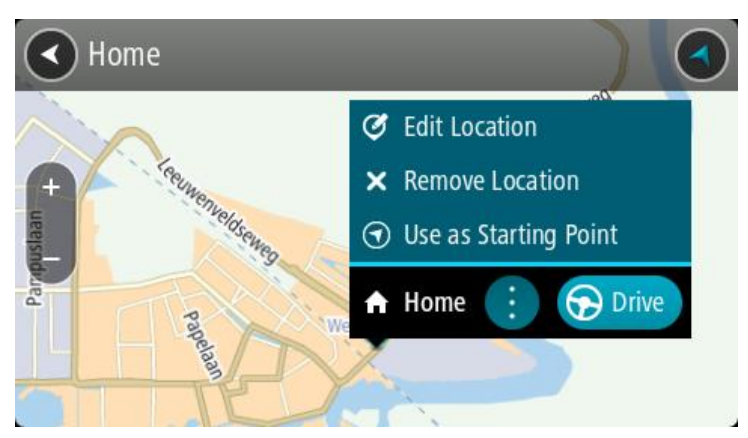

## 3. Vali **Muuda asukohta**.

- 4. Kodu uue asukoha valimiseks toimi ühel järgmistest viisidest.
	- Suurenda kaardil asukohta, mida soovid valida. Asukoha valimiseks vajuta ja hoia all, seejärel vali kodu ikoon.
	- Vajuta **otsingunuppu** ja otsi asukohta. Vali koduks määratav asukoht. Vali **Määra kodu asukoht**.

## **Kodu asukoha muutmine kaardi abil**

- 1. Liiguta kaardivaates kaarti ning suurenda, kuni näed oma uut kodu asukohta.
- 2. Vali asukoht, vajutades ja hoides ekraani umbes ühe sekundi all. Hüpikmenüü näitab lähimat aadressi.
- 1. Ava hüpikmenüü ja vali **Lisa Minu kohtadesse**.
- 2. Sisesta nimeribale nimi "Kodu".

Märkus: "Kodu" peab olema kirjutatud suure K-ga.

3. Vali **Lisa**. Sinu kodu asukoht muudetakse ära.

# <span id="page-77-0"></span>**Asukoha lisamine Minu kohtadesse**

- 1. Vali põhimenüüs **Minu kohad**.
- 2. Vali **Lisa uus koht**.
- 3. Asukoha valimiseks toimi ühel järgmistest viisidest:
	- Suurenda kaardil asukohta, mida soovid valida. Asukoha valimiseks vajuta ja hoia all, seejärel vali asukoha lisamise sümbol.
	- Otsi asukohta. Vali **Näita kaardil**, seejärel vali asukoha lisamise sümbol.

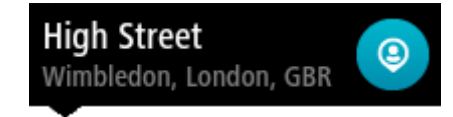

Asukoha nimetus ilmub redigeerimiskuvale.

- 4. Muuda asukoha nime, et tunneksid selle hõlpsalt ära.
- 5. Vali käsk **Valmis**, et salvestada oma asukoht Minu kohtade loendisse.

# <span id="page-77-1"></span>**Asukoha lisamine Minu kohtadesse kaardilt**

- 1. Liiguta kaarti ja suumi sisse, kuni näed sihtkohta, kuhu soovid navigeerida.
- 2. Asukoha valimiseks vajuta ja hoia all.

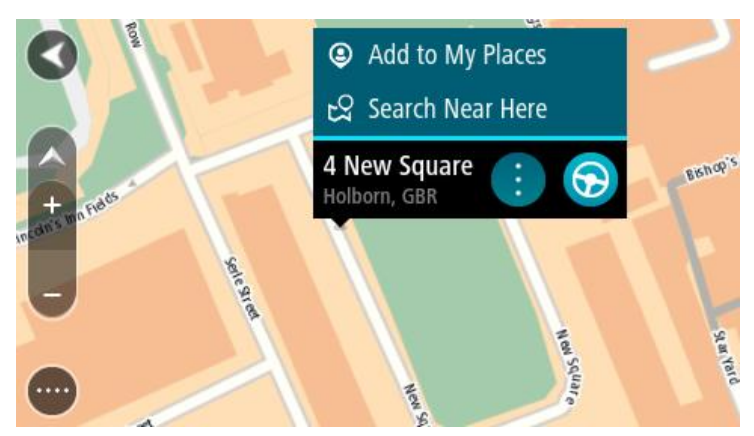

3. Vali hüpikmenüü nupp.

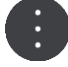

## 4. Vali **Lisa Minu kohtade hulka**.

Asukoha nimetus ilmub redigeerimiskuvale.

- 5. Muuda asukoha nime, et tunneksid selle hõlpsalt ära.
- 6. Vali käsk **Valmis**, et salvestada oma asukoht Minu kohtade loendisse. Lisatud asukohta näidatakse kaardil tähistatult.

<span id="page-77-2"></span>**Asukoha lisamine Minu kohtadesse otsingu abil**

- 1. Otsi asukohta.
- 2. Vali asukoht ja vali **Näita kaardil**.
- 3. Kui kaardivaatel on näha asukoht, vali hüpikmenüü nupp.

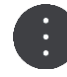

4. Vali **Lisa Minu kohtade hulka**.

Asukoha nimetus ilmub redigeerimiskuvale.

- 5. Muuda asukoha nime, et tunneksid selle hõlpsalt ära.
- 6. Vali käsk **Valmis**, et salvestada oma asukoht Minu kohtade loendisse.

# <span id="page-78-0"></span>**Asukoha lisamine Minu kohtadesse märkimise teel**

Asukoha märkimiseks ning ajutiselt Minu kohtadesse salvestamiseks toimi järgmiselt:

- 1. Veendu, et sinu praegune asukoht on see asukoht, mida soovid ära märkida.
- 2. Vali [juhtvaates](#page-13-0) praeguse asukoha sümbol või kiiruspaneel, et avada [kiirmenüü.](#page-11-0)
- 3. Vali **Märgi asukoht**.
- 4. Märgitud asukoht salvestatakse Minu kohtade all Märgitud asukohtade loendisse.

Kui tahad märgitud asukoha püsivalt salvestada, lisa see Minu kohtade alla järgmiselt:

- 1. Vali põhimenüüs **Minu kohad**.
- 2. Vali **Märgitud asukohad** ja vali loendist oma asukoht. Märgitud asukoht kuvatakse kaardil.
- 3. Vali hüpikmenüüst **Lisa Minu kohtadesse**. Asukoha nimetus ilmub redigeerimiskuvale.
- 4. Muuda asukoha nime, et tunneksid selle hõlpsalt ära.
- 5. Vali **Lisa**.

**Hiljutise sihtkoha kustutamine Minu kohtadest**

- 1. Vali põhimenüüs **Minu kohad**.
- 2. Vali **Viimased sihtkohad**.
- 3. Vali **Redigeeri loendit**.
- 4. Vali sihtkohad, mida soovid kustutada.
- 5. Vali **Kustuta**.

## **Asukoha kustutamine Minu kohtadest**

- 1. Vali põhimenüüs **Minu kohad**.
- 2. Vali **Redigeeri loendit**.
- 3. Vali asukohad, mida soovid kustutada.
- 4. Vali **Kustuta**.

# <span id="page-79-0"></span>**Sätted**

# **Välimus**

Vali põhimenüüs **Sätted**, seejärel vali **Välimus**.

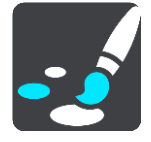

Sellel kuval saab muuta neid sätteid:

- **Kuva**
	- Kuva välimuse muutmiseks vali [Kuva.](#page-79-1)
- **Marsruudiriba**

Marsruudiribal kuvatava teabe muutmiseks vali Marsruudiriba.

**Juhtvaade**

Juhtvaates kuvatava teabe muutmiseks vali [Juhtvaade.](#page-81-0)

**Automaatne suum**

Sõitmisel ristmiku kuvamise viisi muutmiseks vali [Automaatne suum.](#page-81-1)

**Kuva HP loendeid kaardil**

Vali Kuva HP loendeid kaardil, et valida, milliseid HP loendeid soovid kaardil kuvada.

**Märkus:** valik **Kuva HP loendeid kaardil** ei ole saadaval kõigis TomTomi navigatsiooniseadmetes ja rakendustes.

**Automaatne kaardivaate lülitamine**

Automaatne vaadete muutmine on vaikimisi sisse lülitatud. See tähendab näiteks seda, et START näitab kaardivaadet, kui soovitab alternatiivset marsruuti, samuti ka mitmel muul juhul. Lisaks ka seda, et START näitab juhtvaadet, kui alustad sõitu ja hakkad kiirendama. Vali see säte, kui soovid automaatsed lülitused juht- ja kaardivaate vahel välja lülitada.

## **Kiirteelt mahasõidu eelvaated**

Vali [Kiirteelt mahasõidu eelvaated](#page-82-0)**,** et muuta seda, kuidas sa näed oma marsruudil olevaid kiirteede mahasõite või ristmikke.

## <span id="page-79-1"></span>**Kuva**

Vali põhimenüüs **Sätted**, seejärel vali **Välimus**.

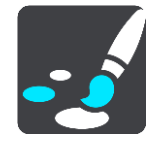

## Teemavärv

Menüüdes, nuppudel, ikoonidel ja kaardil kasutatava värvi muutmiseks vali **Teemavärv**.

**Nõuanne**: praeguse asukoha sümbol ja marsruut muutuvad samuti valitud värvi. Saad algse värvi alati tagasi panna.

#### **Heledus**

Vali **Heledus**, et muuta järgmisi sätteid:

**Heledus päeval**

Liiguta liugurit, et muuta ekraani päevast heledustaset.

**Heledus öösel**

Liiguta liugurit, et muuta ekraani öist heledustaset.

Vali **Lülita pimedas öövärvidele**, et pimeduse saabudes automaatselt öövärvidele lülituda.

## Teksti ja nuppude suurus

Ekraanil nähtava teksti ja nuppude suuruse muutmiseks vali **Teksti ja nuppude suurus**.

**Märkus**: see funktsioon on saadaval üksnes 6-tollise / 15 cm või suurema ekraaniga seadmetel.

Libista liugurit, et muuta teksti ja nuppude suurust väikeseks, keskmiseks või suureks, ja vali siis **Rakenda see muudatus**. START lähtestub ja rakendab muudatuse.

# **Marsruudiriba**

**Marsruudiribal** saab muuta neid sätteid:

**Nõuanne**: leidmaks teavet selle kohta, kus on juhtvaates või kaardivaates erinevad paneelid, vaata jaotist [Mis on ekraanil?.](#page-11-0)

Vali **Saabumisteave**, et muuta, millist teavet kuvatakse saabumisteabe paneelil.

- **Näita kaugust sihtkohta** Vali see säte, et kuvada, kui palju maad on sõita jäänud.
- **Näita aega sihtkohani** Vali see säte, et kuvada, kui palju aega on sõita jäänud.
- **Lülitu automaatselt kauguse ja aja vahel**

Vali see säte, et pidevalt lülitada allesjäänud vahemaa ja aja vahel.

**Näita saabumise teavet kohale:**

Vali see säte, et kuvada oma sihtkohta või järgmisesse peatusesse saabumise aeg.

Vali **Marsruuditeave**, et valida HP-d ja marsruuditeave, mida soovid marsruudiribal näha.

Vali **Näita praegust kellaaega**, et kuvada praegune kellaaeg marsruudiriba allservas (ainult Android™).

Näita võimalusel laia marsruudiriba

Laia marsruudiriba ei näidata vaikimisi. Saad valida selle sätte, et lülitada [juhtvaates](#page-13-0) sisse laia marsruudiriba.

**Märkus**: laia marsruudiriba saab kuvada vaid siis, kui ekraan on küllalt lai.

Kui kuvatakse lai marsruudiriba, näed marsruudi kohta rohkem teavet. Näiteks näed aega ja kaugust liiklusummikuteni jms.

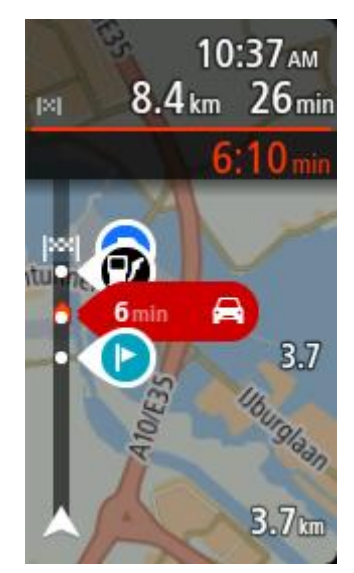

# <span id="page-81-0"></span>**Juhtvaade**

Vali põhimenüüs **Sätted**, seejärel vali **Välimus**.

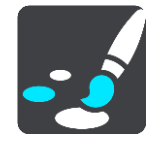

## **Kuva käesoleva tänava nimetus**

See säte kuvab selle tänava nime, millel sa sõidad.

#### **Juhtvaate stiil**

Vali see säte, et määrata, kas kasutad juhtvaates 3D- või 2D-versiooni. Sinu liikumist kaardil kuvatakse nii 2D kui ka 3D kaardivaates.

#### <span id="page-81-1"></span>**Automaatne suum**

Vali põhimenüüs **Sätted**, seejärel vali **Välimus**.

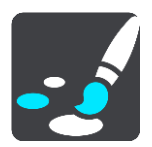

Vali **Automaatne suum**, et muuta juhtvaates automaatse suumi sätteid, kui lähened pöördekohale või ristmikule. Suurendades võib olla pöördel või ristmikul lihtsam sõita.

## **Suurenda järgmist pööret**

Kõiki sinu marsruudil olevaid pöördeid ja ristmikke näidatakse suurendatuna maksimaalsele tasemele.

**Põhineb teetüübil**

Sinu marsruudil olevaid pöördeid ja ristmikke näidatakse suurendatuna standardsel tasemel vastavalt teetüübile.

**Puudub**

Ühtki sinu marsruudil olevat pööret ega ristmikku ei näidata suurendatult.

# <span id="page-82-0"></span>**Kiirteelt mahasõidu eelvaated**

Vali põhimenüüs **Sätted**, seejärel vali **Välimus**.

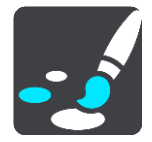

Vali **Kiirtee mahasõitude eelvaated**, et muuta juhtvaate sätteid kiirtee mahasõidule või ristmikule lähenedes.

- **Näita kaarti ja eelvaadet** Kuvatakse poolitatud ekraan, juhtvaade vasakul ja sõidurea juhised paremal.
- **Näita ainult eelvaadet** Näidatakse ainult sõidurea juhiseid.
- **Väljas** Näidatakse ainult juhtvaadet.

# **Hääled**

Vali põhimenüüs **Sätted**, seejärel vali **Hääled**.

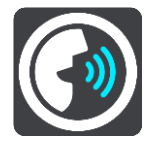

# **Hääle valimine**

Vali **Vali hääl**, et muuta hääljuhiseid ja muid suuniseid andvat häält.

Saadaval on lai valik hääli. Arvutihääled suudavad lugeda tänavanimesid ja muud teavet otse kaardilt; salvestatud hääled on aga salvestatud näitlejate poolt.

**Märkus**: arvutihääled ei ole kõikides keeltes kasutatavad.

Kui vajad arvutihäält ja sinu keeles ei saa seda kasutada, palutakse sul teha valik sinu keeles kasutatavate installitud arvutihäälte loendist.

## **Juhiste sätted**

## **Teata saabumisaeg valjusti**

Kasuta seda sätet, et määrata, kas sinu saabumisaeg loetakse valjusti ette.

## **Loe valjusti varajasi juhiseid**

Kui näiteks selle sätte sisse lülitad, kuuled varajasi juhiseid, näiteks "Kahe kilomeetri pärast keera paremale" või "Järgnevalt keera vasakule".

**Nõuanne**: valides salvestatud hääle, näed vaid seda sätet, sest salvestatud hääled ei suuda lugeda teede numbreid, liiklusmärkide teavet jms.

## **Loe teenumbrid valjusti ette**

Vali selle sättega, kas teenumbreid loetakse navigatsioonijuhiste osana valjusti ette. Kui näiteks tee numbreid valjusti ette loetakse, kuuled käsku "Keera vasakule teele number A100".

- **Loe valjusti liiklusmärkide teavet**
- Vali selle sättega, kas liiklusmärkide teavet loetakse navigatsioonijuhiste osana valjusti ette. Näiteks: "Keera vasakule teele A302, Bridge Street suunaga Islingtonile."
- **Loe tänavanimed valjusti ette**

Vali selle sättega, kas tänavanimesid loetakse navigatsioonijuhiste osana valjusti ette. Kui näiteks tänavanimesid valjusti ette loetakse, kuuled käsku "Keera vasakule Graham Roadile suunaga Hackneyle."

#### **Loe võõrapärased tänavanimed valjusti ette**

Vali selle sättega, kas võõrapäraseid tänavanimesid loetakse navigatsioonijuhiste osana valjusti ette, näiteks "Keera paremale Champs Elysées'le". Näiteks inglise arvutihääl suudab Prantsuse tänavanimesid küll lugeda ja hääldada, kuid hääldus ei pruugi olla täiesti õige.

## **Kaardid**

Vali põhimenüüs **Sätted**, seejärel vali **Kaardid**.

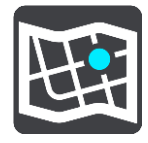

#### **Kaardi vahetamine**

Vali **Muuda kaarti**, et muuta kasutatavat kaarti.

Kui sinu STARTil on mälukaardi pesa, saad sa valida sisemälus või mälukaartidel olevate kaartide vahel.

**Oluline**: marsruute ja radasid ei saa salvestada kaartidega samale mälukaardile, kuna kasutatakse erinevaid mälukaardi vorminguid.

**Märkus**: kuigi sa võid STARTi salvestada rohkem kui ühe kaardi, saad planeerimiseks ja navigeerimiseks siiski korraga vaid ühte kaarti kasutada.

## **Marsruudi koostamine**

Vali põhimenüüs **Sätted**, seejärel vali **Marsruudi koostamine**.

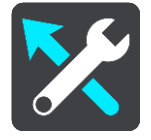

#### **Paku sihtkohti**

Kui marsruuti ei ole planeeritud, õpib sinu seade sinu igapäevased sõiduharjumused ära salvestatud lemmikkohtade järgi ning suudab sihtkohti ennustada, kui seadme unerežiimist üles äratad, näiteks hommikul tööle sõites.

Lülita seade sisse, et võtta vastu sihtkohasoovitusi või lülitada see funktsioon välja, kui sa sihtkohasoovitusi ei soovi.

**Märkus**: selle funktsiooni nägemiseks pead sisse lülitama valiku **Säilita reisi ajalugu selles seadmes valikuliste funktsioonide jaoks**, mille saad valida, minnes [Sätted](#page-79-0) > Süsteem > **Sinu teave ja privaatsus**.

#### **Kui saadaval on kiirem marsruut**

Kui sõitmise ajal leitakse kiirem marsruut, siis saab RDS-TMC Traffic reisi ümber planeerida, et kasutada kiiremat marsruuti. Vali järgmiste võimaluste vahel:

- **Vali alati kiireim marsruut** sulle valitakse alati kiireim marsruut.
- **Küsi, et ma saaksin valida** sinult küsitakse, kas sa soovid valida kiirema marsruudi. Sa saad käsitsi valida kiirema marsruudi või valida marsruudi rooli selle poole keerates.
- **Ära küsi** su seade ei otsi sulle kiiremaid marsruute.

#### **Planeeri alati seda tüüpi marsruut**

Saad valida järgmiste marsruuditüüpide vahel:

- **Kiireim marsruut** marsruut, mis võtab kõige vähem aega.
- **Lühim marsruut** lühima vahemaaga marsruut. See ei pruugi olla kiireim marsruut, näiteks kui lühim marsruut läbib linna.
- **Ökomarsruut** kõige kütusesäästlikum marsruut sinu reisi jaoks.
- **Käänuline marsruut** kõige enamate kurvidega marsruut.

**Märkus:** valik **Käänuline marsruut** ei ole saadaval kõigis TomTomi navigatsiooniseadmetes ja rakendustes.

- **Väldi kiirteid** sellised marsruuditüübid väldivad kõiki kiirteid.
- **Jalgsimarsruut** jalgsimatka marsruut.
- **Jalgratta marsruut** jalgratta marsruut.

#### **Väldi igal marsruudil**

Võid valida, et välditaks parvlaevu ja autoveoronge, maksustatud teid, auto ühiskasutusega sõiduradu ning sillutamata teid. Määra, kuidas sinu START peaks neid teetüüpe käsitlema, kui seade marsruuti arvutab.

Auto ühiskasutusega sõiduradu nimetatakse mõnikord ka suure täituvusega sõidukite radadeks ning neid kõigis riikides ei esine. Nendel ridadel liikumiseks peab sinu autos olema rohkem kui üks reisija, samuti võib kehtida keskkonnasõbraliku kütuse kasutamise nõue.

# **Helid ja hoiatused**

Vali põhimenüüs **Sätted**, seejärel vali **Helid ja hoiatused**.

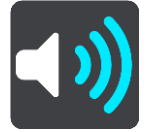

Sellel kuval saab muuta helide ja hoiatuste sätteid.

Hoiatuse tüüp

Sa saad valida, kuidas soovid end hoiatada lasta:

- **Loe kuuldavalt ette** Kuuled suulisi hoiatusi ja hoiatushelisid.
- **Helid**
	- Kuuled üksnes hoiatushelisid.
- **Ainult visuaalne**

Hoiatushelisid ei esitata.

#### Hoiatused

Sa saad määrata, kuidas sa soovid, et sind erinevat tüüpi kaamerate, ohutsoonide ja ohtude puhul hoiatatakse. Sa võid valida, kas lasta end alati hoiatada, hoiatada üksnes kiiruse ületamisel või mitte hoiatada.

#### **Kiiruskaamerad ja ohud**

Sa võid kõik kiiruskaamerate, ohutsoonide ja ohtude hoiatused välja lülitada. Kui **Kiiruskaamerad ja ohud** on sisse lülitatud, saad igat tüüpi kiiruskaamerate, ohutsoonide ja ohtude hoiatused välja lülitada.

## **TÄIENDAVAD SEADED**

## **Eespool liiklusummik**

Liiklusummikute hoiatuse marsruudiribal on osa [TomTom Trafficust.](#page-64-0) Sa võid valida, kas sind ei hoiatata kunagi, või sind hoiatatakse alati, kui lähened ummikule liiga kiiresti.

#### **Kiirust ületades**

See hoiatus kuvatakse koheselt kui ületad kiirust rohkem kui 5 km/h. Kiiruse ületamisel värvub juhtvaate kiiruse paneel punaseks.

## **Ekraanipuudutuse helid**

Lülita sisse **Ekraani puutehelid**, et kuulda üksust valides või nuppu puudutades klõpsatust. Klõpsatav heli tähendab, et sinu valikust või puudutusest on aru saadud.

# **Keel ja ühikud**

Vali põhimenüüs **Sätted**, seejärel vali **Keel ja ühikud**.

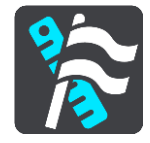

Sellel kuval saab muuta neid sätteid:

**Keel**

Sa näed sel kuval oma valitud keelt. Vali see säte, et muuta kõigi STARTi nuppude ja teadete keelt.

Kui keele ära muudad, muutub automaatselt ka hääl ning ühikud lülituvad automaatseks.

**Riik**

Sel kuval näed praegu valitud riiki. Vali see säte, et muuta riiki. Kui muudad riiki, muudetakse automaatselt aja ja kuupäeva vormingut, kaugusühikuid ja häält. Selles loendis on sinu seadmesse praegu installitud kaartide riigid.

## **Klaviatuurid**

Vali see säte, et valida saadaolevate klaviatuuride vahel.

Klaviatuuri kasutatakse nimede ja aadresside sisestamiseks, näiteks marsruudi planeerimiseks või linna või kohaliku restorani nime otsimiseks.

**Ühikud**

Vali see säte, et määrata ühikud, mida sinu seade kasutab näiteks marsruudi koostamisel. Kui tahad, et ühikud määrataks vastavalt sinu praegusele asukohale, vali **Automaatne**.

## **Kellaaeg ja kuupäev**

Aeg ja kuupäev määratakse satelliidikellade järgi automaatselt, kuid neid vorminguid saab nende sätete kaudu muuta.

# **Süsteem**

Vali põhimenüüs **Sätted**, seejärel vali **Süsteem**.

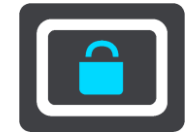

Sellel kuval saab muuta neid sätteid:

**Info**

See ekraan näitab sulle mitmesugust kasulikku teavet sinu TomTomi seadme mudeli kohta. See seade on kasulik, kui helistad klienditoele ja uuendada oma tellimusi TomTomi veebipoes. Osa näidatud teabest on järgmine:

- Sinu teenuste tellimused vali teenus, et näha, kui kaua su tellimus enne aegumist veel töötab.
- Seerianumber.
- Installitud kaardid.
- Vaba mäluruum.

#### **Vorminda mälukaarti**

Kui sinu seadmel on mälukaardi pesa, saad mälukaardi vormindada, nii et seda saa kasutada kas TomTomi kaartide või muu TomTomi sisu jaoks.

#### **Lähtesta seade**

Vali see säte, et kustutada oma salvestatud kohti ja sätteid ning taastada oma TomTom START seadme standardsed tehasesätted. See hõlmab keelt, häälesätteid, hoiatussätteid ja teemat. Kustutatakse ka sinu telefonist saadud kontaktiloend.

See pole tarkvarauuendus ja ei mõjuta tarkvaraversiooni, mis on installitud seadmesse START.

## **Aku sätted**

Vali see säte, et määrata oma STARTi energiasäästusuvandeid.

#### **Sinu teave ja privaatsus**

Mõned funktsioonid nõuavad teabe saatmist TomTomi või selle salvestamist sinu seadmes. Sinult küsitakse järgmisi asju:

#### **Säilita reisi ajalugu**

Kui oled nõus, soovitab sinu seade sihtkohti, kui sinu seade seda funktsiooni toetab. Kui sa hiljem enam nõus ei ole, siis su marsruut eemaldatakse ajaloost. See tähendab, et kui soovid hiljem uuesti sihtkohasoovitusi kasutada, peab funktsioon su sõidumustrid uuesti ära õppima, enne kui saab hakata sihtkohti soovitama.

**Abi**

Vali peamenüüst või sätete menüüst **Abi**.

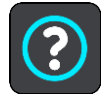

Sellel kuval saab näha neid sätteid:

**Tutvustus**

Vali see suvand, et vaadata lühikest õpetust navigatsiooniseadme kasutamise kohta, kui sinu seade seda toetab.

**Teave** 

Vt Süsteem.

#### **Veel abi**

Lisateavet leiad, kui külastad aadress[itomtom.com/support.](http://www.tomtom.com/support)

Garantii- ja privaatsusteabe saamiseks külasta veebilehte [tomtom.com/legal.](http://www.tomtom.com/legal)

# **Abi saamine**

# **Abi**

Vali peamenüüst või sätete menüüst **Abi**.

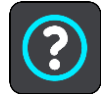

Sellel kuval saab näha neid sätteid:

**Tutvustus**

Vali see suvand, et vaadata lühikest õpetust navigatsiooniseadme kasutamise kohta, kui sinu seade seda toetab.

**Teave** Vt Süsteem.

# **Veel abi**

Lisateavet leiad, kui külastad aadress[itomtom.com/support.](http://www.tomtom.com/support)

Garantii- ja privaatsusteabe saamiseks külasta veebilehte [tomtom.com/legal.](http://www.tomtom.com/legal)

# **Tootesertifikaat**

# **Tootesertifikaatide teabe leidmine seadmest**

Tootesertifikaatide teabe, näiteks ICASA heakskiiduga sertifikaadi numbri leidmiseks toimi seadmes START järgmiselt:

- 1. Vali põhimenüüst **Sätted**.
- 2. Vali **Süsteem**.

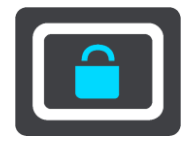

- 3. Vali **Tiitelandmed**.
- 4. Vali **Juriidiline teave**.
- 5. Vali **Sertifikaadid**.
- 6. Seejärel näed oma STARTi tootesertifikaatide, näiteks ICASA teavet.

# <span id="page-89-0"></span>**MyDrive Connecti uuendamine**

# **MyDrive Connecti kohta**

MyDrive on arvuti töölaual asuv rakendus, mis aitab sul hallata oma TomTom STARTi sisu ja teenuseid. MyDrive Connecti saab kasutada näiteks kaardiandmete uuendamiseks, tarkvara uuendamiseks või TomTomi konto haldamiseks.

MyDrive'i Connecti abil saad hallata kõiki oma kontoga seotud seadmeid.

**Märkus**: nüüd saad ühe TomTomi kontoga siduda kuni kümme TomTomi seadet.

Hea mõte on ühendada START sageli MyDrive Connectiga, tagamaks, et seade on alati varustatud uusimate värskendustega.

**Oluline**: seadme mudelitel START 42/52, START 40/50/60 ja GO 51/61 tumeneb ekraan sihilikult, kui ühendad seadme oma arvutiga.

**Nõuanne**: soovitame STARTi MyDrive Connectiga ühendamisel kasutada lairiba-internetiühendust. **Nõuanne**: kui sul on ühilduv navigeerimisseade, võid [TomTom MyDrive'i](#page-21-0) abil määrata ka sihtkoha, jagada asukohti ja eelistusi ning salvestada oma isiklikku navigatsiooniteavet.

## **TomTomi konto**

Sisu allalaadimiseks ja TomTomi teenuste kasutamiseks vajad sa TomTomi kontot.

Konto saad oma arvutis luua ühel järgmistest viisidest:

- Vali **Loo konto** nupp aadressil [tomtom.com.](http://www.tomtom.com/)
- Vali roheline **MyTomTomi** nupp aadressil [tomtom.com.](http://www.tomtom.com/)
- Mine aadressile [tomtom.com/getstarted.](http://www.tomtom.com/getstarted)

**Tähtis**: konto loomisel ole riiki valides väga hoolas. TomTomi poest ostmiseks on vaja valida õige riik, ja seda ei saa enam pärast konto loomist muuta.

**Märkus**: kasutades mitut TomTomi navigeerimisseadet, vajad iga seadme jaoks eraldi kontot.

#### **MyDrive Connecti seadistamine**

MyDrive Connecti esmakordseks kasutamiseks toimi järgmiselt:

Ava arvutis veebisirvija ning mine aadressile [tomtom.com/getstarted.](http://www.tomtom.com/getstarted)

- 1. Vali **Hakka pihta**.
- 2. Klõpsa **Laadi alla MyDrive Connect**.
- 3. Järgi ekraanil toodud juhiseid.
- 4. Küsimise peale ühenda oma START arvutiga, kasutades kaasasolevat USB-kaablit; seejärel lülita START sisse.

**Märkus**: kasuta AINULT START-a kaasasolevat USB-kaablit. Teised USB-kaablid ei pruugi töötada.

**Märkus**: eraldi kinnitusega seadmete puhul ei saa START seadme arvutiga ühendamiseks kasutada seadme kinnitust.

**Märkus**: pead USB-kaabli ühendama otse arvuti USB-porti, mitte klaviatuuri ega monitori USB-jaoturisse ega klaviatuuri või monitori USB-porti.

5. Konto loomiseks sisesta nõutav teave, sh oma riik.

Pärast seadistamist luuakse TomTomi konto ja sinu START seotakse selle kontoga. Sa saad nüüd MyDrive Connecti kasutada oma töölaua teadete ala kaudu.

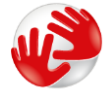

MyDrive Connect käivitub pärast konto loomist automaatselt.

**Nõuanne**: kui ühendad oma STARTi arvutiga, ütleb MyDrive Connect sulle, kui STARTi jaoks on saadaval uuendusi.

# **Lisa**

#### **Ohutusteave ja hoiatused**

#### **Globaalne positsioneerimissüsteem (GPS) ja globaalne navigeerimise satelliitsüsteem (GLONASS)**

Globaalne positsioneerimissüsteem (GPS) ja globaalne navigeerimise satelliitsüsteem (GLONASS) on satelliitsüsteemid, mis pakuvad teavet asukoha ja aja kohta üle kogu maailma. GPS-i kasutatakse ja juhitakse USA valitsuse poolt, kes vastutab ainsana ka süsteemi kättesaadavuse ja täpsuse eest. GLONASS-i kasutatakse ja juhitakse Venemaa valitsuse poolt, kes vastutab ainsana ka süsteemi kättesaadavuse ja täpsuse eest. Muutused GPS-i või GLONASS-i teenuse saadavuses ja täpsuses või keskkonnatingimustes võivad mõjutada seadme tööd. TomTom ei võta enda kanda mitte mingit vastutust GPS-i ja GLONASS-i kättesaadavuse ega täpsuse eest.

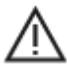

#### **Ohutusteated**

#### **Tähtis! Lugeda enne kasutamist!**

Nende hoiatuste ja juhiste (osaline) eiramine võib põhjustada surma või tõsiseid vigastusi. Suutmatus seadet õigesti seadistada, kasutada ja hooldada võib suurendada raske vigastuse või surma riski või seadet kahjustada.

#### **Hoiatus "Kasutada ettevaatlikult"**

Kui otsustad seadet kasutada, vastutad ise heade otsuste, hoolikuse ja tähelepanu eest sõitmise ajal. Ära lase seadme kasutamisel sõidu ajal oma tähelepanu kõrvale juhtida. Sõidu ajal vaata seadme ekraani võimalikult vähe. Sa pead järgima eeskirju, mis piiravad või keelavad mobiiltelefonide ja teiste elektroonikaseadmete kasutamist, näiteks nõuet kasutada sõidu ajal helistades käed-vabad-seadet. **Järgi alati seadusi ja liiklusmärke, eriti neid, mis puudutavad su sõiduki mõõte, kaalu ja koorma tüüpi.** TomTom ei garanteeri selle seadme tõrgeteta tööd ega marsruudisoovituste täpsust ega võta vastutust ühegi karistuse eest, mis tulenevad sinu suutmatusest järgida kehtivaid seadusi ja eeskiriu.

#### **Märkused suuremõõduliste sõidukite ning kaubikute juhtidele.**

Ilma veokikaardita seadmed ei paku suurte/kommertssõidukite jaoks sobivaid marsruute. Kui sinu sõidukile kehtivad avalikul teel kaalu, mõõtude, kiiruse, marsruudi või muud piirangud, pead kasutama üksnes veokikaardiga seadet. Sinu sõiduki tehnilised andmed peavad olema õigesti seadmesse sisestatud. Kasuta seda seadet üksnes navigatsiooni abiseadmena. Ära järgi navigeerimisjuhiseid, mis võivad sind või teisi teekasutajaid ohtu seada. TomTom ei võta vastutust kahjustuste eest, mis tulenevad selle teavituse eiramisest.

## **Õige paigaldamine**

Ära paigalda seadet viisil, mis võib takistada sinu vaadet teele või sinu võimet sõidukit juhtida. Ära paigalda seadet kohta, kus see võib takistada õhkpadja või muu sõiduki ohutusseadise rakendumist.

#### **Südamestimulaatorid**

Südamestimulaatorite tootjad soovitavad südamestimulaatori töös võimalike häirete esinemise vältimiseks jätta südamestimulaatori ja juhtmeta käsiseadme vahele vähemalt 15 cm. Soovitus on kooskõlas sõltumatute teadusuuringutega ja organisatsiooni Wireless Technology Research soovitustega.

Juhised südamestimulaatori kasutajatele:

- Seade peab südamestimulaatorist olema ALATI vähemalt 15 cm (6 tolli) kaugusel.
- Ära kanna seadet rinnataskus.

#### **Muud meditsiinilised seadmed**

Pea nõu oma arsti või meditsiinilise seadme tootjaga, et teha kindlaks, kas juhtmevaba seade võib häirida meditsiinilise seadme tööd.

#### **Hoiatus Austraalia tarbijatele**

Kasutaja peab seadme välja lülitama potentsiaalselt plahvatusohtlikes kohtades nagu bensiinijaamad, kemikaalide laod ja lõhkamistööde asukohad.

#### **Seadme hooldamine**

Seadme eest hoolitsemine on tähtis:

- Ära ava mingil juhul seadme korpust. See võib olla ohtlik ning tühistab seadme garantii.
- Puhasta ekraani pehme riidelapiga. Ära kasuta ühtegi vedelat puhastusvahendit.

#### **Nimipinge: 5 V alalisvool, 1,2 A**

#### **Aku ja keskkonnateave**

#### **Sinu seade**

Ära ava, lõhu, painuta, augusta ega purusta oma seadet. Ära kasuta seda niiskes, märjas ja/või korrodeerivas keskkonnas. Ära pane, hoiusta ega jäta seadet kõrge temperatuuriga kohta, otsese päikesevalguse kätte ega soojusallika lähedusse, mikrolaineahju ega surveanumasse ning ära alluta seda temperatuurile üle 50 °C (122 °F) ega alla -20 °C (-4 °F).

Väldi seadme mahapillamist. Kui seade maha kukub ja sa kahtlustad selle kahjustumist, võta ühendust klienditoega. Kasuta seadet üksnes kaasasolevate laadijate, kinnituste ja USB-kaablitega. TomTomi heakskiidetud vahetusvariandid leiad aadressilt tomtom.com.

#### **Töötemperatuur**

See seade töötab temperatuurivahemikus 0 °C kuni 45 °C. Pikem kokkupuude kõrgemate või madalamate temperatuuridega võib seadet kahjustada ning on seega ebasoovitatav.

Töötemperatuur: tavakasutuses 0 °C kuni 45 °C; lühiajaliselt -20 °C kuni 50 °C; hoiundamisel -20 °C kuni 35 °C.

**Tähtis**: enne seadme sisselülitamist lase seadmel vähemalt 1 tund töötemperatuuriga harjuda. Ära kasuta seadet väljaspool seda temperatuurivahemikku.

#### **Seadme aku (mittevahetatav)**

See toode sisaldab liitiumpolümeerakut.

Ära modifitseeri ega taastooda akut. Ära ürita akusse sisestada võõrkehasid, ära kasta akut vette ega muudesse vedelikesse ega lase sellel nendega kokku puutuda. Ärge lase akul kokku puutuda tule, plahvatuste ega muude ohtudega.

Ära lühista akut; väldi selle kontaktide kokkupuudet metallesemetega.

Ära püüa akut ise vahetada ega eemaldada, kui kasutusjuhendis ei ole selgelt kirjas, et aku on kasutaja poolt vahetatav.

Kasutaja poolt vahetatavaid akusid tohib kasutada üksnes süsteemides, mille jaoks nad on mõeldud.

**Hoiatus**: kui aku asendatakse sobimatut tüüpi akuga, tekib plahvatusoht.

Kui sul on akuga probleeme, siis võta ühendust TomTomi klienditoega.

Märgitud aku kestus on maksimaalne võimalik kasutusaeg, mis põhineb keskmisel kasutusprofiilil ja mida on võimalik saavutada üksnes kindlatel keskkonnatingimustel. Aku eluea pikendamiseks hoia seadet jahedas ja kuivas kohas ning järgige juhiseid, mis asuvad KKK-s: tomtom.com/batterytips. Madalatel temperatuuridel (alla 0 °C) või kõrgetel temperatuuridel (üle 45 °C) laadimist ei toimu.

Antud juhiste eiramisel võib aku lekkida ja kuumeneda, plahvatada või süttida ja põhjustada vigastusi ja/või kahjustusi. Ära augusta, ava ega demonteeri akut. Kui aku lekib ja väljalekkinud vedelikud satuvad nahale, loputa põhjalikult veega ja pöördu kohe arsti poole.

#### **Akujäätmete kõrvaldamine**

SEE AKU TULEB ÜMBERTÖÖTLEMISELE SUUNATA VÕI HÄVITADA, JÄRGIDES KOHALIKKE SEADUSI JA EESKIRJU NING HOIDES SEDA ALATI OLMEJÄÄTMETEST ERALDI. SEE AITAB KAITSTA KESKKONDA.

#### **CE-märgis j PUNANE tekst ühenduseta seadmete puhul**

Seda seadet võib kasutada kõigis EL-i liikmesriikides.

TomTom kinnitab käesolevaga, et raadioseadmestik tüüp TomTom START GPS navigeerimissüsteem vastab direktiivi 2014/53/EL nõuetele. Kogu EL-i vastavusdeklaratsiooni tekst on saadaval järgmisel internetiaadressil: [http://www.tomtom.com/en\\_gb/legal/declaration-of-conformity/](http://www.tomtom.com/en_gb/legal/declaration-of-conformity/)

#### **WEEE – elektroonikaromude kõrvaldamine**

EL-is / Euroopa Majanduspiirkonnas on see toode märgistatud prügikasti märgiga, mis asub toote korpusel ja/või pakendil kooskõlas direktiiviga 2012/19/EL (WEEE). Seda toodet ei tohi visata sorteerimata olmejäätmete hulka. Antud toote hävitamiseks tuleb see viia tagasi müügikohta või suunata ümbertöötlemiseks kohaliku omavalitsuse poolt määratud jäätmehoidlasse.

Väljaspool EL-i / Euroopa Majanduspiirkonda ei pruugi prügikasti märgil olla sama tähendus. Lisateavet riiklike jäätmekogumisvõimaluste kohta saate vastavalt kohalikult ametkonnalt. Toote kõrvaldamisel lasub seaduste järgimise kohustus lõppkasutajal.

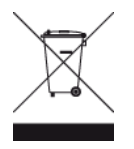

#### **Kooskõlas ELi erineeldumiskiirusega (SAR)**

SEE MOBIILSIDESEADE VASTAB VALITSUSE NÕUETELE RAADIOSAGEDUSLAINETE KOHTA, KUI SEADET KASUTATAKSE SELLES OSAS NIMETATUD VIISIL.

Käesolev GPS-navigatsiooniseade on raadiosaatja ja -vastuvõtja. See on disainitud ja toodetud nii, et mitte ületada raadiosagedusenergia heitkoguste piirväärtusi, mille on kehtestanud Euroopa Liidu Nõukogu.

Euroopa Liidu Nõukogu soovitatav SAR-i piirväärtus on 2,0 W/kg, mis on keskmistatud 10 grammi kehakoe kohta (4,0 W/kg, mis on keskmistatud 10 grammi keha koe kohta jäsemetes – käed, randmed, pahkluud ja jalad). SAR-i mõõtmiskatsed tehakse normaaltööasendis, mille on kindlaks määranud Euroopa Liidu Nõukogu seadmega, mis töötab kõrgeimal lubatud võimsuse tasemel kõikidel katsetatud sagedusaladel.

**Trimani logo**

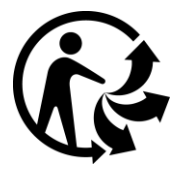

#### **Vastavusdeklaratsioon (EL)**

Vastavusdeklaratsiooni kõikide TomTomi toodete jaoks leiad lehelt: [http://www.tomtom.com/en\\_gb/legal/declaration-of-conformity/](http://www.tomtom.com/en_gb/legal/declaration-of-conformity/)

#### **Sertifikaat Austraalia jaoks**

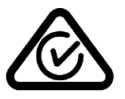

Sellel tootel on regulatiivne vastavusmärk (RCM), et kinnitada selle vastavust kehtivatele Austraalia eeskirjadele.

#### **Hoiatus Austraalia tarbijatele**

Kasutaja peab seadme välja lülitama potentsiaalselt plahvatusohtlikes kohtades nagu bensiinijaamad, kemikaalide laod ja lõhkamistööde asukohad.

#### **Sertifikaat Uus-Meremaa jaoks**

Sellel tootel on tähis R-NZ, et kinnitada selle vastavust kehtivatele Uus-Meremaa eeskirjadele.

**Kliendi tugikontakt (Austraalia ja Uus-Meremaa)**

Austraalia: 1300 135 604 Uus-Meremaa: 0800 450 973

#### **Kliendi tugikontakt (Aasia)**

Malaisia 1800815318 Singapur 8006162269 Tai 0018006121008 Indoneesia 0018030612011

#### **Juriidilised tingimused**

Teavet selle kohta, kuidas TomTom sinu teavet ja isikuandmeid kasutab, vt [tomtom.com/privacy.](http://www.tomtom.com/privacy) Üldised tingimused, sh piiratud garantii ja lõppkasutaja litsentsilepingud, samuti tootele, sellesse laaditud tarkvarale ja teenustele rakenduvad täiendavad autoriõigused leiad aadressilt [tomtom.com/legal.](http://www.tomtom.com/legal) Tootes olev tarkvara sisaldab GPL-litsentsi alusel autoriõigusega kaitstud tarkvara. Litsentsi koopiat saab vaadata jaotises Kolmandate osapoolte litsentsid. Vastava tootekoodi täieliku versiooni saad meilt kolmeks aastaks arvestades viimasest toote saatmise kuupäevast. Lisateavet saad aadressilt [tomtom.com/gpl](http://www.tomtom.com/gpl) või võttes ühendust oma kohaliku TomTomi klienditoega aadressil [tomtom.com/support.](http://www.tomtom.com/support) Soovi korral saadame sulle CD vastava lähtekoodiga.

Dokument koostati väga hoolikalt. Pideva tootearenduse tõttu võib osa teabest olla aegunud. Dokumendis toodud teavet võidakse ette teatamata muuta. TomTom jätab endale õiguse oma tooteid ja materjale uuendada, muuta ja täiustada ilma eelneva etteteatamise kohustuseta. Uuendatud ja täiendava teabe saamiseks külasta TomTomi veebilehte aadressil [tomtom.com.](http://www.tomtom.com/)

TomTom ei võta endale vastutust dokumendis sisalduvate tehniliste või toimetamisvigade või puudujääkide eest ega juhuslike või seotud kahjude eest, mis tulenevad antud dokumendi kasutamisest.

Käesolev dokument sisaldab autoriõigusega kaitstud materjali. Ühtegi käesoleva dokumendi osa ei tohi fotokopeerida ega mingis vormis reprodutseerida ilma TomTom N.V. eelneva kirjaliku loata.

#### **Mudeli numbrid**

TomTom START: 4AA43, 4AA53, 4AA63

#### **Seadmega kaasasolevad tarvikud**

- Kleepplaat
- USB kaabel
- RDS-TMC kaabel (kõigis riikides ei toetata)
- Kiiralustusjuhend

# **Autoriõiguse märked**

© 1992 - 2016 TomTom. Kõik õigused kaitstud. TomTom ja kahe käega logo on ettevõtte TomTom N.V. või mõne selle tütarettevõtte kaubamärgid või registreeritud kaubamärgid. Tootele kehtiva piiratud garantii ja lõppkasutaja litsentsilepingud leiad aadressilt [tomtom.com/legal.](http://www.tomtom.com/legal)

© 1992 - 2016 TomTom. Kõik õigused kaitstud. See materjal on kaitstud omandi- ja autori- ja/või andmebaasi- ja/või teiste intellektuaalse omandi õigustega, mis kuuluvad TomTomile või selle allhankijatele. Selle materjali kasutamine on reguleeritud litsentsilepingu tingimustega. Selle materjali igasugune loata kopeerimine või avaldamine toob kaasa kriminaal- ja tsiviilvastutuse.

Tootes olev tarkvara sisaldab GPL-litsentsi alusel autoriõigusega kaitstud tarkvara. Litsentsi koopiat saab vaadata jaotises Litsentsid. Vastava tootekoodi täieliku versiooni saad meilt kolmeks aastaks arvestades viimasest toote saatmise kuupäevast. Lisateavet saad aadressilt [tomtom.com/gpl](http://www.tomtom.com/gpl) või võttes ühendust oma kohaliku TomTomi klienditoega aadressil [tomtom.com/support.](http://www.tomtom.com/support) Soovi korral saadame sulle CD vastava lähtekoodiga.